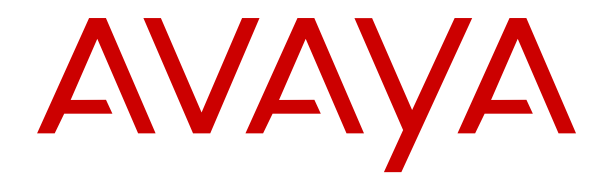

## **Uso del Cliente Avaya Workplace para IP Office**

Versión 12.0 Edición 20 Mayo de 2024

#### © 2023-2024, Avaya LLC Todos los derechos reservados.

#### **Aviso**

Si bien se hicieron esfuerzos razonables para asegurar que la información contenida en este documento esté completa y sea exacta en el momento de su impresión, Avaya no se responsabiliza por los errores. Avaya se reserva el derecho de realizar cambios y correcciones a la información contenida en este documento sin la obligación de notificar a ninguna persona u organización dichos cambios.

#### **Exención de responsabilidad con respecto a la documentación**

"Documentación" hace referencia a la información publicada en diversos medios, que puede incluir información del producto, descripciones de suscripciones o servicios, instrucciones operativas y especificaciones de rendimiento, que se suelen poner a disposición de los usuarios de productos. La documentación no incluye material publicitario. Avaya no asume la responsabilidad por las modificaciones, adiciones o eliminaciones efectuadas en la versión original publicada de la Documentación, a menos que dichas modificaciones, adiciones o eliminaciones hayan sido realizadas por Avaya o expresamente a nombre de esta. El Usuario final acuerda indemnizar y eximir de toda responsabilidad a Avaya, agentes de Avaya y empleados con respecto a todo reclamo, acción judicial, demanda y juicio que surgiere de o en relación con modificaciones, incorporaciones o eliminaciones posteriores en esta documentación realizadas por el Usuario final.

#### **Exención de responsabilidad con respecto a los vínculos**

Avaya no asume la responsabilidad del contenido ni la fiabilidad de los enlaces a los sitios web incluidos en cualquier punto de este sitio o en la Documentación proporcionada por Avaya. Avaya no es responsable de la confiabilidad de ninguna información, instrucción ni contenido proporcionado en estos sitios y no necesariamente aprueba los productos, los servicios o la información que describen u ofrecen. Avaya no garantiza que estos vínculos funcionarán todo el tiempo ni tiene control de la disponibilidad de las páginas vinculadas.

#### **Garantía**

Avaya ofrece una garantía limitada para los productos de hardware y software de Avaya. Consulte su contrato con Avaya para establecer las condiciones de la garantía limitada. Además, el idioma de la garantía estándar de Avaya, así como la información relacionada con el soporte técnico para este producto durante el período de vigencia de la garantía, está disponible, tanto para los clientes de Avaya como para otras personas interesadas, en el sitio web del Soporte técnico de Avaya: [https://support.avaya.com/](https://support.avaya.com/helpcenter/getGenericDetails?detailId=C20091120112456651010) [helpcenter/getGenericDetails?detailId=C20091120112456651010](https://support.avaya.com/helpcenter/getGenericDetails?detailId=C20091120112456651010)  o en el enlace "Garantía y ciclo de vida del producto" o en el sitio web posterior designado por Avaya. Tenga en cuenta que si ha adquirido los productos de un Channel Partner de Avaya fuera de Estados Unidos y Canadá, la garantía es proporcionada por dicho Channel Partner de Avaya y no por Avaya.

"**Servicio alojado**" significa una suscripción de servicio alojado por Avaya que Usted adquiere ya sea de Avaya o de un Channel Partner de Avaya (según corresponda) y que se describe detalladamente en SAS alojado u otra documentación de descripción del servicio sobre el servicio alojado correspondiente. Si compra una suscripción de Servicio alojado, la garantía limitada anterior podría no ser aplicable, pero puede tener derecho a servicios de soporte técnico relacionados con el Servicio alojado como se describe más adelante en los documentos de descripción del servicio para el Servicio alojado correspondiente. Comuníquese con Avaya o el Channel Partner de Avaya (según corresponda) para obtener más información.

#### **Servicio alojado**

SE APLICA LO SIGUIENTE ÚNICAMENTE SI ADQUIERE UNA SUSCRIPCIÓN DE AVAYA A UN SERVICIO HOSPEDADO DE AVAYA O UN CHANNEL PARTNER DE AVAYA (SI CORRESPONDE), LOS TÉRMINOS DE USO PARA LOS SERVICIOS HOSPEDADOS ESTÁN DISPONIBLES EN EL SITIO WEB DE AVAYA [HTTPS://SUPPORT.AVAYA.COM/LICENSEINFO](https://support.avaya.com/LicenseInfo)  EN EL ENLACE "Avaya Terms of Use for Hosted Services" O EN LOS SITIOS FUTUROS QUE DESIGNE AVAYA, Y SE APLICAN A TODA PERSONA QUE TENGA ACCESO O USE EL SERVICIO HOSPEDADO. AL ACCEDER O USAR EL SERVICIO HOSPEDADO, O AL AUTORIZAR A TERCEROS A HACERLO, EN NOMBRE SUYO Y DE LA ENTIDAD PARA LA QUE ACCEDE O USA EL SERVICIO HOSPEDADO (EN ADELANTE,

A LOS QUE SE HACE REFERENCIA INDISTINTAMENTE COMO "USTED" Y "USUARIO FINAL"), ACEPTA LOS TÉRMINOS DE USO. SI ACEPTA LOS TÉRMINOS DE USO EN NOMBRE DE UNA COMPAÑÍA U OTRA ENTIDAD LEGAL, USTED DECLARA QUE TIENE LA AUTORIDAD PARA VINCULAR A DICHA ENTIDAD CON LOS PRESENTES TÉRMINOS DE USO. SI NO CUENTA CON DICHA AUTORIDAD O SI NO ESTÁ DE ACUERDO CON LOS PRESENTES TÉRMINOS DE USO, NO DEBE ACCEDER NI USAR EL SERVICIO HOSPEDADO NI AUTORIZAR A TERCEROS A QUE ACCEDAN O USEN EL SERVICIO HOSPEDADO.

#### **Licencias**

Los Términos globales de licencia de software ("Términos de licencia de software") están disponibles en el siguiente sitio web <https://www.avaya.com/en/legal-license-terms/> o cualquier sitio posterios designado por Avaya. Estos Términos de licencia de software se aplican a cualquiera que instale, descargue o use Software o Documentación. Al instalar, descargar o usar el Software, o al autorizar a terceros a hacerlo, el usuario final acepta que estos Términos de licencia de software crean un contrato vinculante entre el usuario final y Avaya. Si el usuario final acepta estos Términos de licencia de software en nombre de una compañía u otra entidad legal, el usuario final declara que tiene la autoridad para vincular a dicha entidad con los presentes Términos de licencia de software.

#### **Copyright**

Excepto donde se indique expresamente lo contrario, no se debe hacer uso de los materiales de este sitio, de la Documentación, del Software, del Servicio alojado ni del hardware proporcionados por Avaya. Todo el contenido de este sitio, la documentación, el Servicio alojado y los productos proporcionados por Avaya, incluida la selección, la disposición y el diseño del contenido, son de propiedad de Avaya o de sus licenciantes y están protegidos por leyes de derecho de autor y otras leyes de propiedad intelectual, incluidos los derechos de su género relacionados con la protección de las bases de datos. No debe modificar, copiar, reproducir, reeditar, cargar, publicar, transmitir ni distribuir de ninguna manera el contenido, en su totalidad o en parte, incluidos los códigos y el software, a menos que posea una autorización expresa de Avaya. La reproducción, transmisión, difusión, almacenamiento o uso no autorizado sin el consentimiento expreso por escrito de Avaya puede considerarse un delito penal o civil según la ley vigente.

#### **Virtualización**

Si el producto se implementa en una máquina virtual, se aplica lo siguiente. Cada producto tiene su propio código de pedido y tipos de licencia. A menos que se indique lo contrario, cada instancia de un producto debe pedirse por separado y tener una licencia independiente. Por ejemplo, si el cliente usuario final o el Channel Partner de Avaya prefieren instalar dos Instancias del mismo tipo de producto, entonces se deben solicitar dos productos del mismo tipo.

#### **Componentes de terceros**

Lo siguiente corresponde solo si el códec H.264 (AVC) se distribuye con el producto. ESTE PRODUCTO ESTÁ SUJETO A LA LICENCIA DE CARTERA DE PATENTES AVC PARA EL USO PERSONAL DE UN CONSUMIDOR Y OTROS USOS QUE NO IMPLIQUEN REMUNERACIÓN PARA (i) CODIFICAR VIDEO QUE CUMPLA CON EL ESTÁNDAR AVC ("AVC VIDEO") O (ii) DECODIFICAR VIDEO AVC QUE UN CLIENTE CODIFICÓ DURANTE UNA ACTIVIDAD PERSONAL U OBTENIDO A TRAVÉS DE UN PROVEEDOR DE VIDEO AUTORIZADO PARA SUMINISTRAR VIDEO AVC. NO SE OTORGA LICENCIA NI SE IMPLICA PARA CUALQUIER OTRO USO. PARA OBTENER INFORMACIÓN ADICIONAL, PUEDE CONSULTAR MPEG LA, L.L.C. VISITE [HTTP://WWW.MPEGLA.COM.](HTTP://WWW.MPEGLA.COM)

#### **Proveedor de servicio**

CON RESPECTO A LOS CÓDECS, SI EL CHANNEL PARTNER DE AVAYA ALOJA PRODUCTOS QUE UTILIZAN O INCORPORAN LOS CÓDECS H.264 O H.265, EL CHANNEL PARTNER DE AVAYA RECONOCE Y MANIFIESTA ACUERDO CON QUE ES RESPONSABLE DE ASUMIR TODAS LAS TARIFAS Y/O REGALÍAS. EL CÓDEC H.264 (AVC) ESTÁ SUJETO A LA LICENCIA DE CARTERA DE PATENTES AVC PARA EL USO PERSONAL DE UN CONSUMIDOR Y OTROS USOS QUE NO IMPLIQUEN REMUNERACIÓN PARA (i) CODIFICAR VIDEO QUE CUMPLA CON EL ESTÁNDAR AVC ("AVC VIDEO") O (ii) DECODIFICAR VIDEO AVC QUE UN CONSUMIDOR CODIFICÓ DURANTE UNA ACTIVIDAD

PERSONAL U OBTENIDO A TRAVÉS DE UN PROVEEDOR DE VIDEO AUTORIZADO PARA SUMINISTRAR VIDEO AVC. NO SE OTORGA LICENCIA NI SE IMPLICA PARA CUALQUIER OTRO USO. SE PODRÁ OBTENER INFORMACIÓN ADICIONAL SOBRE LOS CÓDECS H.264 (AVC) y H.265 (HEVC) DE MPEG LA, L.L.C. VISITE HTTP://WWW.MPEGLA.COM

#### **Cumplimiento de leyes**

Usted reconoce y acepta que es su responsabilidad respetar las leyes y los reglamentos aplicables, incluidos, a mero título enunciativo, las leyes y los reglamentos relacionados con la grabación de llamadas, la privacidad de datos, la propiedad intelectual, el secreto comercial, el fraude, los derechos de interpretación musical, en el país o territorio en el cual se utiliza el producto de Avaya.

#### **Prevención del fraude telefónico**

El "fraude telefónico" se refiere al uso no autorizado de su sistema de telecomunicaciones por parte de un participante sin autorización (por ejemplo, una persona que no es un empleado, agente ni subcontratista corporativo o una persona que no trabaja en nombre de su compañía). Tenga en cuenta que pueden existir riesgos de Fraude telefónico asociados con su sistema y que, en tal caso, esto puede generar cargos adicionales considerables para sus servicios de telecomunicaciones.

#### **Intervención en fraude telefónico de Avaya**

Si sospecha que Usted está siendo victima de fraude telefónico y necesita asistencia o soporte técnico, comuníquese con su representante de ventas de Avaya.

#### **Vulnerabilidades de seguridad**

Puede encontrar información sobre las políticas de respaldo de seguridad de Avaya en la sección de Soporte técnico y políticas de seguridad de [https://support.avaya.com/security.](https://support.avaya.com/security)

Las sospechas de vulnerabilidades de la seguridad de productos de Avaya se manejan a través del Flujo de soporte técnico de seguridad de productos de Avaya ([https://](https://support.avaya.com/css/P8/documents/100161515) [support.avaya.com/css/P8/documents/100161515](https://support.avaya.com/css/P8/documents/100161515)).

#### **Marcas registradas**

Las marcas comerciales, logotipos y marcas de servicio ("Marcas") que aparecen en este sitio, la Documentación, los Servicios alojados y los productos proporcionados por Avaya son Marcas registradas o no registradas de Avaya, sus afiliados, licenciantes, proveedores y otros terceros. Los usuarios no tienen permiso para usar dichas Marcas sin previo consentimiento por escrito de Avaya o dichos terceros que puedan ser propietarios de la Marca. Ningún contenido de este sitio, la Documentación, los Servicios alojados ni los productos deben considerarse como otorgamiento, por implicación, impedimento o de alguna otra forma, una licencia o derecho para usar las Marcas sin la autorización expresa por escrito de Avaya o del tercero correspondiente.

Avaya es una marca registrada de Avaya LLC.

Todas las demás marcas que no pertenecen a Avaya son propiedad de sus respectivos dueños.

Linux® es una marca comercial registrada de Linus Torvalds en EE. UU. y en otros países.

#### **Descarga de documentación**

Para obtener las versiones más actualizadas de la Documentación, visite el sitio web del Soporte técnico de Avaya: <https://support.avaya.com>o el sitio web posterior designado por Avaya.

#### **Contacto con el soporte técnico de Avaya**

Visite el sitio web del Soporte técnico de Avaya: [https://](https://support.avaya.com) [support.avaya.com](https://support.avaya.com) para obtener avisos y artículos sobre Productos o Servicios en la nube o para informar acerca de algún problema con su Producto o Servicio en la nube de Avaya. Para obtener una lista de los números de teléfono y las direcciones de contacto del soporte técnico, visite el sitio web del Soporte técnico de Avaya: <https://support.avaya.com> (o el sitio web posterior designado por Avaya); desplácese hasta la parte inferior de la página y seleccione Contacto con el Soporte técnico de Avaya.

### **Contenido**

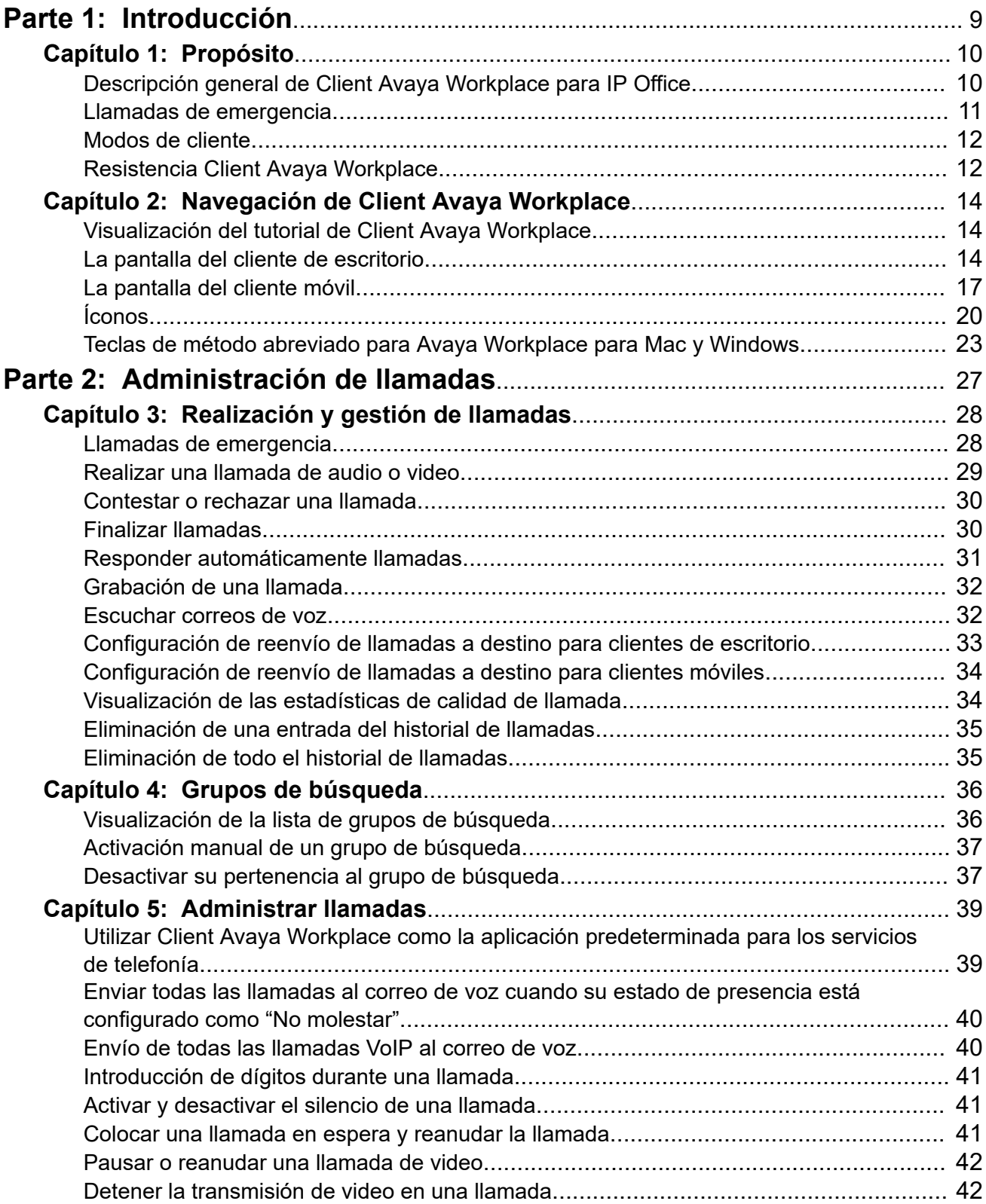

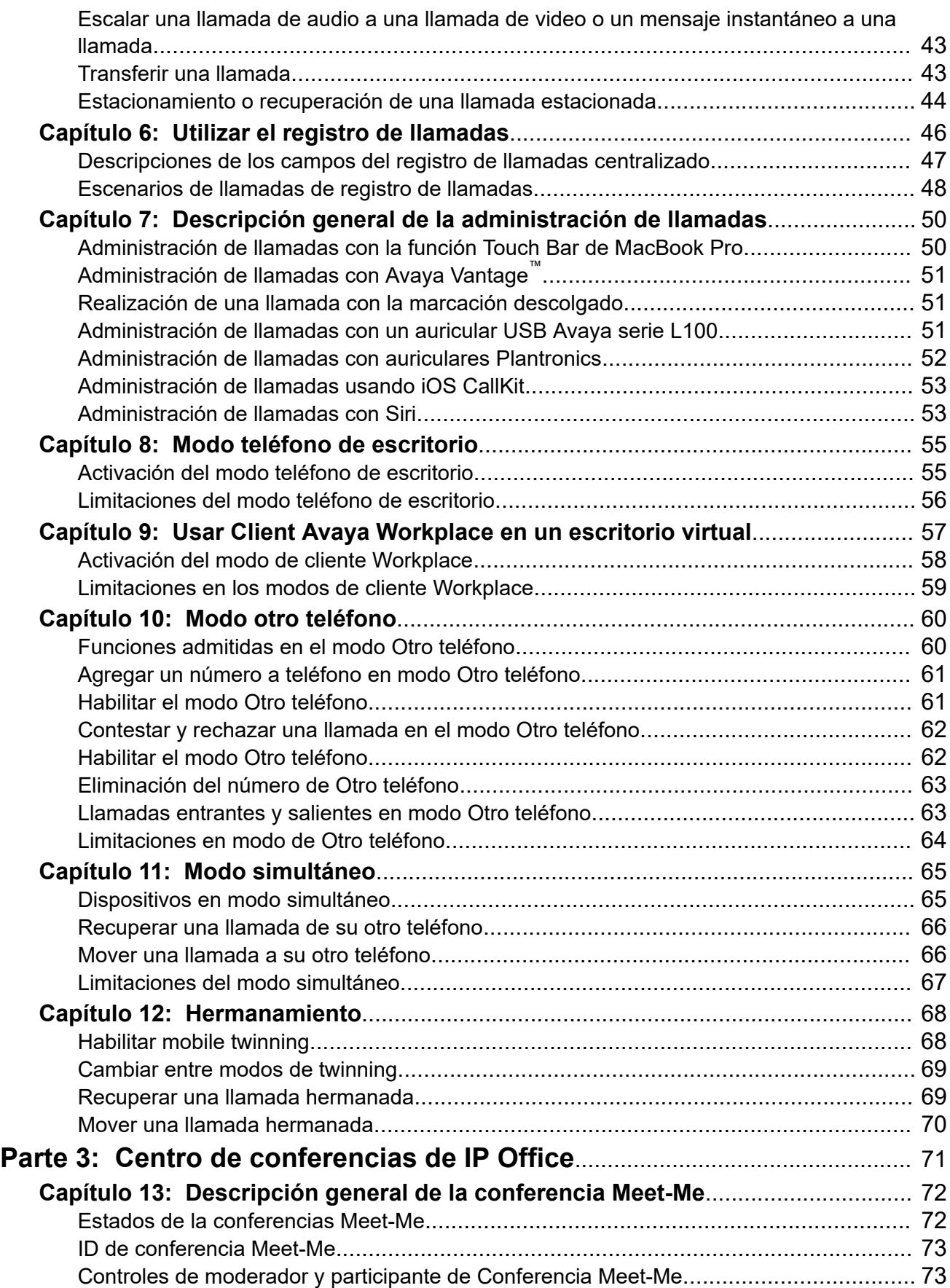

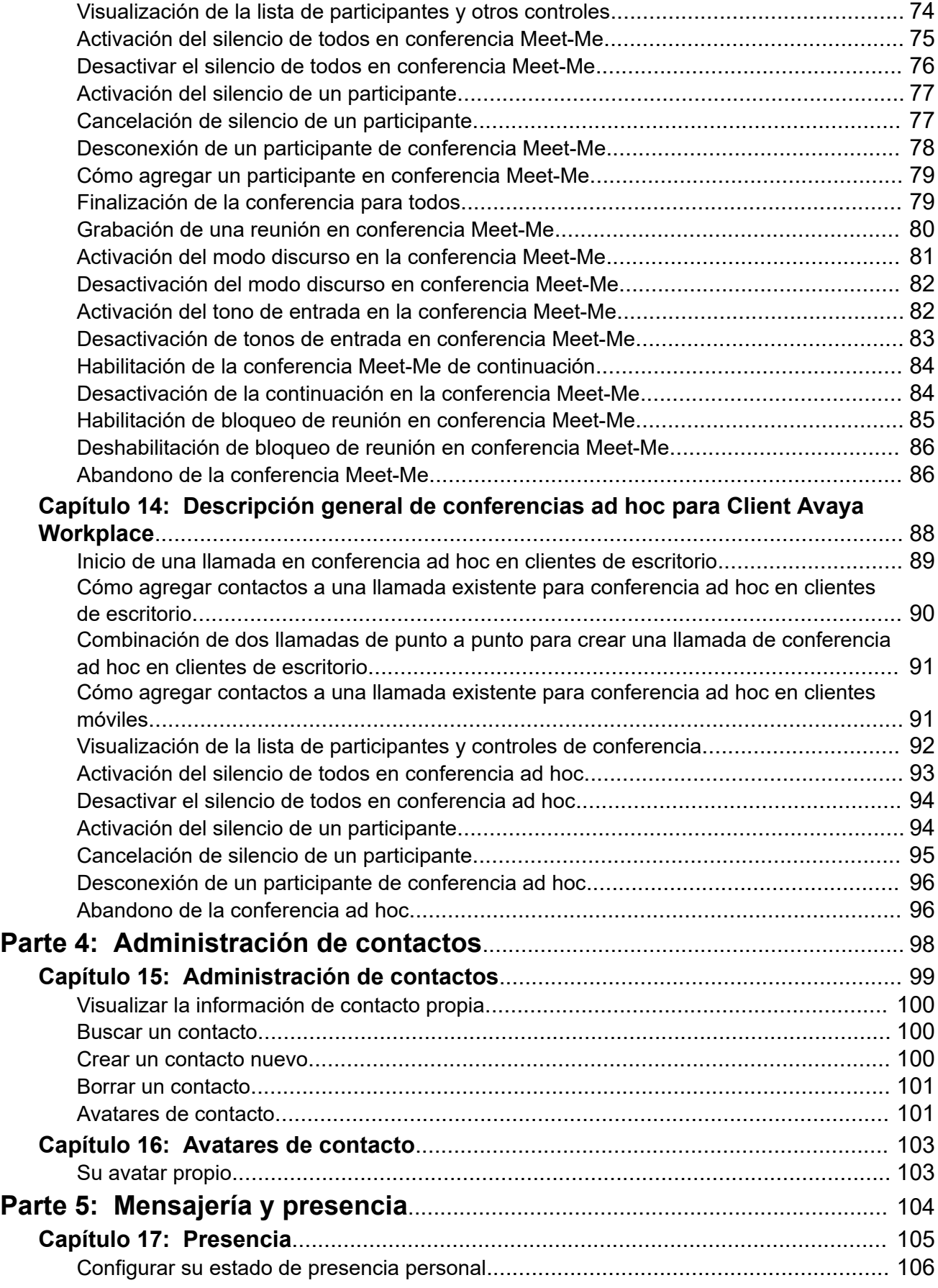

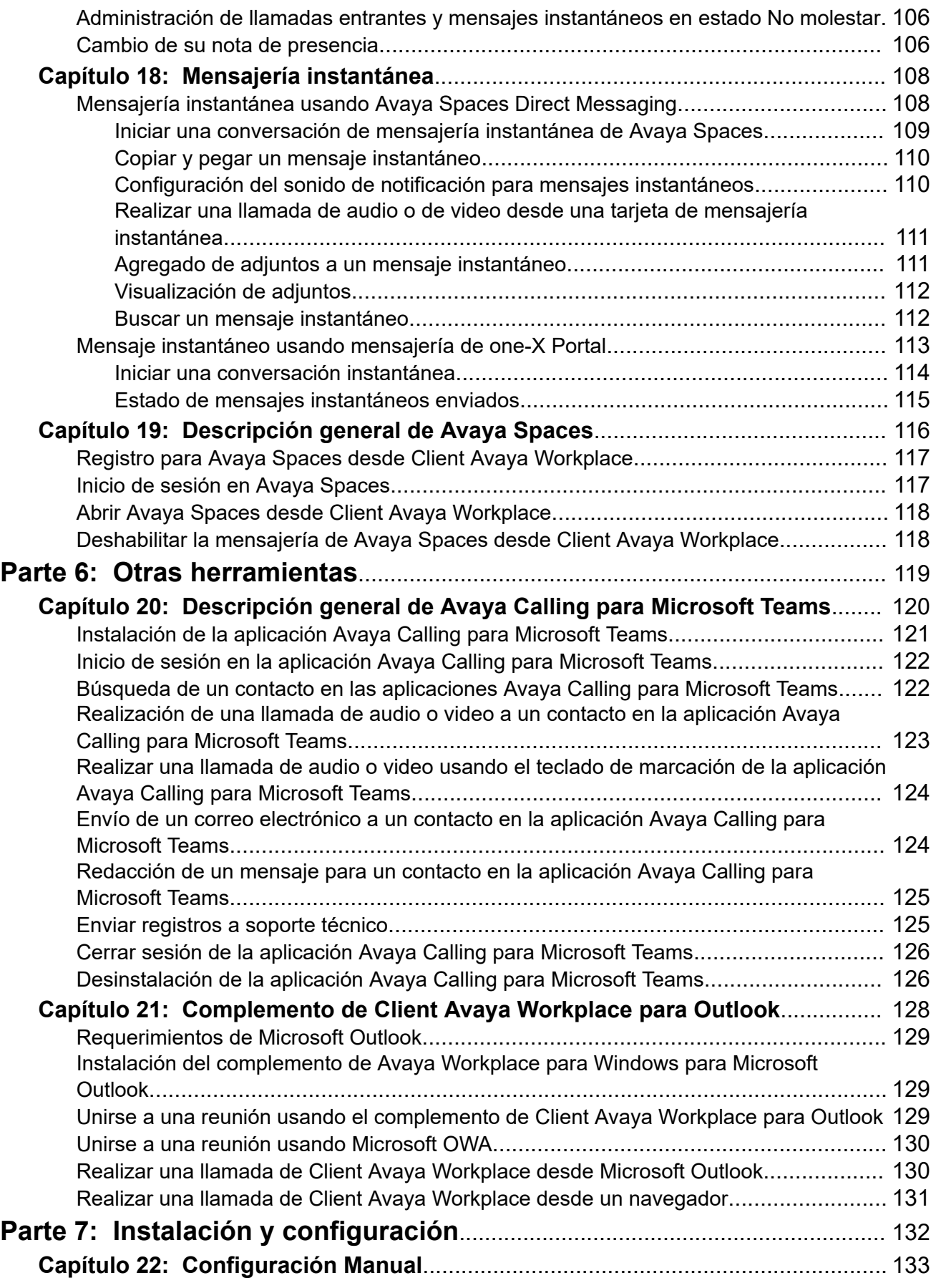

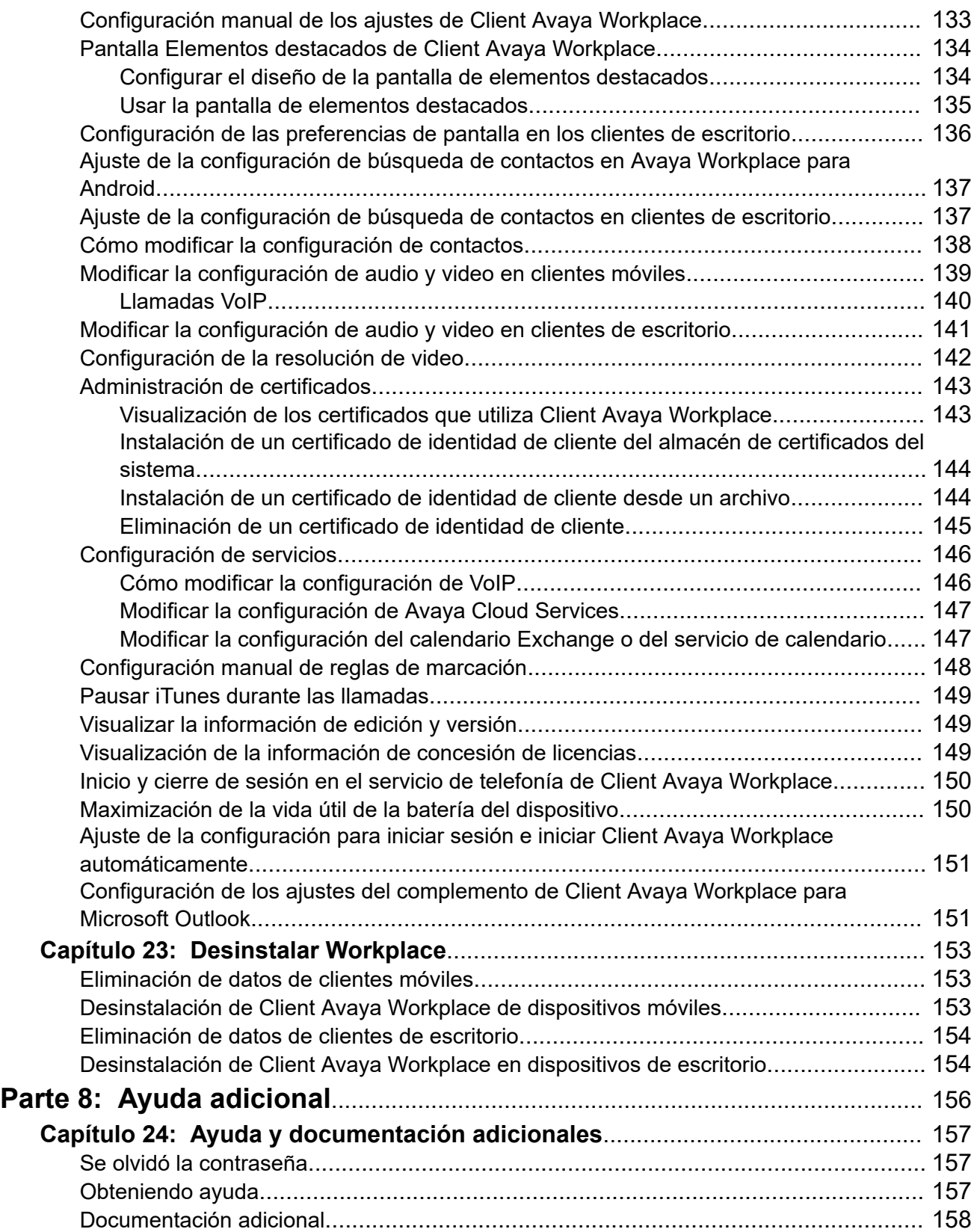

# <span id="page-8-0"></span>**Parte 1:  Introducción**

## <span id="page-9-0"></span>**Capítulo 1: Propósito**

Este documento describe el uso de Client Avaya Workplace con un sistema de comunicación IP Office. Client Avaya Workplace es una aplicación de comunicaciones unificadas compatible con Android, iOS, Mac y Windows.

• El administrador del sistema IP Office controla quién puede utilizar Client Avaya Workplace. Para algunas funciones, también controlan si esa función está disponible para usted.

### **Vínculos relacionados**

[Llamadas de emergencia](#page-10-0) en la página 11 [Resistencia Client Avaya Workplace](#page-11-0) en la página 12

### **Descripción general de Client Avaya Workplace para IP Office**

Client Avaya Workplace es una aplicación de softphone que puede utilizar como extensión de teléfono en el sistema de comunicaciones IP Office. Puede acceder a Client Avaya Workplace en las siguientes plataformas:

- **Plataformas móviles:**
	- **Android:** desde un teléfono celular, una tableta o un dispositivo Avaya Vantage™ (K155, K175)
	- **iOS:** compatible con dispositivos iPad y iPhone. No es compatible con otros dispositivos iOS como iPod Touch.
- **Plataformas de escritorio:**
	- **Computadoras macOS**
	- **Computadoras Windows**

Con Client Avaya Workplace, puede usar las siguientes funcionalidades:

### **Nota:**

- Algunas funciones de Client Avaya Workplace deben configurarse para su empresa para poder utilizarlas.
- Hacer llamadas de audio y video de punto a punto.
- Escuchar sus mensajes de correo de voz.
- Unirse a llamadas de conferencia y ser anfitrión con Avaya Spaces.
- Responder llamadas y enviar todas las llamadas al correo de voz.
- <span id="page-10-0"></span>• Vea su historial de llamadas almacenadas localmente en el dispositivo o en el IP Office.
- Acceder a sus contactos de IP Office usando el directorio de IP Office.
- Acceder a sus contactos locales.
- Enviar mensajes instantáneos usando Avaya Spaces Direct Messaging.
- Capturar archivos de fotos, audio y video, y enviar adjuntos de archivos genéricos en una conversación de mensajería instantánea.
- Administrar su estado de presencia y sus mensajes de estado de presencia.

Client Avaya Workplace en Avaya Vantage™ admite las siguientes funciones:

- Realizar llamadas salientes.
- Gestionar llamadas entrantes.
- Colocar una llamada en espera y reanudar la llamada
- Activar y desactivar el silencio de una llamada.
- Transferir una llamada.
- Escalar una llamada de audio a una llamada de video o viceversa.
- Introducir dígitos DTMF con el teclado.
- Acceder a sus contactos locales.
- Acceder a sus contactos de IP Office usando el directorio de IP Office.
- Administrar su estado de presencia y sus mensajes de estado de presencia.

### **Llamadas de emergencia**

### **Advertencia:**

Debe verificar con el administrador del sistema si puede utilizar su Client Avaya Workplace para realizar llamadas de emergencia. Le aconsejarán sobre las acciones que debe realizar para hacer dichas llamadas.

- Todas las llamadas salientes realizadas con el Client Avaya Workplace se enrutan a través del sistema IP Office. Dado que el dispositivo que ejecuta su Client Avaya Workplace puede utilizarse en ubicaciones remotas de la ubicación del sistema IP Office, cuando se utiliza para realizar llamadas de emergencia, es posible que la ubicación de la llamada identificada por los servicios de emergencia no sea correcta.
- **Si utiliza un dispositivo móvil Android o iOS:** 
	- No use el Client Avaya Workplace para realizar llamadas de emergencia. En su lugar, utilice la aplicación de marcador nativa propia del dispositivo para realizar cualquier llamada de emergencia.
	- El administrador del sistema puede implementar "celular directo". Cuando está implementada, para ciertos números marcados en el Client Avaya Workplace, se le solicitará que permita que el número sea marcado por el marcador nativo del dispositivo.
- <span id="page-11-0"></span>• **Si utiliza Client Avaya Workplace en un equipo:**
	- Si utiliza el Client Avaya Workplace en la misma ubicación que el sistema IP Office, debe verificar con el administrador del sistema antes de utilizar el cliente para realizar llamadas de emergencia.
	- Si utiliza el Client Avaya Workplace en una ubicación remota, no utilice el Client Avaya Workplace para realizar llamadas de emergencia. En su lugar, asegúrese de tener acceso a un teléfono alterno para realizar llamadas de emergencia.

### **Vínculos relacionados**

[Propósito](#page-9-0) en la página 10 [Realización y gestión de llamadas](#page-27-0) en la página 28

### **Modos de cliente**

Cuando se utiliza con IP Office, el Client Avaya Workplace puede funcionar como extensiones de su teléfono de cualquiera de las siguientes maneras:

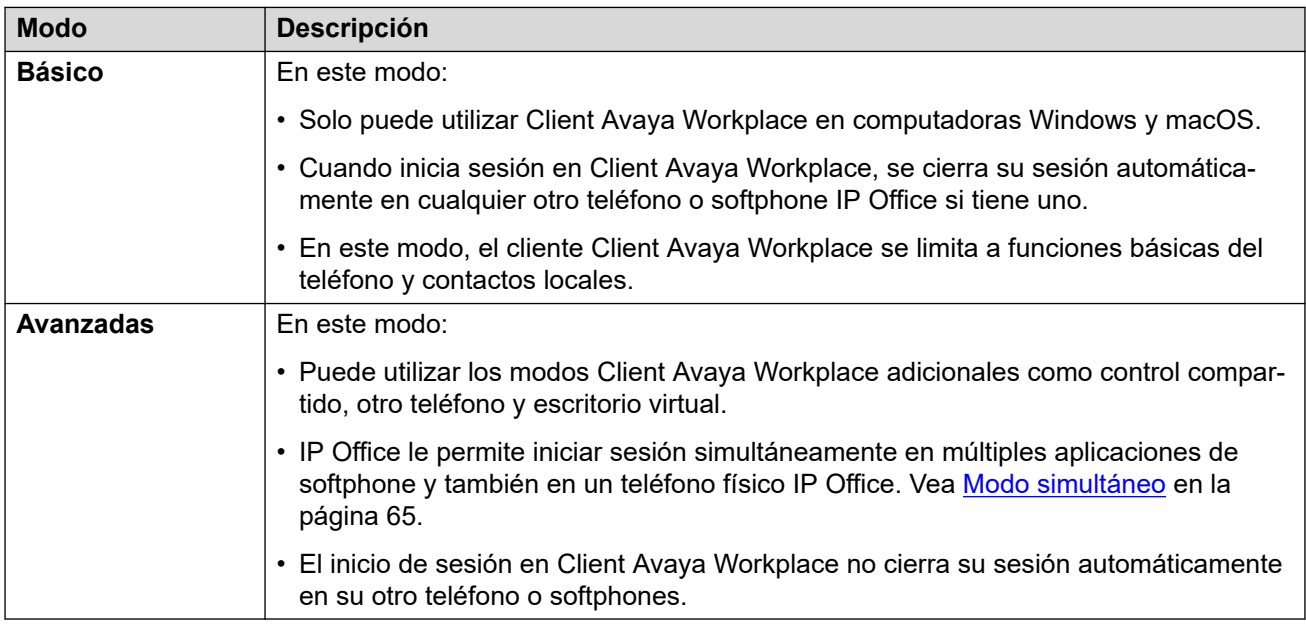

### **Resistencia Client Avaya Workplace**

Cuando el Client Avaya Workplace se conecta a un sistema IP Office, también puede recibir detalles de un sistema IP Office alternativo para utilizar si falla el sistema actual.

- Cuando eso ocurre, después de aproximadamente 3 minutos, el Client Avaya Workplace se conecta automáticamente al sistema alternativo. Esto se llama conmutación por error.
	- Si esto ocurre mientras Client Avaya Workplace tiene una llamada conectada, intentará continuar la llamada y solo realizará la conmutación por error cuando finalice la llamada.
- Algunas funciones, como cambiar el modo de hermanamiento, no están disponibles durante la resistencia.
- Durante la conmutación por error, Client Avaya Workplace muestra registros de llamadas tanto para antes como durante la conmutación por error. Después de la conmutación por recuperación, los registros de llamadas durante la conmutación por error se pierden.
- Una vez que se haya restablecido el sistema original, el Client Avaya Workplace se vuelve a conectar con él. Esto se llama conmutación por recuperación.

### **Vínculos relacionados**

[Propósito](#page-9-0) en la página 10

## <span id="page-13-0"></span>**Capítulo 2: Navegación de Client Avaya Workplace**

### **Vínculos relacionados**

Visualización del tutorial de Client Avaya Workplace en la página 14 La pantalla del cliente de escritorio en la página 14 [La pantalla del cliente móvil](#page-16-0) en la página 17 [Íconos](#page-19-0) en la página 20 [Teclas de método abreviado para Avaya Workplace para Mac y Windows](#page-22-0) en la página 23

### **Visualización del tutorial de Client Avaya Workplace**

### **Procedimiento**

- 1. En la configuración de Client Avaya Workplace, seleccione **Soporte técnico**.
- 2. Realice una de las siguientes tareas:
	- En clientes móviles: seleccione **Tutorial**.
	- En Client Avaya Workplace para Windows: seleccione **Abrir tutorial**.
	- En Client Avaya Workplace para Mac: seleccione **Mostrar tutorial**.
- 3. Seleccione una de las siguientes opciones:
	- **Omitir** o **Omitir Tutorial**: para salir del tutorial.
	- **Siguiente**: para ver la pantalla siguiente.
	- **Volver** o **Anterior**: para ver la pantalla anterior.
	- **Listo**: para terminar de ver y salir del tutorial.

### **Vínculos relacionados**

Navegación de Client Avaya Workplace en la página 14

### **La pantalla del cliente de escritorio**

La siguiente imagen muestra la pantalla Client Avaya Workplace típica en dispositivos de escritorio.

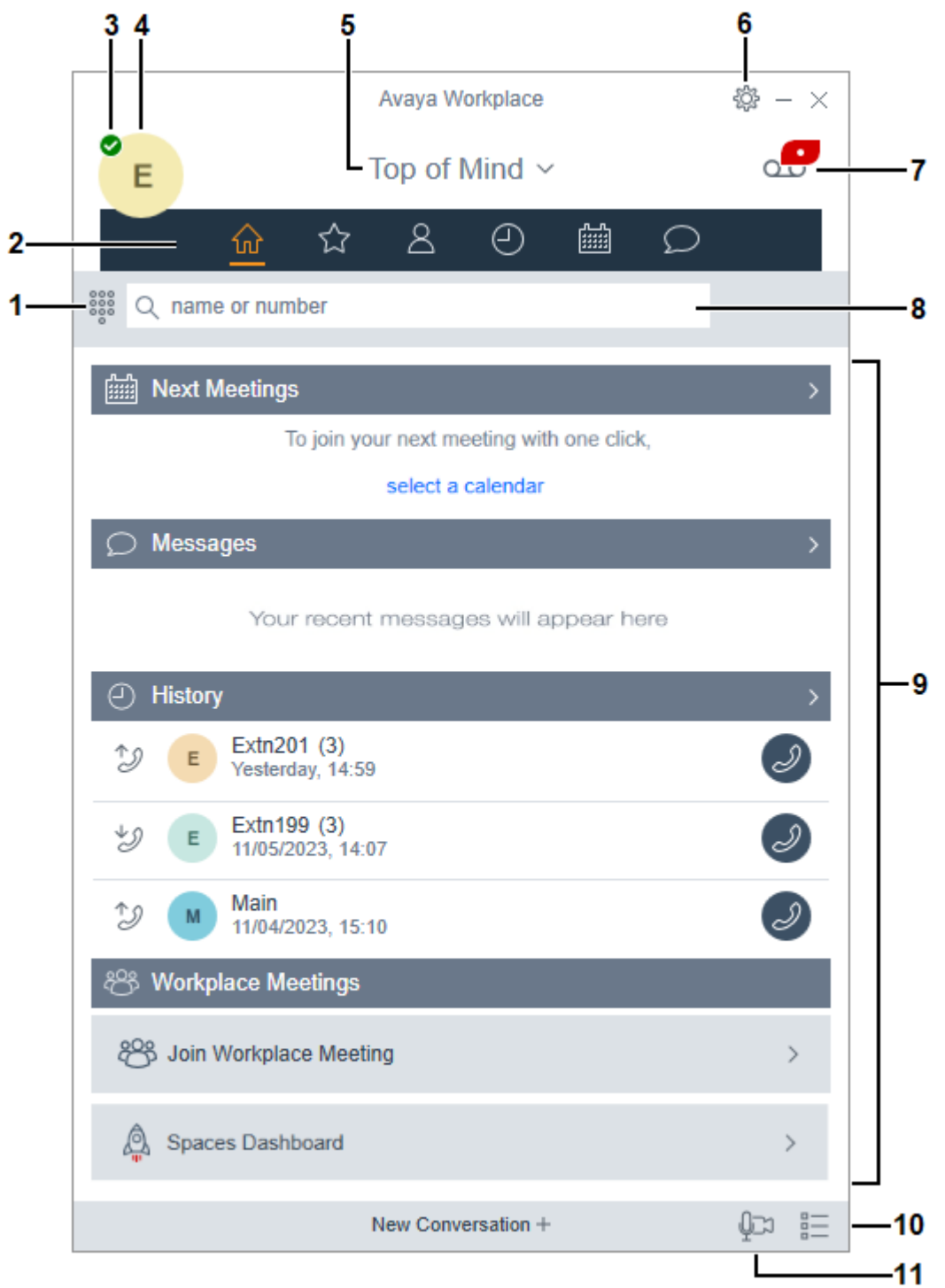

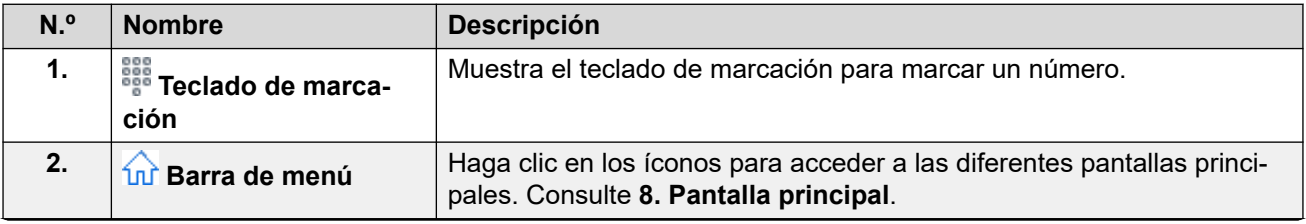

*La tabla continúa…*

![](_page_15_Picture_169.jpeg)

*La tabla continúa…*

<span id="page-16-0"></span>![](_page_16_Picture_149.jpeg)

### **Vínculos relacionados**

[Navegación de Client Avaya Workplace](#page-13-0) en la página 14

### **La pantalla del cliente móvil**

La siguiente imagen muestra la pantalla Client Avaya Workplace típica en dispositivos móviles.

![](_page_17_Picture_1.jpeg)

![](_page_17_Picture_71.jpeg)

*La tabla continúa…*

![](_page_18_Picture_195.jpeg)

*La tabla continúa…*

<span id="page-19-0"></span>![](_page_19_Picture_174.jpeg)

### **Vínculos relacionados**

[Navegación de Client Avaya Workplace](#page-13-0) en la página 14

### **Íconos**

Client Avaya Workplace muestra los siguientes íconos en las diversas pantallas:

### **Íconos del menú**

En clientes móviles, se accede a estos íconos a través del ícono **Menú**.

- **10 Elementos destacados** Muestra un resumen de sus próximas reuniones, nuevos mensajes e historial de llamadas recientes.
- **Favoritos** Muestra los contactos que ha configurado como favoritos.
- **Contactos** Busque sus contactos y muestre coincidencias. También agregue nuevos contactos.
- **Historia** Muestra su historial de llamadas, incluidas las llamadas realizadas, recibidas y perdidas.
- **Reuniones** Muestra su calendario de reuniones.

### **Estado de presencia**

Estos íconos se muestran superpuestos en su avatar para indicar su presencia seleccionada. Para Windows, los íconos también se muestran en el ícono de la barra de tareas de Client Avaya Workplace.

- **Disponible**
- **Ocupado**
- **Ausente**
- **No molestar**
- **No conectado**

### **Íconos de estado de llamada**

Estos íconos se muestran superpuestos en su avatar para indicar su estado de llamada actual.

- **En una llamada** Se muestra si tiene una llamada en alerta o conectada.
- **Respuesta automática** Se muestra si tiene la respuesta automática habilitada.
- **Enviar todas las llamadas** Se muestra si ha habilitado el envío de todas las llamadas.
- **Reenvío de llamadas** Se muestra si tiene habilitado el reenvío de llamadas.

### **Pantalla de Historia**

- **Todo el historial**
- **Llamadas entrantes**
- **Llamadas perdidas**
- **Llamadas salientes**
- **Correo de voz**
- **Enviar todas las llamadas**

### **Funciones de Llamadas entrantes**

- **Enviar todas las llamadas** Enviar todas las llamadas al correo de voz.
- **Reenviar llamadas** Reenviar llamadas a otro número de teléfono de su elección.
- $\vec{\triangle}$  **Reenviar Ilamadas/Ocupado/Sin respuesta** Reenviar llamadas cuando está ocupado o si no responde.
- **Followig interno** Activar/desactivar el hermanamiento interno
- **D** Mobile Twinning Activar/Desactivar hermanamiento móvil

### **Pantalla de Llamadas salientes**

- **VoIP** Las llamadas se realizan usando Wi-Fi o sus datos móviles.
- **Mi teléfono de escritorio** Las llamadas se realizan con su teléfono de escritorio.

### **Íconos de Teclado**

- **Teclado**
- **Marcar nuevamente**
- **Llamada de audio**
- **Llamada de video**
- **Borrar**

### **Pantalla de Conferencia**

- **Grabaciones**
- $\Box$  **Modo Discurso** El audio y el video de todos los participantes de la conferencia están en silencio.
- **Tonos de entrada** Cuando un participante se une a la conferencia o la abandona, Client Avaya Workplace genera un tono.
- **Continuación** Cuando la continuación de la conferencia está habilitada, la conferencia permanece activa tras la salida del moderador, a menos que el moderador elija finalizar la conferencia para todos. Cuando la continuación de la conferencia está deshabilitada, esta finaliza automáticamente dos minutos después de que el moderador la haya abandonado.
- **Bloquear reunión** El moderador puede bloquear la conferencia para evitar que se unan nuevos participantes a la llamada. Sin embargo, el moderador aún puede agregar participantes manualmente.
- **Silenciar a todos**
- **Desactivar silencio para todos**
- **Finalizar reunión**
- **Agregar participante**
- **Participantes de la conferencia**
- **Controles de la reunión**

### **Íconos generales**

- $\cdot$   $\langle\widetilde{\otimes}\rangle$  Ajustes En clientes móviles, se accede a este ícono a través del ícono  $\equiv$  Menú.
- $\cdot \equiv$  Menú
- **Más**
- <span id="page-22-0"></span>• **Llamada de audio**
- **<b>S**ilenciar llamada de audio
- $\cdot$   $\left( \cdot \right)$  Altavoz
- **Llamada de video**
- **Detener llamada de video**
- **Bloquear cámara**
- **Reanudar llamada**
- **Retener llamada**
- **Mensajería instantánea**
- **Correo electrónico**: se envía un mensaje de correo electrónico a un contacto con la aplicación de correo electrónico nativa.
- **Agregar**
- **Finalizar llamada**
- **Combinar llamada**: la llamada activa se combina con la llamada en espera.
- **Buscar**
- **Alertar**
- **Información**

### **Reuniones de Workplace**

• **Unirse a reuniones de Workplace**

### **Vínculos relacionados**

[Navegación de Client Avaya Workplace](#page-13-0) en la página 14

### **Teclas de método abreviado para Avaya Workplace para Mac y Windows**

Puede usar las teclas de método abreviado predeterminadas para acceder a la siguiente funcionalidad en clientes de escritorio. Sin embargo, puede actualizar los métodos abreviados de teclado únicamente en Avaya Workplace para Windows.

![](_page_23_Picture_338.jpeg)

*La tabla continúa…*

![](_page_24_Picture_341.jpeg)

*La tabla continúa…*

![](_page_25_Picture_222.jpeg)

### **Vínculos relacionados**

[Navegación de Client Avaya Workplace](#page-13-0) en la página 14

# <span id="page-26-0"></span>**Parte 2:  Administración de llamadas**

## <span id="page-27-0"></span>**Capítulo 3: Realización y gestión de llamadas**

Al usar Client Avaya Workplace, usted puede:

- Realizar llamadas de audio o video.
- Acceder a la funcionalidad de control de llamadas, como silenciar, poner en espera, reanudar o finalizar llamadas.
- Combinar o transferir llamadas.
- Unirse o responder llamadas desde múltiples dispositivos si está configurado el modo simultáneo.
- Escalar de una llamada de audio a una llamada de video, una llamada de punto a punto a una llamada de conferencia, o una sesión de mensajería instantánea a una llamada.

#### **Vínculos relacionados**

[Llamadas de emergencia](#page-10-0) en la página 11 [Realizar una llamada de audio o video](#page-28-0) en la página 29 [Contestar o rechazar una llamada](#page-29-0) en la página 30 [Finalizar llamadas](#page-29-0) en la página 30 [Responder automáticamente llamadas](#page-30-0) en la página 31 [Grabación de una llamada](#page-31-0) en la página 32 [Escuchar correos de voz](#page-31-0) en la página 32 [Configuración de reenvío de llamadas a destino para clientes de escritorio](#page-32-0) en la página 33 [Configuración de reenvío de llamadas a destino para clientes móviles](#page-33-0) en la página 34 [Visualización de las estadísticas de calidad de llamada](#page-33-0) en la página 34 [Eliminación de una entrada del historial de llamadas](#page-34-0) en la página 35 [Eliminación de todo el historial de llamadas](#page-34-0) en la página 35

### **Llamadas de emergencia**

### **Advertencia:**

Debe verificar con el administrador del sistema si puede utilizar su Client Avaya Workplace para realizar llamadas de emergencia. Le aconsejarán sobre las acciones que debe realizar para hacer dichas llamadas.

• Todas las llamadas salientes realizadas con el Client Avaya Workplace se enrutan a través del sistema IP Office. Dado que el dispositivo que ejecuta su Client Avaya <span id="page-28-0"></span>Workplace puede utilizarse en ubicaciones remotas de la ubicación del sistema IP Office, cuando se utiliza para realizar llamadas de emergencia, es posible que la ubicación de la llamada identificada por los servicios de emergencia no sea correcta.

- **Si utiliza un dispositivo móvil Android o iOS:** 
	- No use el Client Avaya Workplace para realizar llamadas de emergencia. En su lugar, utilice la aplicación de marcador nativa propia del dispositivo para realizar cualquier llamada de emergencia.
	- El administrador del sistema puede implementar "celular directo". Cuando está implementada, para ciertos números marcados en el Client Avaya Workplace, se le solicitará que permita que el número sea marcado por el marcador nativo del dispositivo.

### • **Si utiliza Client Avaya Workplace en un equipo:**

- Si utiliza el Client Avaya Workplace en la misma ubicación que el sistema IP Office, debe verificar con el administrador del sistema antes de utilizar el cliente para realizar llamadas de emergencia.
- Si utiliza el Client Avaya Workplace en una ubicación remota, no utilice el Client Avaya Workplace para realizar llamadas de emergencia. En su lugar, asegúrese de tener acceso a un teléfono alterno para realizar llamadas de emergencia.

### **Vínculos relacionados**

[Propósito](#page-9-0) en la página 10 [Realización y gestión de llamadas](#page-27-0) en la página 28

### **Realizar una llamada de audio o video**

### **Acerca de esta tarea**

En su Client Avaya Workplace, puede realizar una llamada de audio o video desde:

- El teclado de marcación
- Una tarjeta de contacto
- Una tarjeta de búsqueda empresarial, que busca directorios internos del sistema o empresariales de IP Office
- Una tarjeta de registro de historial de llamadas
- Una tarjeta de mensajería instantánea

### **Nota:**

La cantidad máxima de llamadas que puede hacer de una vez usando Client Avaya Workplace depende de la configuración del sistema. Pregunte a su administrador del sistema sobre esta capacidad.

### **Procedimiento**

- 1. Para realizar una llamada desde:
	- Haga clic en el icono <sup>888</sup> Teclado e introduzca el número al que desea llamar.
	- En el campo **buscar a alguien** o **nombre o número**, escriba el número o nombre.
- En cualquier pantalla, seleccione el número o la persona de contacto.
- <span id="page-29-0"></span>2. Seleccione una de las siguientes opciones:
	- Haga clic en icono **Llamada de audio** para una llamada de audio.
	- Haga clic en el icono **Llamada de video** para una llamada de video.

### **Vínculos relacionados**

[Realización y gestión de llamadas](#page-27-0) en la página 28

### **Contestar o rechazar una llamada**

### **Acerca de esta tarea**

Si ya está en una llamada, Client Avaya Workplace le envía un sonido para alertarlo sobre las llamadas en espera.

- **Android:**
	- Si utiliza otra aplicación como Skype o Viber para llamadas VoIP, cuando usa la aplicación para responder una llamada entrante, la aplicación muestra un mensaje de error si no puede obtener recursos de audio para admitir la llamada.
	- Cuando establece la configuración de **Optimización de batería** si la aplicación está en segundo plano y la pantalla del dispositivo se bloquea automáticamente debido a que está inactiva, la aplicación se suspende y no recibirá llamadas entrantes. Para evitar que el cliente se suspenda debido a la inactividad del dispositivo, elimine la aplicación de la configuración de **Optimización de batería** de Android.
- **iOS:**
	- Si CallKit está deshabilitado y usted recibe una llamada de video en y su dispositivo está bloqueado, debe desbloquear su dispositivo iOS para responder la llamada.
	- Si CallKit está deshabilitado y usted responde una llamada de video, la aplicación pone en pausa el video. Debe reanudar el video utilizando la aplicación.
- Para recibir la llamada, seleccione **in the set of the set of the set of the set of the set of the set of the set of the set of the set of the set of the set of the set of the set of the set of the set of the set of the**
- Para descartar la llamada, seleccione .
	- Si tiene el correo de voz habilitado, la llamada entrante se redirige a su buzón de correo electrónico.
	- Si no tiene el correo de voz habilitado, la llamada entrante continúa en alerta.

### **Vínculos relacionados**

[Realización y gestión de llamadas](#page-27-0) en la página 28

### **Finalizar llamadas**

### **Procedimiento**

Cuando esté en una llamada, seleccione  $\bullet$ .

Client Avaya Workplace finaliza la llamada.

### <span id="page-30-0"></span>**Nota:**

Cuando el usuario final finaliza la llamada, Client Avaya Workplace le notifica con un tono de desconexión de manera predeterminada. Esta opción se aplica a plataformas de escritorio y móviles. Esta opción no está disponible en Mac.

### **Vínculos relacionados**

[Realización y gestión de llamadas](#page-27-0) en la página 28

### **Responder automáticamente llamadas**

### **Acerca de esta tarea**

Puede configurar su Client Avaya Workplace para que responda automáticamente cualquier llamada nueva siempre que no tenga una llamada en curso. Esto puede ser útil en escenarios como cuando está trabajando en un grupo de búsqueda donde las llamadas en espera se presentan automáticamente a los miembros del grupo que estén disponibles.

- Puede utilizar la respuesta automática cuando tiene la opción **Realizar y recibir llamadas** configurada en **Esta computadora** (o en el modo **Cliente Workplace** para escenarios VDI). No es compatible con otros modos como **Otro teléfono**.
- Cuando la respuesta automática está activada, el cliente muestra un icono  $\mathbf{\odot}$ .
- Cuando esta opción está habilitada, el cliente responde automáticamente las llamadas entrantes de audio, video y grupo. Las llamadas de video se responden automáticamente como llamadas de audio hasta que cambia la llamada a video.

Las llamadas no se responden automáticamente cuando:

- Utiliza un modo Client Avaya Workplace distinto de los anteriores, por ejemplo, el modo **Otro teléfono**.
- Ya hay una llamada activa en su Client Avaya Workplace.
- El sistema está en estado bloqueado/inactivo/libre.
- Si está habilitado enviar todas las llamadas (no molestar) o Reenvío de llamadas (Todas las llamadas).

### **Procedimiento**

- 1. Haga clic en su propio avatar en la parte superior de la pantalla.
- 2. Realice una de las siguientes tareas:
	- En clientes móviles, en el campo **Funciones de llamada entrante**, deslice el conmutador de **Respuesta automática** para alternar a la posición de activado.
	- En clientes de escritorio: en el campo **Funciones de llamada entrante**, haga clic en **Respuesta automática**.

### **Vínculos relacionados**

[Realización y gestión de llamadas](#page-27-0) en la página 28

### <span id="page-31-0"></span>**Grabación de una llamada**

### **Acerca de esta tarea**

Utilice este procedimiento para grabar una llamada diferente a una de conferencia. La grabación se coloca en su buzón de correo de voz a menos que el administrador haya configurado lo contrario.

### **Procedimiento**

- 1. En la llamada activa, haga clic en ...
- 2. Para iniciar la grabación, haga lo siguiente:
	- En clientes móviles: deslice el botón **Grabaciones**.
	- En clientes de escritorio, haga clic en **Grabaciones**.
	- La aplicación muestra  $\bigcirc$  y la Grabación encendida.
- 3. **(Opcional)** También puede pausar, reanudar y detener una grabación.
	- El iniciador de llamada puede **Pausar**, **Reanudar** y **Detener** la grabación.
	- El participante de la llamada puede **Pausar** y **Reanudar** la grabación.

En la pantalla de llamada activa, seleccione el ...

- **Para pausar la grabación:** haga clic en **Pausar** para pausar la grabación. La aplicación muestra  $\mathbf 0$  y Grabación pausada.
- **Para reanudar la grabación:** haga clic en **Reanudar** para reanudar la grabación. La aplicación muestra v y la Grabación encendida.
- **Para dejar de grabar:**
	- **En clientes de escritorio:** haga clic en **Detener** para detener la grabación.
	- **En clientes móviles:** deslice el botón **Grabaciones** para detener la grabación.

### **Resultado**

Cuando finaliza la grabación, Client Avaya Workplace guarda la grabación en su buzón de correo de voz. El  $\circ \circ$  indica que la grabación es un mensaje nuevo.

### **Vínculos relacionados**

[Realización y gestión de llamadas](#page-27-0) en la página 28

### **Escuchar correos de voz**

### **Acerca de esta tarea**

Utilice este procedimiento para escuchar los correos de voz en las implementaciones de VoIP. Si tiene correos de voz no leídos, Client Avaya Workplace muestra el icono Indicador de mensaje en espera (MWI) (  $\frac{d\mathbf{G}}{d\mathbf{v}}$ ) no leído.

### <span id="page-32-0"></span>**Procedimiento**

Seleccione el icono MWI ( $\frac{d\mathbf{C}}{d\mathbf{C}}$ ) no leído.

Client Avaya Workplace marca el número de acceso al correo de voz para que pueda escuchar sus mensajes de correo de voz.

### **Vínculos relacionados**

[Realización y gestión de llamadas](#page-27-0) en la página 28

### **Configuración de reenvío de llamadas a destino para clientes de escritorio**

### **Acerca de esta tarea**

En Client Avaya Workplace para IP Office, puede configurar el reenvío de llamadas al destino. Puede seleccionar y configurar el número de destino para las siguientes opciones de reenvío de llamadas:

- Reenviar todas las llamadas
- Reenviar llamadas cuando está ocupado
- Reenviar llamadas cuando no responde una llamada

### **Procedimiento**

- 1. Haga clic en su propio avatar en la parte superior de la pantalla.
- 2. En el campo **Funciones de llamada entrante**, haga clic en **Reenvío de llamadas**.
- 3. En la ventana **Reenvío de llamadas**, realice alguna de las siguientes acciones:
	- Para reenviar todas las llamadas, seleccione la casilla de verificación **Todas las llamadas** y en el campo **Número**, escriba el número de destino.
	- Para reenviar llamadas cuando está ocupado, seleccione la casilla de verificación **Cuando está ocupado** y en el campo **Número**, escriba el número de destino.
	- Para reenviar llamadas cuando no responde una llamada, seleccione la casilla de verificación **Cuando no responde** y en el campo **Número**, escriba el número de destino.

### **Nota:**

Cuando habilita **Todas las llamadas**, se reenvían todas las llamadas al número de destino, independientemente de si ambas opciones **Cuando está ocupado** y **Cuando no responde** están habilitadas.

Ambas opciones de reenvío de llamadas **Cuando está ocupado** y **Cuando no responde** utilizan el mismo número de destino para reenviar las llamadas.

4. Haga clic en **Aceptar**.

### **Vínculos relacionados**

[Realización y gestión de llamadas](#page-27-0) en la página 28

### <span id="page-33-0"></span>**Configuración de reenvío de llamadas a destino para clientes móviles**

### **Acerca de esta tarea**

En Client Avaya Workplace para IP Office, puede configurar el reenvío de llamadas al destino. Puede seleccionar y configurar el número de destino para las siguientes opciones de reenvío de llamadas:

- Reenviar todas las llamadas
- Reenviar llamadas cuando está ocupado
- Reenviar llamadas cuando no responde una llamada

### **Procedimiento**

- 1. Haga clic en su propio avatar en la parte superior de la pantalla.
- 2. En el campo **Funciones de llamada entrante**, haga clic en **Reenvío de llamadas**.
- 3. En la ventana **Reenvío de llamadas**, realice una de las siguientes acciones:
	- Para reenviar todas las llamadas, deslice el conmutador **Todas las llamadas** para alternar a la posición ACTIVADO. Escriba el número de destino.
	- Para reenviar cuando está ocupado, deslice el conmutador **Cuando está ocupado**  para alternar a la posición de activado. Escriba el número de destino.
	- Para reenviar cuando no desea responder la llamada, deslice el conmutador **Cuando no responde** para alternar a la posición de activado. Escriba el número de destino.

### **Nota:**

Cuando habilita **Todas las llamadas**, se reenvían todas las llamadas al número de destino, independientemente de si ambas opciones **Cuando está ocupado** y **Cuando no responde** están habilitadas.

Ambas opciones de reenvío de llamadas **Cuando está ocupado** y **Cuando no responde** utilizan el mismo número de destino para reenviar las llamadas.

4. Haga clic en **Aceptar**.

### **Vínculos relacionados**

[Realización y gestión de llamadas](#page-27-0) en la página 28

### **Visualización de las estadísticas de calidad de llamada**

### **Acerca de esta tarea**

Use este procedimiento para conocer las estadísticas de la calidad de llamadas, como el códec de audio, el tiempo de ida y vuelta, el tiempo de cifrado de elementos multimedia, los paquetes recibidos y los paquetes transmitidos.

Las estadísticas de calidad de las llamadas solo están disponibles cuando una llamada está en progreso.

### <span id="page-34-0"></span>**Procedimiento**

Realice una de las siguientes tareas:

- En clientes móviles: cuando esté en una llamada, mantenga presionado el temporizador en la llamada.
- En clientes de escritorio: cuando esté en una llamada, seleccione **sol** y luego seleccione **Estadísticas de la llamada**.

### **Vínculos relacionados**

[Realización y gestión de llamadas](#page-27-0) en la página 28

### **Eliminación de una entrada del historial de llamadas Procedimiento**

- 1. Vaya a la pantalla **Historia**.
- 2. Realice una de las siguientes tareas:
	- En Avaya Workplace para Android: mantenga presionada la entrada de llamada y luego seleccione **Eliminar**.
	- En Avaya Workplace para iOS: deslice la entrada de llamada y luego seleccione **Eliminar**
	- En Avaya Workplace para Windows y Mac: seleccione la entrada, seleccione ..., y luego seleccione **Quitar del historial de llamadas**.

Client Avaya Workplace elimina la entrada del historial de llamadas.

### **Vínculos relacionados**

[Realización y gestión de llamadas](#page-27-0) en la página 28

### **Eliminación de todo el historial de llamadas**

### **Procedimiento**

- 1. Vaya a la pantalla **Historia**.
- 2. Filtre el historial de llamadas y seleccione **Eliminar todo el historial**.
- 3. **(Opcional)** Si está disponible en la plataforma Client Avaya Workplace, seleccione **Eliminar** en el cuadro de diálogo de confirmación.

### **Vínculos relacionados**

[Realización y gestión de llamadas](#page-27-0) en la página 28

## <span id="page-35-0"></span>**Capítulo 4: Grupos de búsqueda**

El administrador del sistema IP Office puede configurar un grupo de búsqueda de extensiones que pueden manejar llamadas para un departamento. Por cada llamada entrante, IP Office busca la extensión disponible adecuada en el grupo de búsqueda y presenta la llamada a esa extensión.

Si el administrador activa la opción: **Puede cambiar la pertenencia al grupo de búsqueda**, puede activar y desactivar la recepción de llamadas de un grupo de búsqueda en particular.

### **Vínculos relacionados**

Visualización de la lista de grupos de búsqueda en la página 36 [Activación manual de un grupo de búsqueda](#page-36-0) en la página 37 [Desactivar su pertenencia al grupo de búsqueda](#page-36-0) en la página 37

### **Visualización de la lista de grupos de búsqueda**

### **Acerca de esta tarea**

Client Avaya Workplace para IP Office muestra la lista de los grupos de búsqueda configurados por el administrador para usted. El administrador configura el estado predeterminado de los grupos de búsqueda.

### **Antes de empezar**

Asegúrese de que el administrador haya agregado su número de extensión en los grupos de búsqueda.

### **Procedimiento**

- 1. Para ver la lista de grupos de búsqueda, realice una de las siguientes acciones:
	- En clientes móviles: haga clic en el **Menú** y luego haga clic en **Fuguangs de búsqueda**.
	- En clientes de escritorio: haga clic en  $\frac{1}{2}$  **Funciones** y luego en  $\frac{1}{2}$  **Grupos de búsqueda**.
- 2. Haga clic en **Grupos de búsqueda**.

### **Vínculos relacionados**

Grupos de búsqueda en la página 36
# **Activación manual de un grupo de búsqueda**

#### **Acerca de esta tarea**

El administrador del sistema puede permitirle habilitar y deshabilitar su pertenencia a un grupo de búsqueda en particular. Luego, puede controlar su pertenencia al grupo de búsqueda usando su Client Avaya Workplace.

Utilice este procedimiento para activar manualmente su pertenencia a un grupo de búsqueda. Luego, comenzará a recibir llamadas hechas a ese grupo de búsqueda.

#### **Procedimiento**

- 1. Para ver la lista de grupos de búsqueda, realice una de las siguientes acciones:
	- En clientes móviles: haga clic en el **EMenú** y luego haga clic en **E** Grupos de **búsqueda**.
	- En clientes de escritorio: haga clic en  $\frac{p-1}{p}$  **Funciones** y luego en  $\frac{p-1}{p}$  **Grupos de búsqueda**.
- 2. Haga clic en **Grupos de búsqueda**.
- 3. Realice una de las siguientes acciones para activar un grupo de búsqueda:
	- En clientes móviles, deslice el conmutador del grupo de búsqueda a la posición de activado.
	- En clientes de escritorio, seleccione la casilla de verificación del grupo de búsqueda para activar un grupo de búsqueda.

#### **Vínculos relacionados**

[Grupos de búsqueda](#page-35-0) en la página 36

# **Desactivar su pertenencia al grupo de búsqueda**

#### **Acerca de esta tarea**

El administrador del sistema puede permitirle habilitar y deshabilitar su pertenencia a un grupo de búsqueda en particular. Luego, puede controlar su pertenencia al grupo de búsqueda usando su Client Avaya Workplace.

Utilice este procedimiento para desactivar manualmente su pertenencia a un grupo de búsqueda. Luego, dejará de recibir llamadas para ese grupo de búsqueda.

#### **Procedimiento**

- 1. Para ver la lista de grupos de búsqueda, realice una de las siguientes acciones:
	- En clientes móviles: haga clic en el **Menú** y luego haga clic en **Fu Grupos de búsqueda**.
	- En clientes de escritorio: haga clic en **FU** Funciones y luego en FU Grupos de **búsqueda**.
- 2. Haga clic en **Grupos de búsqueda**.
- 3. Realice una de las siguientes acciones para desactivar un grupo de búsqueda:
	- En clientes móviles, deslice el conmutador del grupo de búsqueda para alternar a la posición desactivado.
	- En clientes de escritorio, desactive la casilla de verificación del grupo de búsqueda para desactivar un grupo de búsqueda.

#### **Resultado**

Client Avaya Workplace lo desactiva de los grupos de búsqueda y no podrá recibir llamadas para ese grupo de búsqueda.

#### **Vínculos relacionados**

[Grupos de búsqueda](#page-35-0) en la página 36

# <span id="page-38-0"></span>**Capítulo 5: Administrar llamadas**

Puede utilizar los siguientes procesos para administrar sus llamadas.

#### **Vínculos relacionados**

Utilizar Client Avaya Workplace como la aplicación predeterminada para los servicios de telefonía en la página 39 [Enviar todas las llamadas al correo de voz cuando su estado de presencia está configurado](#page-39-0)  [como "No molestar"](#page-39-0) en la página 40 [Envío de todas las llamadas VoIP al correo de voz](#page-39-0) en la página 40 [Introducción de dígitos durante una llamada](#page-40-0) en la página 41 [Activar y desactivar el silencio de una llamada](#page-40-0) en la página 41 [Colocar una llamada en espera y reanudar la llamada](#page-40-0) en la página 41 [Pausar o reanudar una llamada de video](#page-41-0) en la página 42 [Detener la transmisión de video en una llamada](#page-41-0) en la página 42 [Escalar una llamada de audio a una llamada de video o un mensaje instantáneo a una](#page-42-0) [llamada](#page-42-0) en la página 43 [Transferir una llamada](#page-42-0) en la página 43 [Estacionamiento o recuperación de una llamada estacionada](#page-43-0) en la página 44

# **Utilizar Client Avaya Workplace como la aplicación predeterminada para los servicios de telefonía**

#### **Acerca de esta tarea**

Use este procedimiento solo en plataformas Mac para configurar Client Avaya Workplace como la aplicación predeterminada para los servicios de telefonía. Si utiliza este procedimiento, puede usar Client Avaya Workplace como aplicación primaria para hacer o recibir llamadas en lugar de Microsoft Lync, Skype o cualquier otra aplicación de escritorio.

#### **Procedimiento**

- 1. En la configuración de Client Avaya Workplace, haga clic en **Preferencias de usuario**.
- 2. Haga clic en **General**.
- 3. Haga clic en **Utilizar Avaya Workplace como la aplicación predeterminada para los servicios telefónicos**.
- 4. Guarde los cambios.

#### **Vínculos relacionados**

Administrar llamadas en la página 39

# <span id="page-39-0"></span>**Enviar todas las llamadas al correo de voz cuando su estado de presencia está configurado como "No molestar"**

#### **Acerca de esta tarea**

Use este procedimiento si desea que Client Avaya Workplace envíe todas las llamadas entrantes al correo de voz cuando usted configura su estado de presencia como "No molestar (DND)".

#### **Antes de empezar**

Active el servicio VoIP e inicie sesión.

#### **Procedimiento**

- 1. En la configuración de Client Avaya Workplace, seleccione **Preferencias de usuario**.
- 2. **(Opcional)** Si está disponible en la plataforma Client Avaya Workplace, seleccione **General**. De lo contrario, avance al paso siguiente.
- 3. Seleccione **Activar Enviar todas las llamadas cuando esté configurado en No molestar**.

Client Avaya Workplace envía todas las llamadas entrantes al correo de voz cuando su estado de presencia es No molestar.

4. Guarde los cambios.

#### **Vínculos relacionados**

[Administrar llamadas](#page-38-0) en la página 39

# **Envío de todas las llamadas VoIP al correo de voz**

#### **Acerca de esta tarea**

Utilice este procedimiento para enrutar todas las llamadas a un número predeterminado establecido por el administrador en el servidor. El número normalmente es su número de correo de voz corporativo.

#### **Antes de empezar**

- Active el servicio VoIP e inicie sesión.
- Asegúrese de que el administrador haya configurado en el servidor el número al que puede redirigir todas las llamadas.

#### **Procedimiento**

- 1. En la pantalla **Elementos destacados**, toque el indicador de estado de presencia.
- 2. Realice una de las siguientes tareas:
	- En clientes móviles: vaya a pantalla **Funciones de llamada entrante** y seleccione **Enviar todas las llamadas**.
	- En clientes de escritorio: en el campo **Funciones de llamada entrante**, seleccione **Enviar todas las llamadas**.

<span id="page-40-0"></span>[Administrar llamadas](#page-38-0) en la página 39

## **Introducción de dígitos durante una llamada**

#### **Acerca de esta tarea**

Use el teclado numérico para introducir datos DTMF durante una llamada. Por ejemplo, para interactuar con un sistema de puente de conferencia o de respuesta de voz interactiva (IVR).

#### **Procedimiento**

- 1. Cuando esté en una llamada, seleccione .
- 2. En el teclado numérico, introduzca los dígitos necesarios.

#### **Vínculos relacionados**

[Administrar llamadas](#page-38-0) en la página 39

### **Activar y desactivar el silencio de una llamada**

#### **Procedimiento**

1. Durante una llamada, para silenciar el audio, seleccione  $\mathfrak{g}$ .

Client Avaya Workplace desactiva el micrófono.

2. Para reactivar el audio, seleccione nuevamente el botón.

#### **Vínculos relacionados**

[Administrar llamadas](#page-38-0) en la página 39

### **Colocar una llamada en espera y reanudar la llamada Procedimiento**

- 1. Para retener una llamada:
	- En clientes móviles: seleccione ... y luego seleccione ...
	- En clientes de escritorio: seleccione ...

Client Avaya Workplace pone la llamada en espera.

2. Para reanudar la llamada, seleccione nuevamente el botón.

En clientes móviles, si al reanudar la llamada se encuentra en otra pantalla de Client Avaya Workplace, debe seleccionar **Reanudar**.

#### **Vínculos relacionados**

[Administrar llamadas](#page-38-0) en la página 39

## <span id="page-41-0"></span>**Pausar o reanudar una llamada de video**

#### **Acerca de esta tarea**

Cuando usted pausa una llamada de video, Client Avaya Workplace deja de transmitir el video al otro participante. Cuando se pausa una llamada de video, puede continuar recibiendo video del otro participante y el audio se sigue transmitiendo a este.

#### **Procedimiento**

- 1. Para pausar una llamada de video, realice una de las siguientes acciones:
	- En clientes móviles: seleccione  $\Box$  y luego seleccione  $\Box$ .
	- En clientes de escritorio: seleccione

Client Avaya Workplace pausa la llamada de video.

2. Para reanudar la transmisión de video, seleccione nuevamente el botón.

Client Avaya Workplace reanuda la llamada de video.

#### **Vínculos relacionados**

[Administrar llamadas](#page-38-0) en la página 39

## **Detener la transmisión de video en una llamada**

#### **Acerca de esta tarea**

Use este procedimiento para detener una transmisión de video durante una llamada. La llamada pasa a ser solo de audio.

La detención del video durante una llamada no desconecta la llamada.

#### **Procedimiento**

Realice una de las siguientes tareas:

- En clientes móviles: seleccione **o** y luego seleccione **Detener video**.
- En clientes de escritorio: seleccione **.**

La transmisión de video se detiene y el área de video se cierra.

#### **Vínculos relacionados**

[Administrar llamadas](#page-38-0) en la página 39

# <span id="page-42-0"></span>**Escalar una llamada de audio a una llamada de video o un mensaje instantáneo a una llamada**

#### **Acerca de esta tarea**

Use este procedimiento para escalar una llamada de audio a una llamada de video o un mensaje instantáneo a una llamada. Si escala la llamada a una llamada de video, la persona en el otro extremo de la llamada debe desbloquear la cámara.

#### **Nota:**

Debe utilizar Client Avaya Workplace Conferencing para esta función.

• Cuando esté en una llamada de audio activa, seleccione **Llamada de video** (  $\Box$  ).

Client Avaya Workplace inicia el video en la llamada.

- Mientras se encuentra en una conversación de mensajería instantánea de punto a punto, seleccione una de las siguientes opciones de la ventana de conversación:
	- **Llamada de audio** ( $\mathcal{D}$ )
	- **Llamada de video** ( $\Box$ )

Si el participante tiene más de un número, puede elegir un número.

• Mientras se encuentra en una conversación de mensajería instantánea de varios participantes, seleccione una de las siguientes opciones de la ventana de conversación:

**- Llamada de audio** ( $\mathcal{D}$ ) y luego **Iniciar una conferencia de voz** 

- Llamada de video ( $\Box$ ) y luego **Iniciar una conferencia de video** 

Si el participante tiene más de un número, puede elegir un número.

- Mientras se encuentra en una conversación de mensajería instantánea, en la lista de participantes, haga clic con el botón secundario o mantenga presionado a un participante y seleccione una de las siguientes opciones:
	- **Iniciar una llamada de voz**
	- **Iniciar una llamada de video**

Si el participante tiene más de un número, puede elegir un número.

#### **Vínculos relacionados**

[Administrar llamadas](#page-38-0) en la página 39

# **Transferir una llamada**

#### **Acerca de esta tarea**

Use este procedimiento para transferir una llamada. Existen los siguientes tipos de transferencias de llamadas:

• **Transferencia ciega:** transfiera la llamada a una persona sin hablar con esa persona para informarle que transfiere la llamada.

<span id="page-43-0"></span>• **Transferencia con consulta:** hable con la persona a quien le transfiere la llamada antes de realizar la transferencia de la llamada a esa persona.

#### **RNota:**

No se admite la transferencia de llamadas de video.

#### **Procedimiento**

Realice los siguientes pasos para realizar una transferencia ciega:

- 1. Durante una llamada, seleccione Más (**800**).
- 2. Seleccione **Transferir llamada** (**a)**.
- 3. Para transferir la llamada, seleccione:
	- Un contacto: solo en clientes móviles
	- Del historial: solo en clientes móviles
	- Número que debe introducir

Client Avaya Workplace transfiere la llamada.

Realice los siguientes pasos para realizar una transferencia con consulta:

- 4. Cuando esté en una llamada, realice una de las siguientes acciones:
	- En los clientes móviles: vaya a la vista ToM (Vista Elementos destacados), marque el número (del teclado de marcación o elija del historial) del usuario al que desea transferir la llamada.
	- En los clientes de escritorio: marque el número del usuario al que desea transferir la llamada.
- 5. Seleccione Más ( $\bullet\bullet$ ).
- 6. Seleccione **Transferir llamada** (**a)**.
- 7. Para transferir la llamada, elija la llamada retenida existente.

Client Avaya Workplace transfiere la llamada.

#### **Vínculos relacionados**

[Administrar llamadas](#page-38-0) en la página 39

# **Estacionamiento o recuperación de una llamada estacionada**

Puede utilizar la función de estacionamiento de llamadas para recuperar una llamada que está en espera de cualquier otro teléfono dentro del sistema. Por ejemplo, puede responder una llamada en una extensión, estacionar la llamada y luego recuperar la llamada en otra extensión.

• En Client Avaya Workplace IP Office, la función de estacionamiento de llamadas es compatible con códigos cortos. Para utilizar esta función, su administrador debe configurar códigos cortos.

• Puede estacionar o anular el estacionamiento de llamadas solo usando un cliente de escritorio.

#### **Vínculos relacionados**

[Administrar llamadas](#page-38-0) en la página 39

# <span id="page-45-0"></span>**Capítulo 6: Utilizar el registro de llamadas**

El sistema IP Office almacena su registro de llamadas centralmente. El mismo registro de llamadas centralizado es compartido por su Client Avaya Workplace, cualquier teléfono Avaya (por ejemplo series 9600 o J100) en el que haya iniciado sesión, y la aplicación del portal de usuario de IP Office.

Su registro de llamadas se traslada con usted si inicia y cierra sesión en aplicaciones y teléfonos diferentes que son compatibles con el registro de llamadas centralizado. También se aplica si utiliza escritorio compartido dentro de una red.

Según el tipo de sistema IP Office, su registro de llamadas contiene hasta 60 registros de llamadas (Server Edition) o 30 registros de llamadas (IP500 V2). Cuando se alcanza la cantidad máxima de registros, cualquier registro de llamada nuevo reemplaza el registro de llamada más antiguo.

Puede utilizar el registro de llamadas para realizar llamadas o guardar contactos como marcado rápido personal. También puede editar el registro de llamadas para eliminar un registro de llamadas específico o todos los registros de llamadas.

Los registros de llamadas de Workplace Meetings otro dispositivo conectado de manera simultánea no se ingresan en los registros.

Además de llamadas personales, su registro de llamadas centralizado puede incluir hasta 10 registros de llamadas por grupo de búsqueda. El nuevo registro de llamadas reemplaza al registro más antiguo cuando alcanza el límite.

#### **Indicador de llamada perdida y conteo de llamadas perdidas**

Además de mostrar su registro de llamadas centralizado, Client Avaya Workplace también muestra un indicador de llamadas perdidas. El conteo de llamadas perdidas se actualiza por usuario, no por llamada. El conteo de llamadas perdidas es la suma de todas las llamadas perdidas de un usuario, aun si algunas de estas llamadas perdidas ya fueron revisadas en la pantalla del historial de llamadas.

#### **Nota:**

- El dispositivo Client Avaya Workplace debe tener la hora configurada con precisión para mostrar de manera confiable los conteos de llamadas perdidas.
- En dispositivos iOS, mientras Client Avaya Workplace está en segundo plano o en estado inactivo:
	- Las insignias de llamadas perdidas no se sincronizan con los cambios en el registro de llamadas realizados en sus otros dispositivos conectados simultáneamente.
	- El conteo de insignias de llamadas perdidas es la suma de todas las llamadas perdidas.
	- La pantalla del historial de llamadas se actualiza y trae la aplicación del cliente Client Avaya Workplace al primer plano.

Descripciones de los campos del registro de llamadas centralizado en la página 47 [Escenarios de llamadas de registro de llamadas](#page-47-0) en la página 48

# **Descripciones de los campos del registro de llamadas centralizado**

Los siguientes campos se incluyen en cada registro de llamadas centralizado:

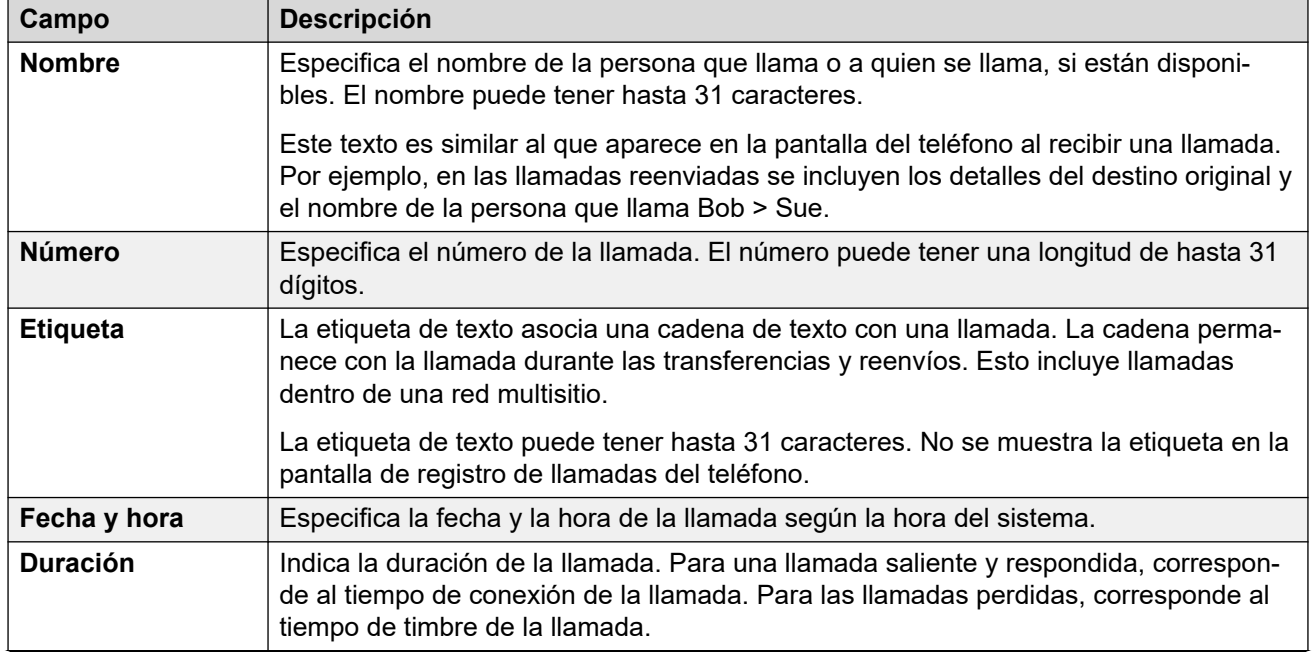

*La tabla continúa…*

<span id="page-47-0"></span>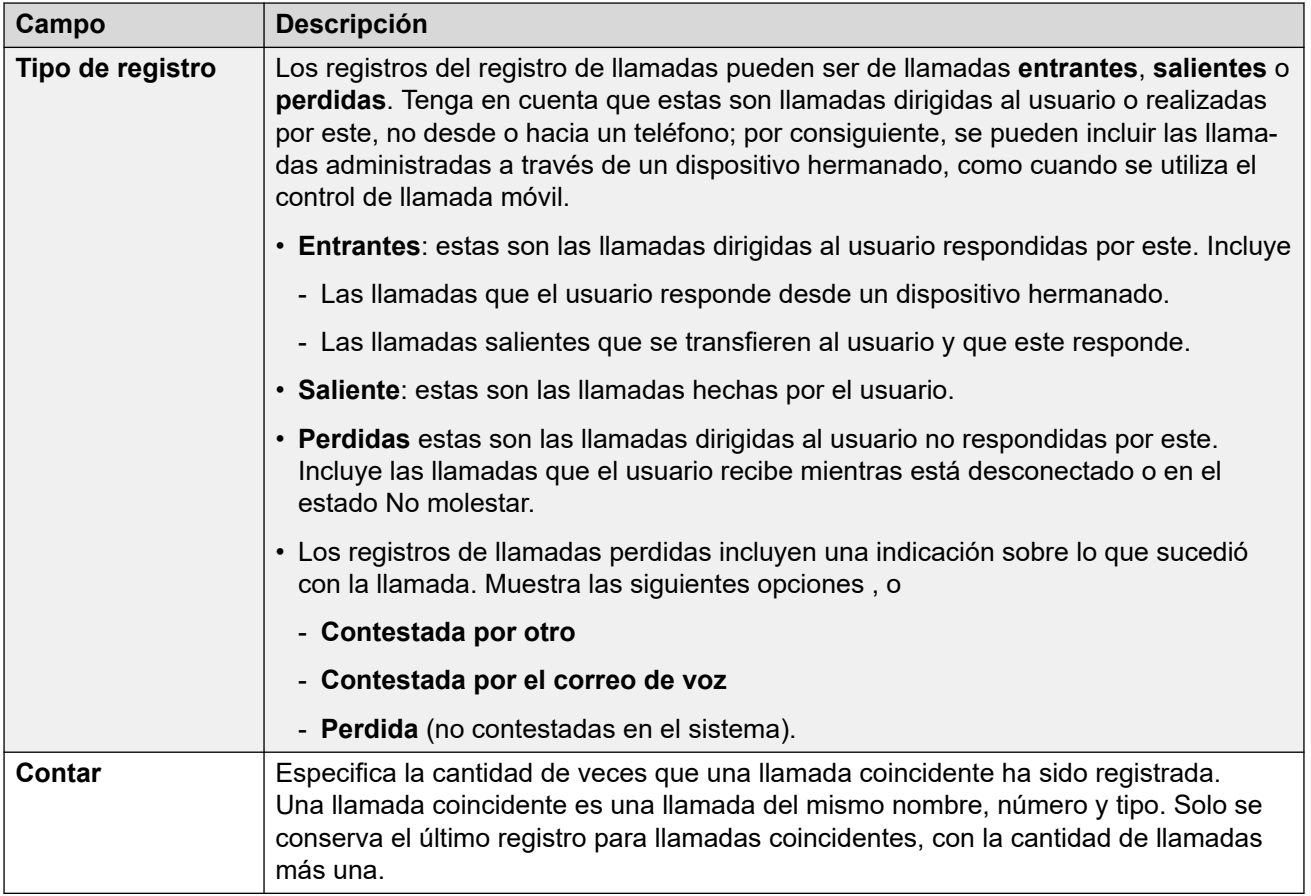

[Utilizar el registro de llamadas](#page-45-0) en la página 46

# **Escenarios de llamadas de registro de llamadas**

Esta lista ofrece un resumen sobre cómo se utiliza su registro de llamadas en algunas situaciones comunes.

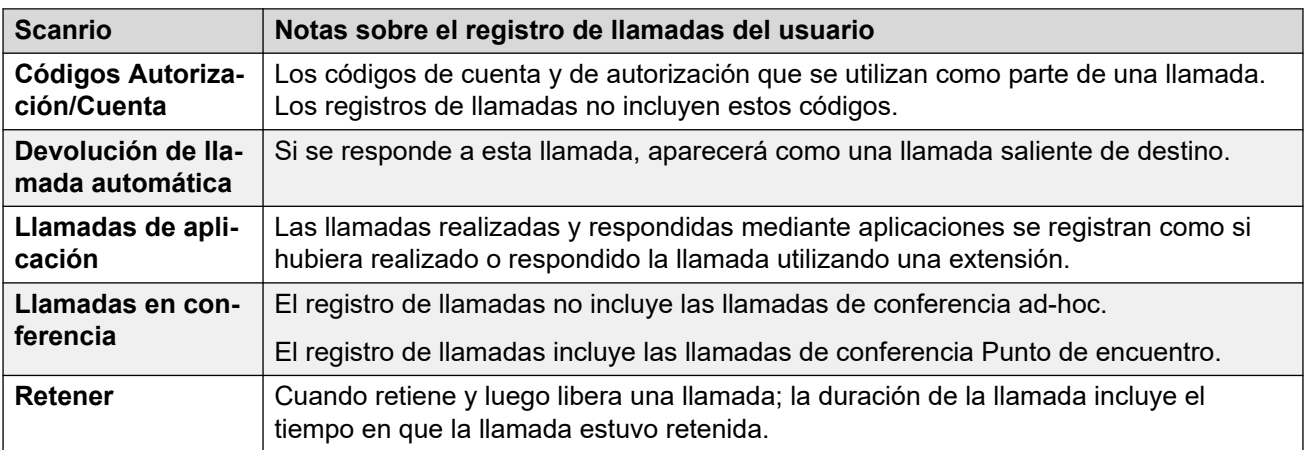

*La tabla continúa…*

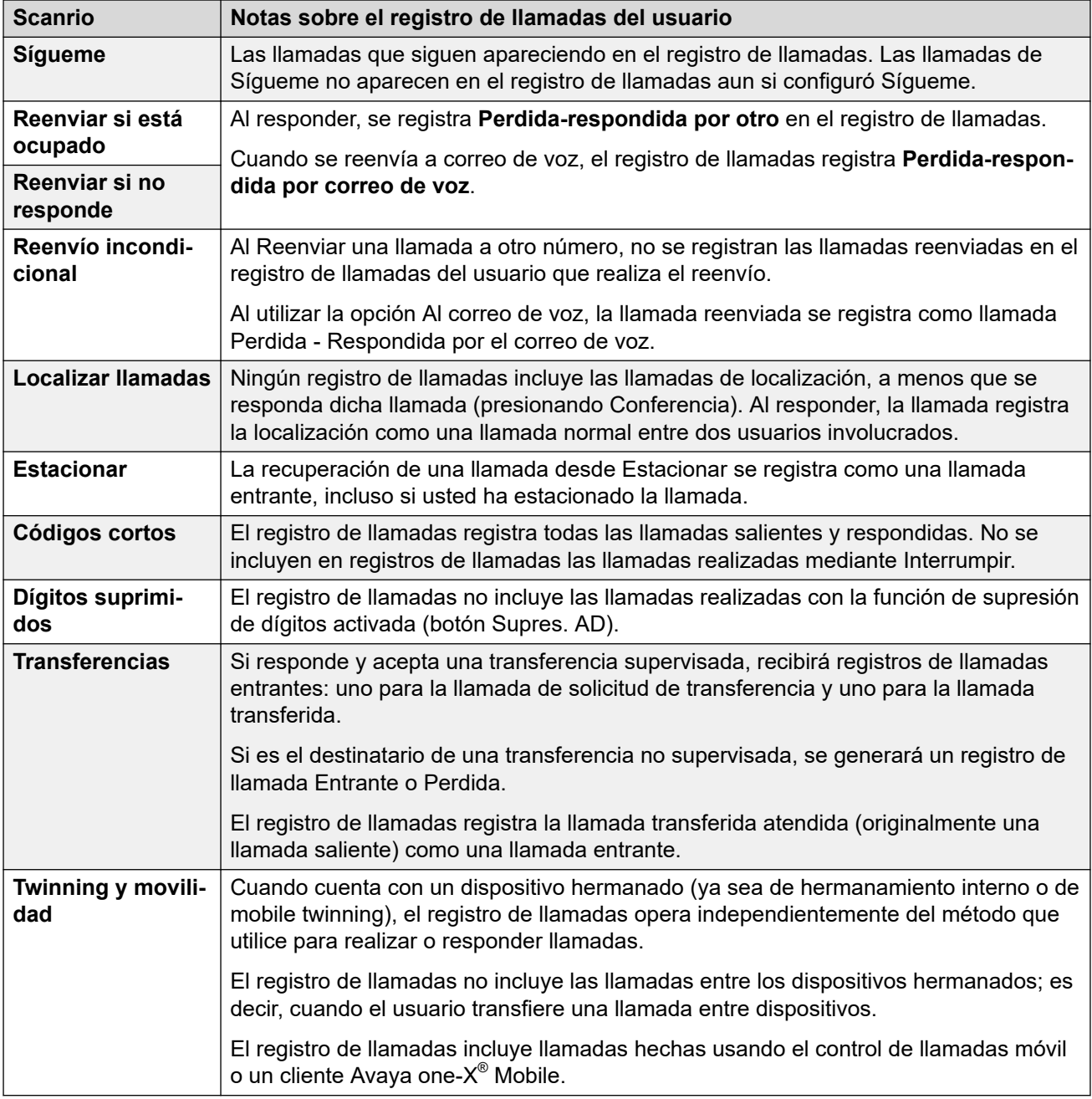

[Utilizar el registro de llamadas](#page-45-0) en la página 46

# <span id="page-49-0"></span>**Capítulo 7: Descripción general de la administración de llamadas**

Con Client Avaya Workplace, usted puede además administrar llamadas mediante:

- Auriculares: en Avaya Workplace para Mac y Windows
- Callkit: en Avaya Workplace para iOS
- Siri: en Avaya Workplace para iOS

#### **Vínculos relacionados**

Administración de llamadas con la función Touch Bar de MacBook Pro en la página 50 [Administración de llamadas con Avaya Vantage](#page-50-0) en la página 51 [Realización de una llamada con la marcación descolgado](#page-50-0) en la página 51 [Administración de llamadas con un auricular USB Avaya serie L100](#page-50-0) en la página 51 [Administración de llamadas con auriculares Plantronics](#page-51-0) en la página 52 [Administración de llamadas usando iOS CallKit](#page-52-0) en la página 53 [Administración de llamadas con Siri](#page-52-0) en la página 53

# **Administración de llamadas con la función Touch Bar de MacBook Pro**

La función Touch Bar, introducida en MacBook Pro con OSX 10.12, es una tira de cristal habilitada para la función multitáctil incorporada en el teclado para el acceso instantáneo a las herramientas que desee, cuando lo desee. La función Touch Bar reemplaza las teclas de función de la parte superior del teclado, es más versátil y tiene más funcionalidades.

Avaya Workplace para Mac admite la función Touch Bar de MacBook Pro. Si utiliza Avaya Workplace para Mac, la función Touch Bar cambia automáticamente para mostrar las herramientas relevantes según lo que usted esté haciendo.

Con la función Touch Bar de MacBook Pro, usted puede realizar lo siguiente:

- Responder una llamada entrante de audio o video, o ignorarla.
- Utilizar las funciones de llamada activa, como finalizar llamada, retener o reanudar, bloquear o desbloquear video, y silenciar o desactivar audio.
- Utilizar las funciones de autocorrección y sugerencia automática al redactar texto durante una conversación de mensajería instantánea.
- Utilizar los controles de reproducción de elementos multimedia, como reproducir y pausar.

<span id="page-50-0"></span>[Descripción general de la administración de llamadas](#page-49-0) en la página 50

## **Administración de llamadas con Avaya Vantage™**

Client Avaya Workplace en Avaya Vantage™ admite la función de marcación descolgado.

Puede utilizar una cantidad de dispositivos de audio para admitir llamadas con Client Avaya Workplace en Avaya Vantage™. Para obtener información completa, consulte *Using Avaya Vantage™ Connect*.

#### **Vínculos relacionados**

[Descripción general de la administración de llamadas](#page-49-0) en la página 50

# **Realización de una llamada con la marcación descolgado**

#### **Procedimiento**

- 1. Para activar la marcación descolgado, realice una de las siguientes opciones:
	- En el dispositivo Avaya Vantage™, levante el auricular.
	- En Client Avaya Workplace en Avaya Vantage™, abra la pantalla del teclado de marcación y luego pulse el icono Altavoz.
- 2. Marque un número.

#### **Vínculos relacionados**

[Descripción general de la administración de llamadas](#page-49-0) en la página 50

## **Administración de llamadas con un auricular USB Avaya serie L100**

Mientras utiliza Avaya Workplace para Mac o Windows, las acciones que realiza con el dispositivo de escritorio y el auricular Avaya serie L100 están sincronizadas.

Puede utilizar una conexión USB de su auricular Avaya serie L100 a su dispositivo de escritorio con Avaya Workplace para Mac o Windows para realizar las siguientes acciones:

• Contestar una llamada entrante.

También puede contestar una llamada entrante mientras está en una llamada activa. Client Avaya Workplace coloca la llamada activa en espera.

- Descartar una llamada entrante.
- Silenciar o desactivar el silencio de la llamada.
- <span id="page-51-0"></span>• Retener o recuperar la llamada.
- Alternar entre la llamada activa y la llamada retenida más recientemente.
- Finalizar la llamada.

#### **Nota:**

- El modo Teléfono de escritorio no admite la funcionalidad de control de llamada del auricular.
- Si tiene otras aplicaciones que también utilizan el auricular, entonces la funcionalidad de control de llamada del auricular como contestar, desactivar audio o poner en espera no funcionan. Entonces puede utilizar el auricular solo para audio. Client Avaya Workplace muestra una notificación sobre la funcionalidad de control de llamada limitada cuando Client Avaya Workplace elige el auricular ya sea al inicio o cuando selecciona el auricular en Client Avaya Workplace.

#### **Vínculos relacionados**

[Descripción general de la administración de llamadas](#page-49-0) en la página 50

### **Administración de llamadas con auriculares Plantronics**

Puede utilizar los auriculares Plantronics con Avaya Workplace para Mac y Avaya Workplace para Windows para realizar lo siguiente:

- Realizar llamadas con la línea primaria.
- Contestar llamadas en la línea primaria.

No puede responder una llamada si recibe varias alertas de llamada.

- Silenciar o desactivar el silencio de la llamada.
- Retener o recuperar la llamada.

No puede recuperar una llamada si hay varias llamadas en estado En espera. Tampoco puede retener la llamada actual si ya hay una llamada en espera.

- Introducir los dígitos DTMF con el teclado.
- Finalizar la llamada.
- Alternar entre dos llamadas activas. La alternancia entre llamadas retendrá la llamada actual y recuperará la llamada en espera.
- Utilizar los controles durante una llamada en una llamada de doble registro, una llamada de conferencia Meet me o una llamada de conferencia adhoc.

No puede iniciar una llamada de doble registro, una llamada de conferencia Meet me o una llamada de conferencia adhoc.

#### **Vínculos relacionados**

[Descripción general de la administración de llamadas](#page-49-0) en la página 50

# <span id="page-52-0"></span>**Administración de llamadas usando iOS CallKit**

Introducido en iOS 10, CallKit es un nuevo marco desarrollado por Apple. CallKit permite que las aplicaciones VoIP en iOS adopten la UI nativa del teléfono para llamadas. Por ejemplo, antes de CallKit, las llamadas entrantes en aplicaciones VoIP de terceros, como Avaya Workplace para iOS, solamente estaban disponibles como notificaciones locales simples. Con CallKit, las llamadas entrantes se muestran totalmente usando la UI nativa del teléfono.

Con CallKit, puede realizar las siguientes acciones:

- Establecer Avaya Workplace para iOS como la aplicación de llamadas predeterminada usando Mobile Device Management o Apple Configurator.
- Presionar durante unos segundos el botón Llamar en un contacto para anular la aplicación telefónica y utilizar Avaya Workplace para iOS.
- Usar la configuración No molestar de iOS para suprimir llamadas entrantes. Si recibe llamadas de contactos de iOS bloqueados, Callkit suprime esas llamadas.
- Utilizar tonos de llamada personalizados para un contacto.
- Controlar múltiples llamadas con la misma experiencia del usuario que al controlar múltiples llamadas de red de telefonía móvil. Las llamadas entrantes de VoIP tienen la misma prioridad que las llamadas de red de telefonía móvil.
- Hacer y responder llamadas de VoIP usando auriculares Bluetooth.

También puede responder llamadas usando los controles del volante.

- Hacer una llamada de un número de pantallas del dispositivo iOS usando Avaya Workplace para iOS.
- Utilizar Apple CarPlay para ver la apariencia de la llamada en la pantalla del vehículo con controles para finalizar y silenciar.
- Tener la misma experiencia del usuario en llamadas VoIP que en las llamadas nativas de red de telefonía móvil para alertas de llamada y al responder una llamada.

**Nota:**

Si usted responde una llamada de video entrante, el video se pone en pausa. Debe reanudar el video utilizando Avaya Workplace para iOS.

#### **Vínculos relacionados**

[Descripción general de la administración de llamadas](#page-49-0) en la página 50

## **Administración de llamadas con Siri**

SiriKit es un nuevo marco desarrollado por Apple, que se puede utilizar para realizar llamadas con comando de voz en Avaya Workplace para iOS.

Avaya Workplace para iOS admite el marco SiriKit en iOS 11 y versiones posteriores. El marco SiriKit está habilitado de manera predeterminada.

Con Siri puede utilizar los siguientes comandos de voz:

- Llamar a <Contacto local> con Avaya Workplace para iOS.
- Llamar a <número de teléfono> con Avaya Workplace para iOS.
- Llamar a mi próxima reunión con Avaya Workplace para iOS.
- Marcar la siguiente reunión con Avaya Workplace para iOS.
- Realizar una llamada de video a <Contacto local> en Avaya Workplace para iOS.
- Realizar una llamada de video a mi próxima reunión con Avaya Workplace para iOS.
- Llamar a mi sala virtual con Avaya Workplace para iOS con video.

Puede utilizar Siri para llamar solo a contactos locales con Avaya Workplace para iOS.

#### **Funcionalidad de Siri**

Si tiene:

- Reuniones que se superponen en su calendario, Client Avaya Workplace llama a la primera reunión en la lista de reuniones que tiene el botón de Clic para unirse.
- Dos contactos con el mismo primer nombre en la lista de contacto, Client Avaya Workplace llama al contacto que se creó primero.

Para evitar esta situación, use el nombre completo o el apodo para llamar a un contacto específico. Por ejemplo, llamar a Jorge López con Client Avaya Workplace.

- Múltiples salas virtuales, Client Avaya Workplace llama a su sala virtual predeterminada.
- Un contacto con varios números de teléfono, Client Avaya Workplace selecciona el primer número en la lista para ese contacto.

#### **Vínculos relacionados**

[Descripción general de la administración de llamadas](#page-49-0) en la página 50

# <span id="page-54-0"></span>**Capítulo 8: Modo teléfono de escritorio**

En el modo Teléfono de escritorio, puede utilizar su Client Avaya Workplace para realizar y recibir mediante el modo teléfono de escritorio. El teléfono de escritorio proporciona la conexión de audio mientras el cliente se utiliza para controlar las llamadas.

Este modo solo es compatible con teléfonos de escritorio IP Office que admiten el funcionamiento de respuesta automática.

#### **Funciones compatibles en el modo teléfono de escritorio**

Puede utilizar el modo teléfono de escritorio para lo siguiente:

- Realizar una llamada
- Contestar una llamada
- Poner una llamada en espera
- Recuperar una llamada en espera
- Terminar una llamada
- Introduzca DTMF
- Marcar nuevamente
- Realizar una transferencia asistida
- Realizar una transferencia ciega
- Gestionar múltiples llamadas
- Combinar dos llamadas para crear una conferencia ad hoc
- Realizar una conferencia Meet-Me

#### **Vínculos relacionados**

Activación del modo teléfono de escritorio en la página 55 [Limitaciones del modo teléfono de escritorio](#page-55-0) en la página 56

### **Activación del modo teléfono de escritorio**

#### **Acerca de esta tarea**

Active el modo teléfono de escritorio para realizar y gestionar llamadas. De manera predeterminada, el cliente de escritorio usa la computadora para hacer y gestionar llamadas.

#### **Antes de empezar**

Inicie sesión en su teléfono de escritorio y en Client Avaya Workplace con las mismas credenciales.

#### <span id="page-55-0"></span>**Procedimiento**

- 1. En la pantalla **Elementos destacados**, haga clic en **Administrar dispositivos de audio y video**.
- 2. En el campo **Realizar y recibir llamadas usando**, haga clic en **Mi teléfono de escritorio**.

Client Avaya Workplace muestra notificaciones que indican que el modo de teléfono de escritorio está activo. El icono Administrar audio y video en la pantalla **Elementos destacados** cambia para mostrar un icono de teléfono de escritorio. Ahora puede gestionar sus llamadas usando la interfaz de usuario de Client Avaya Workplace y hablar o escuchar usando su teléfono de escritorio.

#### **Vínculos relacionados**

[Modo teléfono de escritorio](#page-54-0) en la página 55

### **Limitaciones del modo teléfono de escritorio**

Client Avaya Workplace en el modo teléfono de escritorio no admite lo siguiente:

• Teléfono IP Avaya J129, Avaya B179, B199, Avaya Vantage™, teléfono de escritorio SIP H175, teléfonos SIP DECT de la serie D100.

En interfaces de usuario móvil no se admite lo siguiente:

- Activar y desactivar el silencio de una llamada
- Llamadas de video. Los íconos de llamadas de video están deshabilitados en el modo teléfono de escritorio.
- Ignorar una llamada usando el teléfono de escritorio Client Avaya Workplace no detiene el timbre en la otra aplicación.
- Client Avaya Workplace no muestra ningún mensaje cuando los teléfonos analógicos están conectados a través del modo teléfono de escritorio.

En interfaces de usuario de escritorio, no se admite lo siguiente:

- No se admite arrastrar y soltar los contactos para iniciar una conferencia ad hoc en el modo teléfono de escritorio.
- No se admite agregar un contacto a una llamada de punto a punto en modo teléfono de escritorio.
- En el modo teléfono de escritorio, no se admiten los controles de conferencia.
- En el modo teléfono de escritorio, Client Avaya Workplace, que combina dos llamadas punto a punto con una conferencia ad hoc, se muestra la ID de conferencia de manera secuencial. Por ejemplo, la primera conferencia ad hoc se muestra como **Conf. 100**, y la segunda conferencia se muestra como **Conf. 200**.

#### **Vínculos relacionados**

[Modo teléfono de escritorio](#page-54-0) en la página 55

# <span id="page-56-0"></span>**Capítulo 9: Usar Client Avaya Workplace en un escritorio virtual**

Si el administrador del sistema lo permite, Client Avaya Workplace puede utilizarse como cliente en entornos de escritorio virtual como Citrix (XenApps, BLF) o VMware. Esto es compatible con usuarios de Windows y Google Chromebook.

El funcionamiento del escritorio virtual se logra usando 2 copias de Client Avaya Workplace:

- Se instala una copia en el escritorio virtual. Esta copia se utiliza para realizar y responder llamadas, mostrar notificaciones.
- La otra copia se instala localmente en su PC. Esta copia se utiliza para proporcionar el audio para llamadas. Debe configurarse para hacer esto sin mostrar notificaciones de llamadas y otra información.

**Nota:**

- Client Avaya Workplace para Google Chromebook es compatible como cliente de escritorio desde la versión 11.1 FP2 de IP Office en adelante.
- Vaya a **Ajustes** > **Preferencias de usuario** > **General** y deshabilite **Modo de escritorio** para registrar Client Avaya Workplace para Google Chromebook como terminal móvil. Cuando el cliente Workplace para Chromebook se registra como terminal móvil, el cliente no puede ser controlado por Client Avaya Workplace en la implementación virtualizada.
- El Client Avaya Workplace en un entorno virtualizado en **QD Administrar dispositivos de audio y video**, **Realizar y recibir llamadas usando** no muestra la opción **Esta computadora**.

#### **Instalación**

- Para habilitar el modo Teléfono de escritorio, vea [Activación del modo teléfono de](#page-54-0)  [escritorio](#page-54-0) en la página 55.
- Para habilitar el modo de cliente Workplace, vea [Activación del modo de cliente](#page-57-0)  [Workplace](#page-57-0) en la página 58.

Inicie sesión en Client Avaya Workplace como VDI para acceder al modo de cliente Workplace desde Client Avaya Workplace en un entorno virtualizado.

Si el proceso de inicio de sesión es correcto para Client Avaya Workplace en un entorno virtualizado, en **Realizar y recibir llamadas usando** > **Cliente Workplace**, puede utilizarlo para controlar Client Avaya Workplace como VDI.

#### <span id="page-57-0"></span>**Funciones compatibles**

Las siguientes funciones de llamadas están disponibles en Client Avaya Workplace en un entorno virtualizado:

- Realizar una llamada
- Contestar una llamada
- Poner una llamada en espera
- Recuperar una llamada en espera
- Terminar una llamada
- Introduzca DTMF
- Marcar nuevamente
- Realizar una transferencia asistida
- Realizar una transferencia ciega
- Gestionar múltiples llamadas
- Combinar dos llamadas para crear una conferencia ad hoc
- Realizar una conferencia Meet-Me

Es preferible no mostrar notificaciones en Client Avaya Workplace como VDI.

- Para Avaya Workplace para Windows, al habilitar **Modo oculto** en **Ajustes** > **Preferencias de usuario** > **Pantalla**, se desactivan las notificaciones en Avaya Workplace para Windows.
- Para Client Avaya Workplace Google Chromebook, desactive las notificaciones de IU de llamadas entrantes seleccionando la **Emitir sonido** opción en **Ajustes** > **Preferencias de usuario** > **Notificaciones** > **Configuración de notificación de canal** > **entrantes** > **Comportamiento** y minimice la ventana del cliente.

#### **Vínculos relacionados**

Activación del modo de cliente Workplace en la página 58 [Limitaciones en los modos de cliente Workplace](#page-58-0) en la página 59

### **Activación del modo de cliente Workplace**

#### **Acerca de esta tarea**

Use este procedimiento para activar el modo de cliente Workplace en clientes de escritorio para realizar y recibir llamadas.

#### **Antes de empezar**

Inicie sesión en Client Avaya Workplace como VDI y Client Avaya Workplace en un entorno virtualizado con las mismas credenciales.

#### **Procedimiento**

1. Haga clic en **Administrar dispositivos de audio y video**.

- <span id="page-58-0"></span>2. En el campo **Realizar y recibir llamadas usando**, haga clic en **Cliente Workplace**.
	- Client Avaya Workplace muestra notificaciones que indican el modo de cliente Workplace activo.
	- El icono Administrar audio y video en la pantalla Elementos destacados cambia para mostrar un icono de escritorio.
	- Ahora puede gestionar sus llamadas usando la interfaz de usuario de Client Avaya Workplace y hablar o escuchar usando su cliente de escritorio.

[Usar Client Avaya Workplace en un escritorio virtual](#page-56-0) en la página 57

### **Limitaciones en los modos de cliente Workplace**

En la interfaz de usuario de escritorio de Client Avaya Workplace, no se admite lo siguiente en el modo de cliente Workplace:

- Activar y desactivar el silencio de una llamada
- Llamadas de video: los iconos de llamada de video están deshabilitados en el modo de cliente Workplace.
- No se admite arrastrar y soltar los contactos para iniciar una conferencia ad hoc en el modo de cliente Workplace.
- No se admite agregar un contacto a una llamada de punto a punto en modo de cliente Workplace.
- No se admiten los controles de conferencia.
- Fuentes VDI: no se admiten Client Avaya Workplace como VDI y Avaya Agent for Desktop como terminales VDI.
- Cuando se cierra sesión de Client Avaya Workplace, no se cierra sesión de Client Avaya Workplace como VDI, y viceversa.
- En el modo de cliente Workplace, que combina dos llamadas punto a punto con una conferencia ad hoc, muestra la ID de conferencia de manera secuencial. Por ejemplo, la primera conferencia ad hoc se muestra como **Conf. 100**, y la segunda conferencia se muestra como **Conf. 200**.

#### **Vínculos relacionados**

[Usar Client Avaya Workplace en un escritorio virtual](#page-56-0) en la página 57

# <span id="page-59-0"></span>**Capítulo 10: Modo otro teléfono**

El modo **Otro teléfono** le permite realizar y responder llamadas con una línea telefónica externa para que el audio de la llamada y Client Avaya Workplace controlen las llamadas.

Para utilizar este modo, debe configurar el número externo. Luego, el sistema IP Office utiliza ese número de la siguiente manera:

- Las llamadas entrantes a su número de extensión de IP Office se redirigen a su número de **Otro teléfono**. Una vez que haya contestado usando el teléfono en ese número:
	- El audio de la llamada utiliza el otro teléfono.
	- Puede controlar la llamada usando su Client Avaya Workplace.
- Cuando realiza una llamada usando Client Avaya Workplace. Cuando hace esto:
	- El sistema de IP Office llama a su número de Otro teléfono.
	- Cuando contesta la llamada usando el teléfono en ese número, el sistema IP Office llama al número que usted marcó y conecta las dos llamadas.
	- Puede controlar la llamada usando su Client Avaya Workplace.

#### **Vínculos relacionados**

Funciones admitidas en el modo Otro teléfono en la página 60 [Agregar un número a teléfono en modo Otro teléfono](#page-60-0) en la página 61 [Habilitar el modo Otro teléfono](#page-60-0) en la página 61 [Contestar y rechazar una llamada en el modo Otro teléfono](#page-61-0) en la página 62 [Habilitar el modo Otro teléfono](#page-61-0) en la página 62 [Eliminación del número de Otro teléfono](#page-62-0) en la página 63 [Llamadas entrantes y salientes en modo Otro teléfono](#page-62-0) en la página 63 [Limitaciones en modo de Otro teléfono](#page-63-0) en la página 64

### **Funciones admitidas en el modo Otro teléfono**

Cuando utiliza modo de Otro teléfono, puede utilizar su Client Avaya Workplace aplicación para hacer lo siguiente:

<span id="page-60-0"></span>• Efectúe una llamada. • Contestar una llamada. • Poner una llamada en espera. • Recuperar una llamada en espera • Finalizar una llamada. • Estacionar y recuperar una llamada usando códigos cortos • Introduzca DTMF • Rep.marc. • Realizar una transferencia asistida • Realizar una transferencia ciega • Gestionar múltiples llamadas • Combinar dos llamadas para crear una conferencia ad hoc • Realizar una conferencia Punto de encuentro

#### **Vínculos relacionados**

[Modo otro teléfono](#page-59-0) en la página 60

# **Agregar un número a teléfono en modo Otro teléfono**

#### **Acerca de esta tarea**

Use este procedimiento para agregar números a teléfonos en modo Otro teléfono. Después de agregar un número, puede utilizar su Client Avaya Workplace en modo Otro teléfono (consulte Habilitar el modo Otro teléfono en la página 61).

#### **Procedimiento**

- 1. En la configuración de Client Avaya Workplace, seleccione **Preferencias de usuario** > **Otros teléfonos**.
- 2. Para agregar otro número, haga clic en **Agregar teléfono**.
- 3. Utilice la **V** para seleccionar la etiqueta para el número. Las opciones son **Inicio**, **Celular**, y **Otro**.
- 4. Ingrese el número de teléfono. El número de teléfono:
	- Debe ser externo.
	- No puede contener caracteres alfabéticos o especiales.
- 5. Para finalizar, haga clic en **Listo**.

#### **Vínculos relacionados**

[Modo otro teléfono](#page-59-0) en la página 60

# **Habilitar el modo Otro teléfono**

#### **Acerca de esta tarea**

Utilice este procedimiento para permitir el modo Otro teléfono y utilizar clientes de escritorio para llamadas de audio. De manera predeterminada, el cliente de escritorio usa la computadora para llamadas de audio.

#### <span id="page-61-0"></span>**Antes de empezar**

• Configure un número o números de teléfono para modo Otro teléfono. Vea [Agregar un](#page-60-0) [número a teléfono en modo Otro teléfono](#page-60-0) en la página 61.

#### **Procedimiento**

- 1. En Client Avaya Workplace, haga clic en  $\Box$
- 2. En el campo **Realizar y recibir llamadas usando**, haga clic en **Otro teléfono**.
- 3. Haga clic en cualquiera de los teléfonos disponibles.

#### **Vínculos relacionados**

[Modo otro teléfono](#page-59-0) en la página 60

### **Contestar y rechazar una llamada en el modo Otro teléfono**

Si recibe una llamada cuando el modo Otro teléfono está activo:

- Tanto su Client Avaya Workplace como el dispositivo en Otro teléfono alertan.
- En su Client Avaya Workplace , puede ver detalles sobre la llamada en la notificación de llamada entrante.
- Puede responder la llamada usando el Otro dispositivo de teléfono. El botón Responder está inactivo en Client Avaya Workplace.
- Puede utilizar el botón rechazar en Client Avaya Workplace para rechazar la llamada. La llamada deja de alertar en ambos dispositivos.

#### **Vínculos relacionados**

[Modo otro teléfono](#page-59-0) en la página 60

### **Habilitar el modo Otro teléfono**

#### **Acerca de esta tarea**

Siga este procedimiento para desactivar el uso del modo Otro teléfono.

#### **Procedimiento**

- 1. En Client Avaya Workplace, haga clic en **La**.
- 2. En el campo **Realizar y recibir llamadas usando**, haga clic en **Esta computadora**.

#### **Vínculos relacionados**

[Modo otro teléfono](#page-59-0) en la página 60

# <span id="page-62-0"></span>**Eliminación del número de Otro teléfono**

#### **Acerca de esta tarea**

Use este procedimiento para eliminar un número de Otro teléfono.

#### **Procedimiento**

- 1. En la configuración de Client Avaya Workplace, seleccione **Preferencias de usuario** > **Otros teléfonos**.
- 2. Para eliminar un número, haga clic en el ícono **X** junto al número.
- 3. Para finalizar, haga clic en **Listo**.

#### **Vínculos relacionados**

[Modo otro teléfono](#page-59-0) en la página 60

### **Llamadas entrantes y salientes en modo Otro teléfono**

Para una llamada entrante en el modo Otro teléfono:

- Si el dispositivo en Otro teléfono está colgado, puede contestar la llamada en el dispositivo en Otro teléfono.
- Si el otro dispositivo de teléfono está descolgado, puede contestar la llamada en Client Avaya Workplace si tiene **Llamada en espera** habilitada.
- Con la configuración **Llamada en espera** activada en Client Avaya Workplace, puede contestar una segunda llamada entrante desde Client Avaya Workplace mientras está en una llamada activa. Client Avaya Workplace coloca la llamada activa en espera.
- Si hay llamadas de conexión, al cerrar sesión de Client Avaya Workplace se desconectan todas las llamadas.
- Una falla de red que desconecta Client Avaya Workplace también desconecta todas las llamadas.

#### **Llamadas salientes**

Cuando realiza una llamada usando Client Avaya Workplace:

- Si el otro teléfono está colgado, entonces la llamada suena y, cuando se responde, IP Office inicia la llamada al número marcado.
- Si el otro dispositivo de teléfono está descolgado, entonces la llamada se inicia directamente a la terminal remota.
- Durante una llamada activa, si inicia otra llamada, el dispositivo remoto suena directamente y la llamada activa se pone en espera.

#### **Vínculos relacionados**

[Modo otro teléfono](#page-59-0) en la página 60

### <span id="page-63-0"></span>**Limitaciones en modo de Otro teléfono**

- El modo Otro teléfono no admite:
	- Controles de video para llamadas.
	- Funcionalidad de control de llamadas de auricular.
	- Controles de conferencia
	- El usuario no puede arrastrar varios contactos para crear una conferencia ad-hoc. El botón de llamada está deshabilitado para cuando se desconectan varios contactos en el área de conversación nueva.
	- **Agregar a alguien a la llamada** no es compatible con Client Avaya Workplace y otros dispositivos de teléfono.
	- El teclado en la pantalla de llamada intermedia está deshabilitado.
- No puede cambiar al modo **Mi teléfono de escritorio** desde el modo **Otro teléfono** ya que en el modo Otro teléfono el teléfono de escritorio está desconectado. Teleworker es una forma de escritorio compartido desde su teléfono de escritorio.
- Los dispositivos en Otro teléfono no admiten:
	- Retener y liberar funcionalidades en una llamada activa.
	- Los otros dispositivos de teléfono no admiten la funcionalidad de transferencia ciega en una llamada activa.
- En el modo Otro teléfono, la combinación de dos llamadas de punto a punto se muestra como **Conf. 100**.
- En el modo Otro teléfono, cuando aborta la llamada saliente desde el Otro dispositivo de teléfono, la llamada suena en la terminal remota, y cuando responde, la terminal remota escucha el aviso de correo de voz del Otro dispositivo de teléfono.
- La retención del modo Otro teléfono no es posible cuando intenta cambiar a otra cuenta de usuario y luego vuelve a iniciar sesión como el usuario anterior.
- Si hay llamadas en curso y el dispositivo de teléfono remoto o de otro tipo intenta iniciar o escalar a video, entonces las llamadas son solo de audio en el modo Otro teléfono.
- La configuración de IP Office, **Realizar una llamada de prueba** y **Retener línea** no son compatibles en el modo Otro teléfono.

#### **Vínculos relacionados**

[Modo otro teléfono](#page-59-0) en la página 60

# <span id="page-64-0"></span>**Capítulo 11: Modo simultáneo**

El administrador del sistema de IP Office puede configurarlo para que pueda utilizar más de un dispositivo telefónico simultáneamente. Luego, puede realizar y responder llamadas en cualquiera de sus dispositivos simultáneos, incluso en su Client Avaya Workplace.

Cuando utiliza dispositivos simultáneos, puede realizar las siguientes acciones:

- Escuchar timbres en todos los dispositivos donde se haya iniciado sesión cuando se realiza una llamada. Por ejemplo, su teléfono de escritorio y Client Avaya Workplace.
- Contestar y realizar llamadas desde cualquiera de sus dispositivos.

Cuando utiliza dispositivos simultáneos, Client Avaya Workplace proporciona controles para mover una llamada que respondió en uno de sus dispositivos hacia y desde el cliente.

#### **Vínculos relacionados**

Dispositivos en modo simultáneo en la página 65 [Recuperar una llamada de su otro teléfono](#page-65-0) en la página 66 [Mover una llamada a su otro teléfono](#page-65-0) en la página 66 [Limitaciones del modo simultáneo](#page-66-0) en la página 67

## **Dispositivos en modo simultáneo**

Un usuario de IP Office puede estar conectado simultáneamente en uno de cada uno de los siguientes tipos de dispositivo de teléfono:

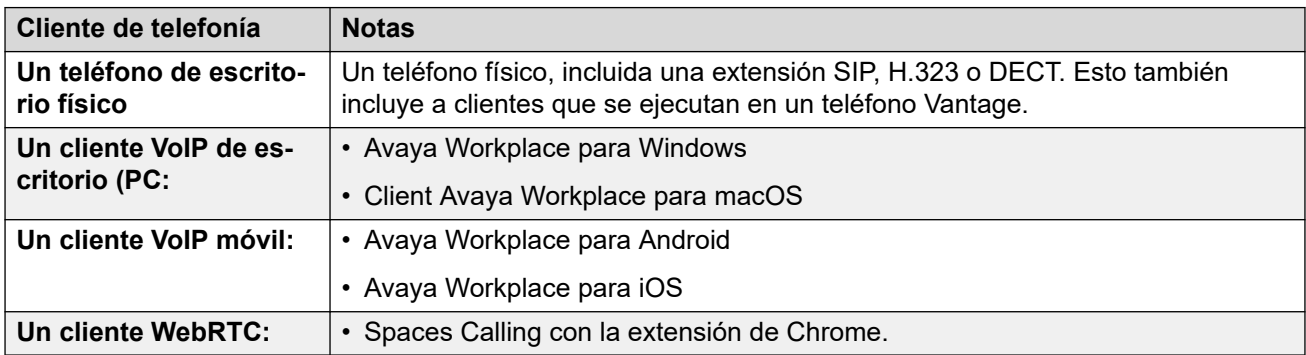

#### **Vínculos relacionados**

Modo simultáneo en la página 65

## <span id="page-65-0"></span>**Recuperar una llamada de su otro teléfono**

#### **Acerca de esta tarea**

Puede mover una llamada desde uno de sus otros teléfonos a su Client Avaya Workplace. Puede hacer esto cuando utiliza teléfonos de hermanamiento o simultáneos.

- Para llamadas de video, este proceso cambia la devolución de llamada a una llamada de solo audio.
- Client Avaya Workplace muestra la opción **Recuperar llamada** incluso si no hay ninguna llamada para recuperar. En este escenario, al hacer clic en **Recuperar llamada** se obtiene una llamada falsa en su Client Avaya Workplace.

#### **Procedimiento**

- 1. Si utiliza un cliente móvil, haga clic en el ícono  $\equiv$  **Menú**.
- 2. Haga clic en **Funciones**.
- 3. Haga clic en **Recuperar llamada**.
- 4. La llamada se mueve a su Client Avaya Workplace:
	- Si utiliza un cliente de escritorio, responde automáticamente la llamada.
	- Si utiliza un cliente móvil, la llamada suena en el cliente.
	- Si la llamada fue una llamada de video, vuelve a ser una llamada de audio. Puede cambiar la devolución de llamada a una llamada de video, consulte [Escalar](#page-42-0) [una llamada de audio a una llamada de video o un mensaje instantáneo a una](#page-42-0)  [llamada](#page-42-0) en la página 43

#### **Vínculos relacionados**

[Modo simultáneo](#page-64-0) en la página 65

### **Mover una llamada a su otro teléfono**

#### **Acerca de esta tarea**

Puede mover una llamada en su Client Avaya Workplace a uno de sus teléfonos hermanados o simultáneos.

• Para llamadas de video, este proceso cambia la devolución de llamada a una llamada de audio.

#### **Procedimiento**

- 1. Durante una llamada, seleccione **000** Más).
- 2. Haga clic en **Mover llamada**. La llamada sonará en sus otros dispositivos simultáneos.
	- Client Avaya Workplace utiliza su número de extensión como identificador de llamadas para la llamada.
- 3. Conteste la llamada en cualquiera de sus otros teléfonos que desee utilizar para la llamada.

<span id="page-66-0"></span>[Modo simultáneo](#page-64-0) en la página 65

### **Limitaciones del modo simultáneo**

#### **Compatibilidad con otros dispositivos**

- Algunos dispositivos de telefonía no son compatibles con el uso simultáneo. Es posible que pueda iniciar sesión en estos dispositivos utilizando la misma extensión que utilizó para iniciar sesión en su Client Avaya Workplace. Sin embargo, es probable que la funcionalidad del modo simultáneo, como la capacidad para contestar una nueva llamada o unirse a una llamada existente no funcionen.
- Si utiliza simultáneamente dispositivos que admiten presencia, el servicio de presencia agrega su estado de presencia en múltiples dispositivos.
- Los estados de presencia solo son compatibles entre Client Avaya Workplace. No entre Client Avaya Workplace y otro tipo de cliente.
- Es posible controlar la realización y respuesta de llamadas desde otra aplicación que no sea de telefonía, como SoftConsole Avaya one-X® Portal for IP Office o ACCS. Cuando ese es el caso, si se utiliza el modo simultáneo, no es posible predecir qué aplicación o dispositivo de telefonía se utiliza para el audio de cada llamada. Por lo tanto, cuando se utiliza otra aplicación que no sea de telefonía para controlar llamadas, solo debe iniciar sesión en una aplicación o dispositivo de telefonía.

#### **Escalamiento a video**

- Cuando hay más de un dispositivo en una llamada, no es posible escalar la llamada a video. Si los dispositivos adicionales abandonan la llamada y solo un dispositivo permanece en ella, puede escalar la llamada a una llamada de video.
- Cuando un segundo dispositivo se une a una llamada de video, la pantalla del video queda en blanco.

#### **Vínculos relacionados**

[Modo simultáneo](#page-64-0) en la página 65

# <span id="page-67-0"></span>**Capítulo 12: Hermanamiento**

El administrador del sistema IP Office puede configurarlo con un teléfono hermanado. El sistema IP Office admite dos tipos de twinning:

- **Hermanamiento interno:** este tipo de twinning hermana su Client Avaya Workplace con otra extensión interna. Puede realizar y responder llamadas desde cualquiera de los dos teléfonos.
- **Mobile Twinning:** este tipo de twinning hermana su Client Avaya Workplace con un número de teléfono externo. Puede responder a las llamadas entrantes desde cualquiera de los dos teléfonos.

#### **Vínculos relacionados**

Habilitar mobile twinning en la página 68 [Cambiar entre modos de twinning](#page-68-0) en la página 69 [Recuperar una llamada hermanada](#page-68-0) en la página 69 [Mover una llamada hermanada](#page-69-0) en la página 70

### **Habilitar mobile twinning**

#### **Acerca de esta tarea**

Si el administrador del sistema IP Office ha configurado solo mobile twinning para usted, puede utilizar su Client Avaya Workplace para activarlo o desactivarlo. Cuando esta opción está habilitada, las llamadas entrantes suenan tanto en su Client Avaya Workplace como en el número configurado como su número de mobile twinning.

El administrador del sistema configura su número de mobile twinning. Este es un número externo.

#### **Procedimiento**

- 1. Haga clic en su propio avatar en la parte superior de la pantalla.
- 2. En el campo **Funciones de llamada entrante**, haga clic en **Mobile Twinning** para activar o desactivar la función.

#### **Vínculos relacionados**

Hermanamiento en la página 68

### <span id="page-68-0"></span>**Cambiar entre modos de twinning**

Si el administrador del sistema IP Office ha configurado el twinning interno y móvil para usted, puede utilizar su Client Avaya Workplace para seleccionar qué tipo de twinning está activo.

#### **Procedimiento**

- 1. Haga clic en su propio avatar en la parte superior de la pantalla.
- 2. En el campo **Funciones de llamada entrante**, haga clic en **Mobile Twinning** o **Twinning interno** para seleccionar el modo que desea utilizar.

#### **Vínculos relacionados**

[Hermanamiento](#page-67-0) en la página 68

## **Recuperar una llamada hermanada**

#### **Acerca de esta tarea**

Puede mover una llamada desde uno de sus otros teléfonos a su Client Avaya Workplace. Puede hacer esto cuando utiliza teléfonos de hermanamiento o simultáneos.

- Para llamadas de video, este proceso cambia la devolución de llamada a una llamada de solo audio.
- Client Avaya Workplace muestra la opción **Recuperar llamada** incluso si no hay ninguna llamada para recuperar. En este escenario, al hacer clic en **Recuperar llamada** se obtiene una llamada falsa en su Client Avaya Workplace.

#### **Procedimiento**

- 1. Si utiliza un cliente móvil, haga clic en el ícono  $\equiv$  **Menú**.
- 2. Haga clic en **Funciones**.
- 3. Haga clic en **Recuperar llamada**.
- 4. La llamada se mueve a su Client Avaya Workplace:
	- Si utiliza un cliente de escritorio, responde automáticamente la llamada.
	- Si utiliza un cliente móvil, la llamada suena en el cliente.
	- Si la llamada fue una llamada de video, vuelve a ser una llamada de audio. Puede cambiar la devolución de llamada a una llamada de video, consulte [Escalar](#page-42-0) [una llamada de audio a una llamada de video o un mensaje instantáneo a una](#page-42-0)  [llamada](#page-42-0) en la página 43

#### **Vínculos relacionados**

[Hermanamiento](#page-67-0) en la página 68

# <span id="page-69-0"></span>**Mover una llamada hermanada**

#### **Acerca de esta tarea**

Puede mover una llamada en su Client Avaya Workplace a uno de sus teléfonos hermanados o simultáneos.

• Para llamadas de video, este proceso cambia la devolución de llamada a una llamada de audio.

#### **Procedimiento**

- 1. Durante una llamada, seleccione <sup>o o o</sup> Más).
- 2. Haga clic en **Mover llamada**. La llamada sonará en sus otros dispositivos simultáneos.
	- Client Avaya Workplace utiliza su número de extensión como identificador de llamadas para la llamada.
- 3. Conteste la llamada en cualquiera de sus otros teléfonos que desee utilizar para la llamada.

#### **Vínculos relacionados**

[Hermanamiento](#page-67-0) en la página 68

# **Parte 3:  Centro de conferencias de IP Office**

# **Capítulo 13: Descripción general de la conferencia Meet-Me**

La Conferencia Meet-Me se refiere a las funciones que permiten a un usuario o a una persona que llama unirse a una conferencia específica usando el número de ID de conferencia. Estas siguen siendo conferencias que utilizan recursos de la capacidad de conferencia del sistema host.

#### **Vínculos relacionados**

Estados de la conferencias Meet-Me en la página 72 [ID de conferencia Meet-Me](#page-72-0) en la página 73 [Controles de moderador y participante de Conferencia Meet-Me](#page-72-0) en la página 73 [Visualización de la lista de participantes y otros controles](#page-73-0) en la página 74 [Activación del silencio de todos en conferencia Meet-Me](#page-74-0) en la página 75 [Desactivar el silencio de todos en conferencia Meet-Me](#page-75-0) en la página 76 [Activación del silencio de un participante](#page-76-0) en la página 77 [Cancelación de silencio de un participante](#page-76-0) en la página 77 [Desconexión de un participante de conferencia Meet-Me](#page-77-0) en la página 78 [Cómo agregar un participante en conferencia Meet-Me](#page-78-0) en la página 79 [Finalización de la conferencia para todos](#page-78-0) en la página 79 [Grabación de una reunión en conferencia Meet-Me](#page-79-0) en la página 80 [Activación del modo discurso en la conferencia Meet-Me](#page-80-0) en la página 81 [Desactivación del modo discurso en conferencia Meet-Me](#page-81-0) en la página 82 [Activación del tono de entrada en la conferencia Meet-Me](#page-81-0) en la página 82 [Desactivación de tonos de entrada en conferencia Meet-Me](#page-82-0) en la página 83 [Habilitación de la conferencia Meet-Me de continuación](#page-83-0) en la página 84 [Desactivación de la continuación en la conferencia Meet-Me](#page-83-0) en la página 84 [Habilitación de bloqueo de reunión en conferencia Meet-Me](#page-84-0) en la página 85 [Deshabilitación de bloqueo de reunión en conferencia Meet-Me](#page-85-0) en la página 86 [Abandono de la conferencia Meet-Me](#page-85-0) en la página 86

### **Estados de la conferencias Meet-Me**

Una Conferencia Meet-Me consta de cuatro etapas:

• Conferencia inactiva: actualmente, no hay llamadores en la conferencia.
- No se inició la conferencia: los participantes han llegado, pero el moderador no se ha unido a la conferencia. En esta etapa, participantes permanecen en espera y no pueden comunicarse entre sí.
- Conferencia en curso: el moderador ingresa a la conferencia. Se escucha un tono de entrada cuando los participantes individuales se unen a la conferencia en el orden en que marcaron la conferencia. Los participantes ahora pueden comunicarse entre sí, aunque esto depende de la función de silencio y otras funciones del moderador.

Durante la conferencia, el estado muestra el tiempo transcurrido de la conferencia (en minutos) y la cantidad de participantes. Pueden agregarse nuevos participantes a la conferencia a menos que el coordinador la bloquee. Vea [Habilitación de bloqueo de](#page-84-0) [reunión en conferencia Meet-Me](#page-84-0) en la página 85.

- Se terminó/finalizó la conferencia: una conferencia finaliza cuando la última persona cuelga.
	- De manera predeterminada, la conferencia finaliza tan pronto como el moderador abandona la conferencia.
	- Cuando la opción **Continuación de conferencia** está habilitada, las conferencias continúan después de que el moderador abandona la conferencia.

#### **Vínculos relacionados**

[Descripción general de la conferencia Meet-Me](#page-71-0) en la página 72

### **ID de conferencia Meet-Me**

#### **Números de ID de conferencia**

De forma predeterminada, a las conferencias meet-me se les asignan números que comienzan en 1 para la primera conferencia en curso.

- Para clientes de escritorio, la ID de conferencia se asigna como **Conferencia 2**, **Conferencia 2** y así sucesivamente.
- Para clientes móviles, la ID de conferencia se asigna como **Junta 1**, **Junta 2** y así sucesivamente.

#### **Vínculos relacionados**

[Descripción general de la conferencia Meet-Me](#page-71-0) en la página 72

### **Controles de moderador y participante de Conferencia Meet-Me**

Como moderador, tiene los siguientes controles tan pronto como ingresa a la Conferencia Meet-Me:

- Ver la lista de participantes.
- Silenciar o desactivar silencio de todos los participantes.
- Silenciar o desactivar silencio de un solo participante.
- Agregar o soltar a un solo participante.
- Finalizar reunión para todos.
- Activar y desactivar el modo Discurso.
- Activar y desactivar los Tonos de entrada.
- Activar o desactivar Continuación.
- Activar y desactivar Bloqueo de reunión.

Como participante, tiene los siguientes controles tan pronto como ingresa a la Conferencia Meet Me:

- Ver la lista de participantes.
- Abandonar la conferencia.

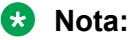

En el modo Teléfono de escritorio, no se admiten los controles de Conferencia Meet-Me.

#### **Vínculos relacionados**

[Descripción general de la conferencia Meet-Me](#page-71-0) en la página 72

### **Visualización de la lista de participantes y otros controles**

#### **Acerca de esta tarea**

Los moderadores y los participantes pueden ver la lista de participantes en la conferencia.

Solo el moderador tendrá el control para silenciar o desconectar selectivamente a cada participante de la conferencia.

#### **Procedimiento**

1. En el teclado de marcación, escriba el código abreviado para unirse a la conferencia Meet-Me y haga clic en **Llamada**.

La conferencia Meet-Me muestra una lista de participantes.

- 2. Siga una de estas opciones:
	- Para clientes de escritorio, haga clic en el icono  $\mathbb{R}$ .
	- Para clientes móviles, haga clic en el icono  $\frac{11}{10}$ .

Puede ver los controles del moderador o del participante.

Si se ha unido a la conferencia como moderador, se muestran los siguientes controles de moderador:

- **Función Conferencia**
- **Agregar a alguien a la llamada**
- **Estadísticas de la llamada**
- **Silenciar a todos**
- **Desactivar silencio para todos**
- **Modo Discurso**
- **Tonos de entrada**
- **Continuación**
- **Bloquear reunión**
- **Finalizar reunión para todos**

Si se ha unido a la conferencia como participante, se muestra lo siguiente.

- **Función Conferencia**
- **Estadísticas de la llamada**

#### **Sugerencia:**

Haga clic en **Más opciones** para ver el **Función Conferencia** para el moderador o los participantes.

#### **Vínculos relacionados**

[Descripción general de la conferencia Meet-Me](#page-71-0) en la página 72

### **Activación del silencio de todos en conferencia Meet-Me**

#### **Acerca de esta tarea**

Cuando el moderador habilita la **Silencio**, y silencia de todos los participantes de la conferencia. Los participantes pueden escuchar y desactivar el silencio de su audio cuando sea necesario.

El modo **Silencio** se utiliza para lo siguiente:

- Silenciar a todos los participantes a fin de restablecer el orden si la conversación es desordenada.
- Cuando es necesario emitir un anuncio sin interrupciones en la reunión.

#### **Antes de empezar**

Debe unirse a la conferencia Meet-Me como moderador.

#### **Procedimiento**

- 1. Siga una de estas opciones:
	- En el cliente de escritorio, haga clic en el icono  $\mathbb{R}$ .
	- En el cliente móvil, toque el icono  $\frac{11}{10}$ .
- 2. Siga una de estas opciones:
	- En el cliente de escritorio, haga clic en **Controles de la reunión** > **Silenciar a todos**.

• En el cliente móvil, toque **Silenciar a todos**.

#### **Resultado**

- Excepto por el del moderador, los micrófonos de todos los participantes se silencian de inmediato.
- Los participantes reciben una notificación cuando el moderador silencia a todos.

En clientes de escritorio, en **Controles de la reunión** > **Silenciar a todos** obtiene una marca de verificación para notificar al moderador.

#### **Vínculos relacionados**

[Descripción general de la conferencia Meet-Me](#page-71-0) en la página 72

### **Desactivar el silencio de todos en conferencia Meet-Me**

#### **Acerca de esta tarea**

Únicamente el moderador tiene el control para desactivar el silencio de los participantes en la conferencia Meet-Me.

Los participantes pueden escuchar y desactivar el silencio de su audio cuando sea necesario.

#### **Antes de empezar**

- Debe unirse a la conferencia Meet-Me como moderador.
- Todos los participantes están en silencio.

#### **Procedimiento**

- 1. Siga una de estas opciones:
	- En el cliente de escritorio, haga clic en el icono  $\mathbb R$ .
	- En el cliente móvil, toque el icono  $\frac{111}{100}$ .
- 2. Siga una de estas opciones:
	- En el cliente de escritorio, haga clic en **Controles de la reunión** > **Desactivar silencio para todos**.
	- En el cliente móvil, toque **Desactivar silencio para todos**.

#### **Resultado**

- Desactiva el silencio de los micrófonos de todos los participantes.
- Los participantes reciben una notificación cuando el moderador desactiva el silencio de todos.
- En clientes de escritorio, en **Controles de la reunión** > **Desactivar silencio para todos**  obtiene una marca de verificación para notificar al moderador.

#### **Vínculos relacionados**

[Descripción general de la conferencia Meet-Me](#page-71-0) en la página 72

### **Activación del silencio de un participante**

#### **Acerca de esta tarea**

Mientras observa a los participantes de la conferencia, el moderador puede silenciar al participante que observa actualmente.

#### **Antes de empezar**

Debe unirse a la conferencia Meet-Me como moderador.

#### **Procedimiento**

- 1. Siga una de estas opciones:
	- En el cliente de escritorio, en la lista de participantes, coloque el cursor sobre el nombre del participante que desea silenciar.
	- En el cliente móvil, en la lista de participantes, toque el nombre del participante que desea silenciar.
- 2. Siga una de estas opciones:
	- En el cliente de escritorio, haga clic en **de c** más opciones y haga clic en **Silencio**.
	- En el cliente móvil, toque el nombre del participante y haga clic en **Silenciar participante**.

#### **Resultado**

- Silencia al participante.
- Los participantes reciben una notificación de que están en silencio y de quién los silenció.

#### **Vínculos relacionados**

[Descripción general de la conferencia Meet-Me](#page-71-0) en la página 72

### **Cancelación de silencio de un participante**

#### **Acerca de esta tarea**

El moderador tiene el control para desactivar el silencio de los participantes en la conferencia Meet-Me.

El participante puede escuchar y desactivar el silencio de su audio cuando sea necesario.

#### **Procedimiento**

- 1. Siga una de estas opciones:
	- En el cliente de escritorio, en la lista de participantes, desplace el cursor sobre el nombre del participante cuyo silencio desea desactivar.
	- En el cliente móvil, en la lista de participantes, toque el nombre del participante cuyo silencio desea desactivar.
- 2. Siga una de estas opciones:
	- En el cliente de escritorio, haga clic en **cop** más opciones y haga clic en **Reactivar audio**.

• En el cliente móvil, toque el nombre del participante y haga clic en **Desactivar silencio de participante**.

#### **Resultado**

- Desactiva el silencio del participante.
- Los participantes reciben una notificación de que su silencio se ha desactivado y de quién lo hizo.

#### **Vínculos relacionados**

[Descripción general de la conferencia Meet-Me](#page-71-0) en la página 72

### **Desconexión de un participante de conferencia Meet-Me**

#### **Acerca de esta tarea**

Mientras observa a los participantes de la conferencia, el moderador puede desconectar al participante que observa actualmente. Client Avaya Workplace desconecta al participante y elimina su nombre de la lista de visualización.

#### **Antes de empezar**

Debe unirse a la conferencia Meet-Me como moderador.

#### **Procedimiento**

- 1. Siga una de estas opciones:
	- En el cliente de escritorio, en la lista de participantes, coloque el cursor sobre el nombre del participante.
	- En el cliente móvil, en la lista de participantes, toque el nombre del participante.
- 2. Siga una de estas opciones:
	- En el cliente de escritorio, haga clic en **Desconectar de la llamada**.
	- En el cliente móvil, toque al participante y haga clic en **Desconectar de la reunión**.

Se muestra una notificación para confirmar que se desconecta al participante seleccionado de la llamada en conferencia.

- 3. Siga una de estas opciones:
	- En el cliente de escritorio, haga clic en **Desconectar** para desconectar al participante.
	- En el cliente móvil, toque **Desconectar de la reunión** que se muestra en rojo para desconectar al participante.

#### **Resultado**

El participante se desconecta de la conferencia.

#### **Vínculos relacionados**

[Descripción general de la conferencia Meet-Me](#page-71-0) en la página 72

### **Cómo agregar un participante en conferencia Meet-Me**

#### **Acerca de esta tarea**

Mientras se visualizan los participantes de la conferencia, el moderador puede agregar a un participante a la conferencia actual.

Como moderador, usted puede invitar a participantes usando:

- El nombre del participante del directorio de la organización.
- Para ingresarlo, marque el número de teléfono.

El moderador y los participantes de la conferencia pueden ver el participante recién agregado en la lista de participantes.

#### **Antes de empezar**

Debe unirse a la conferencia Meet-Me como moderador.

#### **Procedimiento**

- 1. Siga una de estas opciones:
	- En el cliente de escritorio, haga clic en el icono  $\mathbb{R}$  y haga clic en **Agregar a alguien a la llamada**.
	- En el cliente móvil, toque el icono  $R$  para ver al participante y toque  $+R$ . Luego toque **Seleccione un contacto o terminal Introducir un número o dirección**.

#### **Sugerencia:**

En clientes de escritorio, haga clic en **Más opciones** y haga clic en **Agregar a alguien a la llamada**.

- 2. En el teclado de marcación, escriba el número del participante o escriba el nombre o número de contacto en **nombre o número**.
- 3. Haga clic en **Llamada**.

#### **Resultado**

El nuevo participante recibe una llamada de invitación a la reunión. Al asistir a la llamada:

- El participante se une a la conferencia.
- La lista de participantes muestra que el participante nuevo se unió a la conferencia.

#### **Vínculos relacionados**

[Descripción general de la conferencia Meet-Me](#page-71-0) en la página 72

### **Finalización de la conferencia para todos**

#### **Acerca de esta tarea**

Puede finalizar la conferencia para todos a la vez.

#### **Antes de empezar**

Debe unirse a la conferencia Meet-Me como moderador.

#### **Procedimiento**

- 1. Siga una de estas opciones:
	- En el cliente de escritorio, haga clic en el icono R.
	- En el cliente móvil, toque el icono  $\frac{111}{111}$ .
- 2. Siga una de estas opciones:
	- En el cliente de escritorio, haga clic en **Controles de la reunión** > **Finalizar reunión para todos**.
	- En el cliente móvil, toque **Finalizar reunión para todos**.

Se muestra una notificación para finalizar la reunión.

- 3. Siga una de estas opciones:
	- En el cliente de escritorio, haga clic en **Finalizar**.
	- En el cliente móvil, toque **Finalizar llamada**.

#### **Resultado**

La conferencia finaliza para todos y se cierra el puente de conferencia.

#### **Vínculos relacionados**

[Descripción general de la conferencia Meet-Me](#page-71-0) en la página 72

### **Grabación de una reunión en conferencia Meet-Me**

#### **Acerca de esta tarea**

Siga este procedimiento para grabar una reunión en la conferencia Meet-Me. Solo puede realizar esta tarea si es moderador para la conferencia.

#### **Procedimiento**

- 1. Tanto en clientes móviles como de escritorio, en la pantalla **Conferencia**, haga clic en  $0.00$
- 2. Para comenzar a grabar, seleccione **Grabaciones**.

También puede iniciar la grabación desde:

• En clientes de escritorio: en la pantalla de llamadas, haga clic en ...

En la lista de participantes, haga clic en el ícono de  $\mathbb{R}$ .

- En clientes móviles, toque ...
- La aplicación muestra v Reunión se está grabando.
- 3. También puede pausar, reanudar y detener una grabación activa.

En la conferencia activa, seleccione ...

• **Para pausar la grabación:** haga clic en **Pausar** para pausar la grabación. La aplicación muestra  $\mathbf 0$  y Grabación pausada.

• **Para reanudar la grabación:** haga clic en **Reanudar** para reanudar la

grabación. La aplicación muestra v la Grabación encendida.

- **Para dejar de grabar:**
	- **En clientes de escritorio:** haga clic en **Detener** para detener la grabación.
	- **En clientes móviles:** deslice el botón **Grabaciones** para detener la grabación.

#### **Vínculos relacionados**

[Descripción general de la conferencia Meet-Me](#page-71-0) en la página 72

### **Activación del modo discurso en la conferencia Meet-Me**

#### **Acerca de esta tarea**

Cuando el moderador habilita el modo discurso, se silencia a todos los participantes. Los participantes no pueden desactivar el silencio hasta que el moderador desactive el modo discurso.

#### **Antes de empezar**

Debe unirse a la conferencia Meet-Me como moderador.

#### **Procedimiento**

- 1. Siga una de estas opciones:
	- En el cliente de escritorio, haga clic en el icono R.
	- En el cliente móvil, toque el icono  $\frac{111}{100}$ .
- 2. Siga una de estas opciones:
	- En el cliente de escritorio, haga clic en **Controles de la reunión** > **Modo Discurso**.
	- En el cliente móvil, para habilitar deslice **Modo Discurso**.

#### **Resultado**

- Excepto por el del moderador, los micrófonos de todos los participantes se silencian de inmediato.
- El participante recibe una notificación cuando el moderador habilita el modo discurso.
- En clientes de escritorio, en **Controles de la reunión** > **Modo Discurso** muestra una marca de verificación para notificar al moderador.

#### **Vínculos relacionados**

[Descripción general de la conferencia Meet-Me](#page-71-0) en la página 72

### **Desactivación del modo discurso en conferencia Meet-Me**

#### **Acerca de esta tarea**

La desactivación del modo discurso por parte del moderador permite a todos los participantes desactivar el silencio cuando sea necesario.

#### **Antes de empezar**

Debe unirse a la conferencia Meet-Me como moderador.

La opción **Modo Discurso** debe estar habilitada.

#### **Procedimiento**

- 1. Siga una de estas opciones:
	- $\cdot$  En el cliente de escritorio, haga clic en el icono  $\mathbb{R}$ .
	- En el cliente móvil, toque el icono  $\frac{11}{10}$ .
- 2. Siga una de estas opciones:
	- En el cliente de escritorio, haga clic en **Controles de la reunión** > **Modo Discurso**.
	- En el cliente móvil, para desactivar, deslice **Modo Discurso**.

#### **Resultado**

- Permite que los participantes desactiven el silencio de ellos mismos cuando sea necesario.
- Los participantes reciben una notificación cuando el moderador desactiva el modo discurso.
- En cliente de escritorio, **Controles de la reunión** > **Modo Discurso** se borra.

#### **Vínculos relacionados**

[Descripción general de la conferencia Meet-Me](#page-71-0) en la página 72

### **Activación del tono de entrada en la conferencia Meet-Me**

#### **Acerca de esta tarea**

Habilitar el tono de entrada por el moderador notifica a todos los participantes con un tono, cuando un moderador o participante se une a una conferencia o la abandona.

#### **Antes de empezar**

Debe unirse a la conferencia Meet-Me como moderador.

#### **Procedimiento**

- 1. Siga una de estas opciones:
	- En el cliente de escritorio, haga clic en el icono R.
- En el cliente móvil, toque el icono  $\frac{11}{10}$ .
- 2. Siga una de estas opciones:
	- En el cliente de escritorio, haga clic en **Controles de la reunión** > **Tonos de entrada**.
	- En el cliente móvil, para habilitar deslice **Tonos de entrada**.

#### **Resultado**

Todos los participantes y el moderador reciben la notificación.

Todos los participantes y el moderador escuchan tonos cuando:

- Un moderador o participante se une a una conferencia o la abandona.
- Otro participante se une a la conferencia o la abandona.
- En clientes de escritorio, en **Controles de la reunión** > **Tonos de entrada** muestra una marca de verificación para notificar al moderador.

#### **Vínculos relacionados**

[Descripción general de la conferencia Meet-Me](#page-71-0) en la página 72

### **Desactivación de tonos de entrada en conferencia Meet-Me**

#### **Acerca de esta tarea**

Cuando el moderador deshabilita el tono de entrada, no se notifica a todos los participantes con un tono cuando un moderador o participante se une a una conferencia o la abandona.

#### **Antes de empezar**

Debe unirse a la conferencia Meet-Me como moderador.

#### **Procedimiento**

- 1. Siga una de estas opciones:
	- En el cliente de escritorio, haga clic en el icono  $\mathbb R$ .
	- En el cliente móvil, toque el icono  $\frac{111}{111}$ .
- 2. Siga una de estas opciones:
	- En el cliente de escritorio, haga clic en **Controles de la reunión** > **Tonos de entrada**.
	- En el cliente móvil, para desactivar, deslice **Tonos de entrada**.

#### **Resultado**

Todos los participantes y el moderador reciben la notificación.

Todos los participantes y el moderador ya no escuchan tonos, incluso cuando:

- Un moderador o participante se une a una conferencia o la abandona.
- Otro participante se une a la conferencia o la abandona.

• En clientes de escritorio, en **Controles de la reunión** > **Tonos de entrada** se vuelve claro para notificar al moderador.

#### **Vínculos relacionados**

[Descripción general de la conferencia Meet-Me](#page-71-0) en la página 72

### **Habilitación de la conferencia Meet-Me de continuación**

#### **Acerca de esta tarea**

De manera predeterminada, cuando el moderador abandona la conferencia, se escucha un tono de entrada con música de espera para notificar a los participantes del final de la conferencia, y los participantes no pueden continuar la conferencia.

Si se habilita la continuación por parte de un moderador, los participantes podrán continuar con la Conferencia Meet-me incluso después de que el moderador se retira.

#### **Antes de empezar**

Debe unirse a la conferencia Meet-Me como moderador.

#### **Procedimiento**

- 1. Siga una de estas opciones:
	- En el cliente de escritorio, haga clic en el icono  $\mathcal{R}$ .
	- En el cliente móvil, toque el icono  $\frac{11}{10}$ .
- 2. Siga una de estas opciones:
	- En el cliente de escritorio, haga clic en **Controles de la reunión** > **Continuación**.
	- En el cliente móvil, para habilitar la diapositiva **Continuación**.

#### **Resultado**

- Todos los participantes y el moderador reciben la notificación.
- Los participantes no escuchan ningún tono de entrada ni música de espera y pueden continuar en la conferencia.
- En clientes de escritorio, en **Controles de la reunión** > **Continuación** muestra una marca de verificación para notificar al moderador.

#### **Vínculos relacionados**

[Descripción general de la conferencia Meet-Me](#page-71-0) en la página 72

### **Desactivación de la continuación en la conferencia Meet-Me**

#### **Acerca de esta tarea**

La desactivación de la continuación por parte de un moderador no permite que los participantes continúen con la Conferencia Meet-Me tan pronto como el moderador abandona la conferencia.

#### <span id="page-84-0"></span>**Antes de empezar**

Debe unirse a la conferencia Meet-Me como moderador.

#### **Procedimiento**

- 1. Siga una de estas opciones:
	- $\cdot$  En el cliente de escritorio, haga clic en el icono  $\mathbb{R}$ .
	- En el cliente móvil, toque el icono  $\frac{11}{10}$ .
- 2. Siga una de estas opciones:
	- En el cliente de escritorio, haga clic en **Controles de la reunión** > **Continuación**.
	- En el cliente móvil, para desactivar, deslice **Continuación**.

#### **Resultado**

- Todos los participantes y el moderador reciben la notificación.
- Los participantes escuchan un tono de entrada o música de espera y no pueden hablar durante la conferencia.
- En clientes de escritorio, en **Controles de la reunión** > **Continuación** se vuelve claro para notificar al moderador.

#### **Vínculos relacionados**

[Descripción general de la conferencia Meet-Me](#page-71-0) en la página 72

### **Habilitación de bloqueo de reunión en conferencia Meet-Me**

#### **Acerca de esta tarea**

El moderador puede bloquear la conferencia para evitar que se unan nuevos participantes a la llamada. Sin embargo, el moderador puede seguir agregando participantes a la conferencia.

#### **Antes de empezar**

Debe unirse a la conferencia Meet-Me como moderador.

#### **Procedimiento**

- 1. Siga una de estas opciones:
	- $\cdot$  En el cliente de escritorio, haga clic en el icono  $\mathcal{R}$ .
	- En el cliente móvil, toque el icono  $\frac{111}{100}$ .
- 2. Elija una de estas opciones:
	- En el cliente de escritorio, haga clic en **Controles de la reunión** > **Bloquear reunión**.
	- En el cliente móvil, para habilitar deslice **Bloquear reunión**.

#### **Resultado**

• Todos los participantes y el moderador reciben la notificación.

- El participante no se puede unir a la conferencia.
- En clientes de escritorio, en **Controles de la reunión** > **Bloquear reunión** muestra una marca de verificación para notificar al moderador.

#### **Vínculos relacionados**

[Descripción general de la conferencia Meet-Me](#page-71-0) en la página 72

### **Deshabilitación de bloqueo de reunión en conferencia Meet-Me**

#### **Acerca de esta tarea**

La deshabilitación del bloqueo de reunión no bloquea la conferencia. El participante se puede unir a la conferencia.

#### **Antes de empezar**

Debe unirse a la conferencia Meet-Me como moderador.

#### **Procedimiento**

- 1. Siga una de estas opciones:
	- $\cdot$  En el cliente de escritorio, haga clic en el icono  $\mathcal{R}$ .
	- En el cliente móvil, toque el icono %
- 2. Siga una de estas opciones:
	- En el cliente de escritorio, haga clic en **Controles de la reunión** > **Bloquear reunión**.
	- En el cliente móvil, para desactivar, deslice **Bloquear reunión**.

#### **Resultado**

- Todos los participantes y el moderador reciben la notificación.
- El participante se puede unir a la conferencia.
- En clientes de escritorio, en **Controles de la reunión** > **Bloquear reunión** se vuelve claro para notificar al moderador.

#### **Vínculos relacionados**

[Descripción general de la conferencia Meet-Me](#page-71-0) en la página 72

### **Abandono de la conferencia Meet-Me**

#### **Acerca de esta tarea**

Como participante, puede abandonar la Conferencia Meet-Me en cualquier momento.

#### **Antes de empezar**

Debe unirse a la conferencia Meet-Me como participante.

#### **Procedimiento**

Haga clic en **para salir de la conferencia.** 

#### **Resultado**

- Cuando el moderador y otros participantes abandonan la conferencia, el nombre se elimina de la lista de participantes.
- El moderador y otros participantes escuchan el tono de salida si el moderador lo habilita cuando el participante abandona la conferencia.

#### **Vínculos relacionados**

[Descripción general de la conferencia Meet-Me](#page-71-0) en la página 72

## <span id="page-87-0"></span>**Capítulo 14: Descripción general de conferencias ad hoc para Client Avaya Workplace**

En una conferencia ad hoc, un usuario llama a diferentes participantes y luego establece la llamada en modo de conferencia. En una conferencia ad hoc, quien inicia la llamada en conferencia es el host de la conferencia.

El número máximo de participantes, incluido el anfitrión, que se permite en la conferencia ad hoc es 64.

En clientes de escritorio, en una conferencia ad hoc para Client Avaya Workplace, usted puede hacer lo siguiente:

- Arrastre y suelte varios contactos en una nueva conversación e inicie una conferencia de audio ad hoc.
- Para agregar otro contacto a una conferencia o llamada en curso, arrastre el contacto y suéltelo o use la opción **Agregar a alguien a la llamada**.

En clientes móviles, en una conferencia ad hoc para Client Avaya Workplace, puede agregar otro contacto con una reunión o llamada en curso mediante el icono +**2 Agregar contacto**.

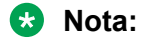

Si llama a un participante incorrecto por error usando la opción **Agregar a alguien a la llamada** o **Agregar contacto** en el cliente de escritorio y móvil respectivamente, no puede cancelar la llamada hasta que finalice.

En las conferencias Client Avaya Workplace se les asignan números que comienzan en 1 para la primera conferencia en curso.

- Para clientes de escritorio, la ID de conferencia se asigna como **Conferencia 2**, **Conferencia 2** y así sucesivamente.
- Para clientes móviles, la ID de conferencia se asigna como **Junta 1**, **Junta 2** y así sucesivamente.

Los siguientes controles de conferencia están activados en conferencias ad hoc.

- Visualizar la lista de participantes en la conferencia.
- Todos los participantes pueden silenciar o desactivar el silencio de otros participantes individuales en la conferencia.
- Todos los participantes pueden silenciar o desactivar el silencio de todos en la conferencia.
- Todos los participantes pueden eliminar a otros participantes individuales en la conferencia.

Mientras visualiza la lista de participantes, se muestra el icono  $R$  para reconocer al anfitrión de la conferencia. Los controles de conferencia ad hoc para el anfitrión y el participante siguen siendo los mismos.

#### **Nota:**

- No se admite arrastrar y soltar los contactos para iniciar una conferencia ad hoc en el modo teléfono de escritorio.
- No se admite agregar un contacto a una llamada de punto a punto en modo teléfono de escritorio.
- En el modo teléfono de escritorio, no se admiten los controles de conferencia.
- En el modo teléfono de escritorio, Client Avaya Workplace, que combina dos llamadas punto a punto con una conferencia ad hoc, se muestra la ID de conferencia de manera secuencial. Por ejemplo, la primera conferencia ad hoc se muestra como **Conf. 100**, y la segunda conferencia se muestra como **Conf. 200**.
- En la conferencia ad hoc, la función de grabación solo se admite en los modos Teléfono de escritorio y Otro teléfono y no se admite en el modo Mi PC.

#### **Vínculos relacionados**

Inicio de una llamada en conferencia ad hoc en clientes de escritorio en la página 89 [Cómo agregar contactos a una llamada existente para conferencia ad hoc en clientes de](#page-89-0)  [escritorio](#page-89-0) en la página 90 [Combinación de dos llamadas de punto a punto para crear una llamada de conferencia ad hoc](#page-90-0) [en clientes de escritorio](#page-90-0) en la página 91 [Cómo agregar contactos a una llamada existente para conferencia ad hoc en clientes](#page-90-0) [móviles](#page-90-0) en la página 91 [Visualización de la lista de participantes y controles de conferencia](#page-91-0) en la página 92 [Activación del silencio de todos en conferencia ad hoc](#page-92-0) en la página 93 [Desactivar el silencio de todos en conferencia ad hoc](#page-93-0) en la página 94 [Activación del silencio de un participante](#page-93-0) en la página 94 [Cancelación de silencio de un participante](#page-94-0) en la página 95 [Desconexión de un participante de conferencia ad hoc](#page-95-0) en la página 96 [Abandono de la conferencia ad hoc](#page-95-0) en la página 96

### **Inicio de una llamada en conferencia ad hoc en clientes de escritorio**

#### **Procedimiento**

- 1. Seleccione **Nueva conversación**.
- 2. En la pantalla **Nueva conversación**, arrastre y suelte múltiples contactos.
- 3. Seleccione **Llamada de audio**.

#### **Resultado**

Client Avaya Workplace agrega al participante y comienza la llamada de conferencia.

#### <span id="page-89-0"></span>**Vínculos relacionados**

[Descripción general de conferencias ad hoc para Client Avaya Workplace](#page-87-0) en la página 88

### **Cómo agregar contactos a una llamada existente para conferencia ad hoc en clientes de escritorio**

#### **Procedimiento**

- 1. Inicie una llamada de conferencia desde la pantalla **Nueva conversación** de la siguiente manera:
	- a. Seleccione **Nueva conversación**.
	- b. En la pantalla **Nueva conversación**, arrastre y suelte múltiples contactos.
	- c. Seleccione **Llamada de audio**.
- 2. Para agregar más participantes a una conferencia de audio de Client Avaya Workplace en curso, haga lo siguiente:
	- a. Seleccione un participante de la pantalla **Contactos**, **Historia** o **Mensajes**.
	- b. Arrastre la tarjeta del contacto que desea incluir en la conferencia y suéltela sobre la llamada existente.
	- c. Seleccione **Fusionar**.

 $\Omega$ 

- a. En la pantalla **Conferencia**, seleccione el **Más**.
- b. Seleccione **Agregar a alguien a la llamada**.

#### **Nota:**

Si llama a un participante incorrecto por error usando la opción **Agregar a alguien a la llamada**, no puede cancelar la llamada hasta que finalice.

c. Marque el número de teléfono o dirección.

#### **Resultado**

Client Avaya Workplace agrega el participante y comienza el **Conferencia**.

#### **Vínculos relacionados**

[Descripción general de conferencias ad hoc para Client Avaya Workplace](#page-87-0) en la página 88

### <span id="page-90-0"></span>**Combinación de dos llamadas de punto a punto para crear una llamada de conferencia ad hoc en clientes de escritorio**

#### **Acerca de esta tarea**

- Para clientes de escritorio, la ID de conferencia se asigna como **Conferencia 2**, **Conferencia 2** y así sucesivamente.
- Para clientes móviles, la ID de conferencia se asigna como **Junta 1**, **Junta 2** y así sucesivamente.

#### **Antes de empezar**

Debe tener varias llamadas en curso.

#### **Procedimiento**

Para combinar llamadas de punto a punto activas con otra llamada de punto a punto, haga lo siguiente:

- a. En la pantalla de llamada de punto a punto activa, seleccione el **Isola Más**.
- b. Haga clic en **Combinar llamada** > **con número de contacto o extensión**.

 $\Omega$ 

- a. Arrastre la llamada en espera y suéltela en otra pantalla de llamada de punto a punto en curso.
- b. Haga clic en **Fusionar**.

#### **Resultado**

Client Avaya Workplace agrega las dos llamadas de punto a punto en una conferencia ad hoc.

#### **Vínculos relacionados**

[Descripción general de conferencias ad hoc para Client Avaya Workplace](#page-87-0) en la página 88

### **Cómo agregar contactos a una llamada existente para conferencia ad hoc en clientes móviles**

#### **Procedimiento**

- 1. Seleccione un participante de la pantalla **Contactos**, **Historial** o **Favoritos**.
- 2. Toque **Llamada de audio** (2)
- 3. Para agregar más participantes a una conferencia de audio de Client Avaya Workplace en curso, haga lo siguiente:
	- a. En una llamada activa, toque el

Se mostrarán más opciones.

b. Toque **+8 Agregar contacto**.

### <span id="page-91-0"></span>**Nota:**

Si llama a un participante incorrecto por error usando la opción **Agregar contacto**, no puede cancelar la llamada hasta que finalice.

- c. Toque **Seleccionar un contacto** o **Introducir un número**.
- d. Elija el contacto de la pantalla **Contactos**, **Historial** o **Favoritos**, o marque el número de teléfono.

#### **Nota:**

Puede usar este procedimiento en Avaya Workplace para iOS.

- a. Seleccione un participante de la pantalla **Contactos** o **Favoritos**.
- b. Arrastre la tarjeta del contacto que desea incluir en la conferencia y muévala al  $\equiv$ **Menú**, y suéltela sobre la llamada existente.
- c. Seleccione **Agregar**.

#### **Resultado**

Client Avaya Workplace agrega el participante y comienza el **En reunión**.

#### **Vínculos relacionados**

[Descripción general de conferencias ad hoc para Client Avaya Workplace](#page-87-0) en la página 88

### **Visualización de la lista de participantes y controles de conferencia**

#### **Acerca de esta tarea**

Todos los participantes pueden ver la lista de participantes de la conferencia.

#### **Procedimiento**

- 1. Para iniciar una conferencia ad hoc, realice cualquiera de las siguientes acciones:
	- Agregue contactos a una llamada existente
	- Combine dos llamadas de punto a punto

Client Avaya Workplace agrega a los participantes e inicia la conferencia ad hoc. La conferencia ad hoc muestra una lista de participantes.

- 2. Siga una de estas opciones:
	- Para clientes de escritorio, haga clic en el icono  $\mathbb{R}$ .
	- Para clientes móviles, haga clic en el icono  $\frac{11}{10}$ .

Aparecerá la configuración de **Agregar a alguien a la llamada**:

3. En la ventana del participante, haga clic en **Más opciones** para ver el **Controles de la reunión**.

<span id="page-92-0"></span>Se muestran los siguientes controles de conferencia:

- **Silenciar a todos**
- **Desactivar silencio para todos**

#### **Vínculos relacionados**

[Descripción general de conferencias ad hoc para Client Avaya Workplace](#page-87-0) en la página 88

### **Activación del silencio de todos en conferencia ad hoc**

#### **Acerca de esta tarea**

Cuando el anfitrión habilita la configuración de **Silencio**, silencia a todos los participantes de la conferencia. Los participantes igual pueden escuchar y desactivar el silencio de su audio cuando sea necesario.

El modo **Silencio** se utiliza para lo siguiente:

- Silenciar a todos los participantes a fin de restablecer el orden si la conversación es desordenada.
- Cuando es necesario emitir un anuncio sin interrupciones en la reunión.

#### **Procedimiento**

- 1. Siga una de estas opciones:
	- $\cdot$  En el cliente de escritorio, haga clic en el icono  $\mathbb{R}$ .
	- En el cliente móvil, toque el icono  $\frac{11}{10}$ .
- 2. Siga una de estas opciones:
	- En el cliente de escritorio, haga clic en **Controles de la reunión** > **Silenciar a todos**.
	- En el cliente móvil, toque **Silenciar a todos**.

#### **Resultado**

- Excepto por el anfitrión, los micrófonos de todos los participantes se silencian de inmediato.
- Los participantes reciben una notificación cuando el anfitrión los silencia a todos.

En clientes de escritorio, en **Controles de la reunión** > **Silenciar a todos** obtiene una marca de verificación para notificar al anfitrión o al participante quién habilitó la configuración de **Silenciar a todos**.

#### **Vínculos relacionados**

[Descripción general de conferencias ad hoc para Client Avaya Workplace](#page-87-0) en la página 88

### <span id="page-93-0"></span>**Desactivar el silencio de todos en conferencia ad hoc**

#### **Acerca de esta tarea**

Todos los participantes, incluido el anfitrión, pueden escuchar y desactivar el silencio de su audio cuando sea necesario.

#### **Antes de empezar**

Todos los participantes deben estar en silencio.

#### **Procedimiento**

- 1. Siga una de estas opciones:
	- En el cliente de escritorio, haga clic en el icono  $\mathbb{R}$ .
	- En el cliente móvil, toque el icono  $\frac{111}{100}$ .
- 2. Siga una de estas opciones:
	- En el cliente de escritorio, haga clic en **Controles de la reunión** > **Desactivar silencio para todos**.
	- En el cliente móvil, toque **Desactivar silencio para todos**.

#### **Resultado**

- Desactiva el silencio de los micrófonos del anfitrión y de los participantes que están silenciados.
- El anfitrión y los participantes reciben una notificación cuando el anfitrión o participante desactiva el silencio de todos.
- En clientes de escritorio, en **Controles de la reunión** > **Desactivar silencio para todos**  obtiene una marca de verificación para notificar al participante o al anfitrión quién habilitó la configuración de **Desactivar silencio para todos**.

#### **Vínculos relacionados**

[Descripción general de conferencias ad hoc para Client Avaya Workplace](#page-87-0) en la página 88

### **Activación del silencio de un participante**

#### **Acerca de esta tarea**

Tanto el anfitrión como los participantes pueden silenciar a los participantes en la conferencia.

#### **Procedimiento**

- 1. Siga una de estas opciones:
	- En el cliente de escritorio, en la lista de participantes, coloque el cursor sobre el nombre del participante que desea silenciar.
	- En el cliente móvil, en la lista de participantes, toque el nombre del participante que desea silenciar.
- <span id="page-94-0"></span>2. Siga una de estas opciones:
	- En el cliente de escritorio, haga clic en **de p** más opciones y haga clic en **Silencio**.
	- En el cliente móvil, toque el nombre del participante y haga clic en **Silenciar participante**.

#### **Resultado**

- Silencia al participante.
- Los participantes reciben una notificación de que están en silencio y de quién los silenció.

#### **Vínculos relacionados**

[Descripción general de conferencias ad hoc para Client Avaya Workplace](#page-87-0) en la página 88

### **Cancelación de silencio de un participante**

#### **Acerca de esta tarea**

El anfitrión y los participantes de la conferencia ad hoc tienen el control para desactivar el silencio de otros participantes en una conferencia ad hoc.

El anfitrión y los participantes pueden escuchar y desactivar el silencio cuando sea necesario.

#### **Procedimiento**

- 1. Siga una de estas opciones:
	- En el cliente de escritorio, en la lista de participantes, desplace el cursor sobre el nombre del participante cuyo silencio desea desactivar.
	- En el cliente móvil, en la lista de participantes, toque el nombre del participante cuyo silencio desea desactivar.
- 2. Siga una de estas opciones:
	- En el cliente de escritorio, haga clic en **debe** más opciones y haga clic en **Reactivar audio**.
	- En el cliente móvil, toque el nombre del participante y haga clic en **Desactivar silencio de participante**.

#### **Resultado**

- Desactiva el silencio del participante.
- Los participantes reciben una notificación de que su silencio se ha desactivado y de quién lo hizo.

#### **Vínculos relacionados**

[Descripción general de conferencias ad hoc para Client Avaya Workplace](#page-87-0) en la página 88

### <span id="page-95-0"></span>**Desconexión de un participante de conferencia ad hoc**

#### **Acerca de esta tarea**

Mientras observan a los participantes de la conferencia, el anfitrión y el participante pueden desconectar al participante que observan actualmente. Client Avaya Workplace desconecta al participante y elimina su nombre de la lista de visualización.

Desconexión de la conferencia como anfitrión:

• Si solo hay dos participantes en la conferencia ad hoc, entonces esta se convierte en una llamada P2P.

**Conferencia1** cambia a nombre de usuario.

• Si hay más de dos participantes en la conferencia ad hoc, entonces esta permanece como **Conferencia1.**

Desconectarse de la conferencia como participante:

• La **Conferencia1** continúa mientras el anfitrión está disponible en la conferencia ad hoc.

#### **Procedimiento**

- 1. Siga una de estas opciones:
	- En el cliente de escritorio, en la lista de participantes, coloque el cursor sobre el nombre del participante.
	- En el cliente móvil, en la lista de participantes, toque el nombre del participante.
- 2. Siga una de estas opciones:
	- En el cliente de escritorio, haga clic en **Desconectar de la llamada**.
	- En el cliente móvil, toque al participante y haga clic en **Desconectar de la reunión**.

Se muestra una notificación para confirmar que se desconecta al participante seleccionado de la llamada en conferencia.

- 3. Siga una de estas opciones:
	- En el cliente de escritorio, haga clic en **Desconectar** para desconectar al participante.
	- En el cliente móvil, toque **Desconectar de la reunión** que se muestra en rojo para desconectar al participante.

#### **Resultado**

El participante se desconecta de la conferencia.

#### **Vínculos relacionados**

[Descripción general de conferencias ad hoc para Client Avaya Workplace](#page-87-0) en la página 88

### **Abandono de la conferencia ad hoc**

#### **Acerca de esta tarea**

Puede abandonar la conferencia ad hoc en cualquier momento.

#### **Procedimiento**

Haga clic en **para salir de la conferencia**.

#### **Vínculos relacionados**

[Descripción general de conferencias ad hoc para Client Avaya Workplace](#page-87-0) en la página 88

# **Parte 4:  Administración de contactos**

## **Capítulo 15: Administración de contactos**

La función Contactos brinda información sobre lo siguiente:

- Los contactos del directorio interno del sistema o empresarial de IP Office; los grupos de búsqueda y usuarios de IP Office para el nodo local o para toda la SCN. Los contactos no se almacenan de manera local en el dispositivo pero están disponibles durante la búsqueda de contactos.
- Los contactos de Client Avaya Workplace, que son contactos del directorio personal de IP Office del usuario individual. Los contactos se descargan cuando inicia sesión y se almacenan localmente en el dispositivo.
- Contactos favoritos. Solo puede marcar como favoritos contactos de Client Avaya Workplace.
- Contactos locales

Use la función Contactos para:

- Ver los detalles de contactos.
- Crear un contacto nuevo.
- Realizar una llamada de voz o video a un contacto.
- Enviar un mensaje de correo electrónico a cualquier contacto usando la aplicación de correo electrónico predeterminada o configurada instalada en su dispositivo.

Puede acceder a los contactos locales en Client Avaya Workplace si:

- Las cuentas de contacto, como SIM, Google y Phone, están disponibles en su libreta de direcciones
- Los grupos de contactos, como Amigos y familiares, están disponibles en su libreta de direcciones
- Los contactos aparecen en la carpeta predeterminada de Contactos y en las subcarpetas de la carpeta de Contactos en Microsoft Outlook

#### **Nota:**

La presencia no está disponible para los contactos del directorio personal que no coinciden con los números de extensión IP Office.

### **Visualizar la información de contacto propia**

#### **Acerca de esta tarea**

Client Avaya Workplace recupera y muestra la información de contacto propia de los siguientes directorios:

- 1. Avaya Cloud Services
- 2. IP Office
- 3. Local

#### **Antes de empezar**

Asegúrese de que IP Office o Avaya Cloud Services estén configurados correctamente.

#### **Procedimiento**

- 1. Haga clic en su propio avatar en la parte superior de la pantalla.
- 2. Client Avaya Workplace muestra su información de contacto.

### **Buscar un contacto**

#### **Acerca de esta tarea**

Cuando busca un contacto, Client Avaya Workplace realiza una búsqueda de ese contacto en los directorios de IP Office. En algunas plataformas Client Avaya Workplace, debe usar la tecla de búsqueda para ver los resultados después de realizar este procedimiento.

#### **B** Nota:

La presencia no está disponible para los contactos del directorio personal que no coinciden con los números de extensión IP Office.

#### **Procedimiento**

- 1. Vaya a la pantalla **Contactos**.
- 2. Comience a escribir el nombre del contacto o los detalles del contacto que desea buscar en el siguiente campo:
	- En clientes móviles: **buscar a alguien**
	- En clientes de escritorio: **nombre**

Client Avaya Workplace muestra los contactos que coinciden con el texto de búsqueda.

### **Crear un contacto nuevo**

#### **Acerca de esta tarea**

Utilice este procedimiento para crear un contacto nuevo. Client Avaya Workplace agrega el contacto a su lista de contactos de Workplace.

#### <span id="page-100-0"></span>**Procedimiento**

- 1. Vaya a la pantalla **Contactos**.
- 2. Seleccione  $+$ .
- 3. Seleccione **Nuevo contacto**.
- 4. Introduzca los valores correspondientes en los campos.
	- Introduzca el nombre de pila y apellido.
	- Introduzca una dirección de correo electrónico, un número de teléfono o ambos.
	- Ingrese solamente una dirección de correo electrónico de trabajo.
- 5. Guarde los cambios.

### **Borrar un contacto**

#### **Acerca de esta tarea**

Siga este procedimiento para eliminar un contacto de su lista de contactos de Workplace. Cuando elimina un contacto, Client Avaya Workplace elimina el contacto de los grupos de contactos asociados.

#### **Nota:**

Puede eliminar un contacto local solo de los contactos almacenados en la libreta de direcciones local.

#### **Procedimiento**

- 1. Vaya a la pantalla **Contactos**.
- 2. Filtre los contactos utilizando la opción **Contactos de Workplace**.
- 3. Busque el contacto que desea eliminar.
- 4. Seleccione el contacto.
- 5. Realice una de las siguientes tareas:
	- En clientes móviles: en la pantalla **Detalles de contacto**, seleccione **Quitar contacto**.
	- En clientes de escritorio: seleccione **ses** y luego seleccione **Quitar contacto**.
- 6. Confirme su selección.

Client Avaya Workplace quita el contacto de su lista de contactos de Workplace.

### **Avatares de contacto**

De manera predeterminada, las imágenes de avatar para cada contacto utilizan las iniciales del contacto. Eso incluye su avatar (avatar propio). Si bien no puede configurar o cambiar

imágenes de avatar desde dentro de su Client Avaya Workplace, puede reemplazarlas con las imágenes de avatar.

Si también utiliza Avaya Spaces, Client Avaya Workplace utiliza los otros avatares de contactos de Avaya Spaces en lugar de sus iniciales.

#### **Vínculos relacionados**

[Su avatar propio](#page-102-0) en la página 103

## <span id="page-102-0"></span>**Capítulo 16: Avatares de contacto**

De manera predeterminada, las imágenes de avatar para cada contacto utilizan las iniciales del contacto. Eso incluye su avatar (avatar propio). Si bien no puede configurar o cambiar imágenes de avatar desde dentro de su Client Avaya Workplace, puede reemplazarlas con las imágenes de avatar.

Si también utiliza Avaya Spaces, Client Avaya Workplace utiliza los otros avatares de contactos de Avaya Spaces en lugar de sus iniciales.

#### **Vínculos relacionados**

Su avatar propio en la página 103

### **Su avatar propio**

De manera predeterminada, Client Avaya Workplace utiliza sus iniciales como su avatar. Sin embargo, el administrador del sistema puede configurarlo para que se reemplace con una imagen de avatar.

- Si inicia sesión con Avaya Spaces o una cuenta SSO (Gmail, Office365, Salesforce), se utiliza la imagen de avatar de esa cuenta.
- Para Client Avaya Workplace en Windows, si está configurado para contactos de Microsoft Exchange usando EWS, puede utilizar su imagen de avatar de Microsoft Exchange.
- No puede cambiar la imagen de avatar desde dentro de Client Avaya Workplace. Debe actualizarlo a través del origen del cual se obtiene.
	- Si utiliza Avaya Spaces, puede cambiar su avatar en [https://](https://accounts.avayacloud.com/#/user) [accounts.avayacloud.com/#/user](https://accounts.avayacloud.com/#/user). Sin embargo, tenga en cuenta que el avatar en Client Avaya Workplace solo se actualiza después de cerrar sesión de Client Avaya Workplace y volver a iniciar sesión.

#### **Vínculos relacionados**

[Avatares de contacto](#page-100-0) en la página 101

# **Parte 5:  Mensajería y presencia**

## <span id="page-104-0"></span>**Capítulo 17: Presencia**

Existen dos tipos de presencia que utiliza Client Avaya Workplace:

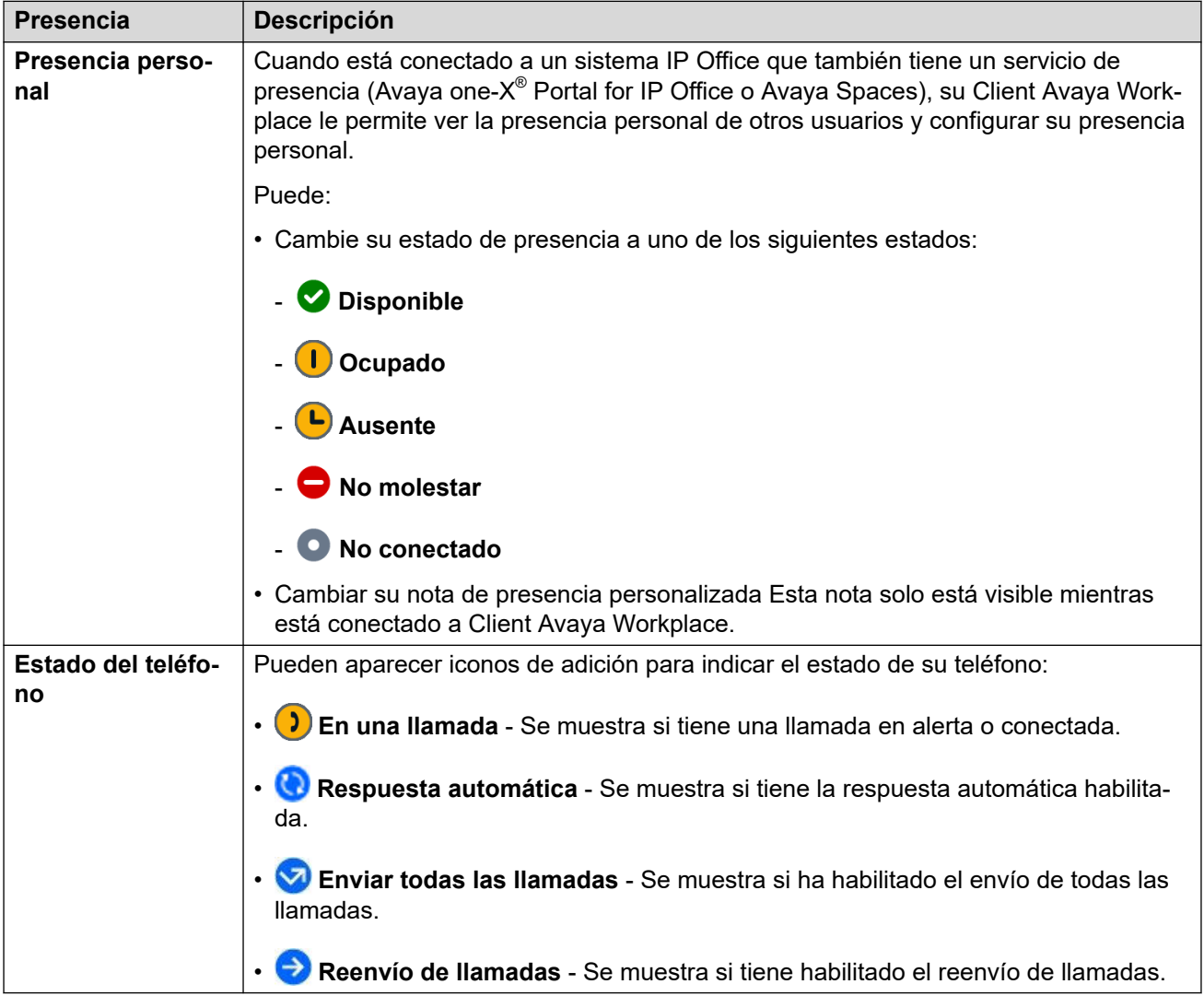

Su estado de presencia se comparte con otros clientes IP Office que admiten presencia.

- Su icono de presencia se superpone en su avatar propio para recordarle su selección actual.
- Para los usuarios de Windows, su presencia personal también aparece en el icono de la barra de tareas.

#### **Vínculos relacionados**

[Configurar su estado de presencia personal](#page-105-0) en la página 106 [Cambio de su nota de presencia](#page-105-0) en la página 106

### <span id="page-105-0"></span>**Configurar su estado de presencia personal**

#### **Acerca de esta tarea**

Client Avaya Workplace puede configurar su estado personal automáticamente. Sin embargo, también puede configurar su estado de presencia manualmente.

#### **Procedimiento**

- 1. Haga clic en el icono de su avatar en la parte superior de la pantalla.
- 2. Utilice **Mi presencia** para seleccionar la presencia que desea que se muestre:

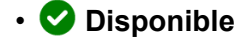

- **Ocupado**
- **L** Ausente
- **No molestar**
- **No conectado**

#### **Vínculos relacionados**

[Presencia](#page-104-0) en la página 105

### **Administración de llamadas entrantes y mensajes instantáneos en estado No molestar**

En las siguientes secciones se describe la forma en que Client Avaya Workplace maneja las llamadas y los mensajes instantáneos entrantes cuando usted configura su estado de presencia como "No molestar".

#### **Llamadas entrantes**

En la configuración de Client Avaya Workplace, puede habilitar **Activar Enviar todas las llamadas cuando esté configurado en No molestar**. Las llamadas entrantes luego se reenvían al buzón de voz y no suenan en Client Avaya Workplace.

Puede hacer llamadas de la manera habitual.

#### **Mensajes instantáneos**

Recibe MI sin notificaciones.

### **Cambio de su nota de presencia**

#### **Procedimiento**

1. En la pantalla **Elementos destacados**, seleccione el indicador de estado de presencia.

2. En el campo **Qué está haciendo?**, escriba su nota de presencia.

Por ejemplo, puede escribir "Ausente en un almuerzo prolongado" o "En una reunión prolongada".

### **Nota:**

La nota de presencia no debe exceder 21 caracteres. La nota de presencia está visible y disponible únicamente cuando el usuario inició sesión en Client Avaya Workplace.

#### **Vínculos relacionados**

[Presencia](#page-104-0) en la página 105

## **Capítulo 18: Mensajería instantánea**

Con Client Avaya Workplace puede intercambiar mensajes de texto con otros usuarios.

• Las funciones de mensajería disponibles dependen de cómo el administrador del sistema IP Office haya configurado el sistema para proporcionar mensajería instantánea. Consulte a continuación. Si no está seguro de qué método está utilizando su sistema IP Office, comuníquese con el administrador del sistema.

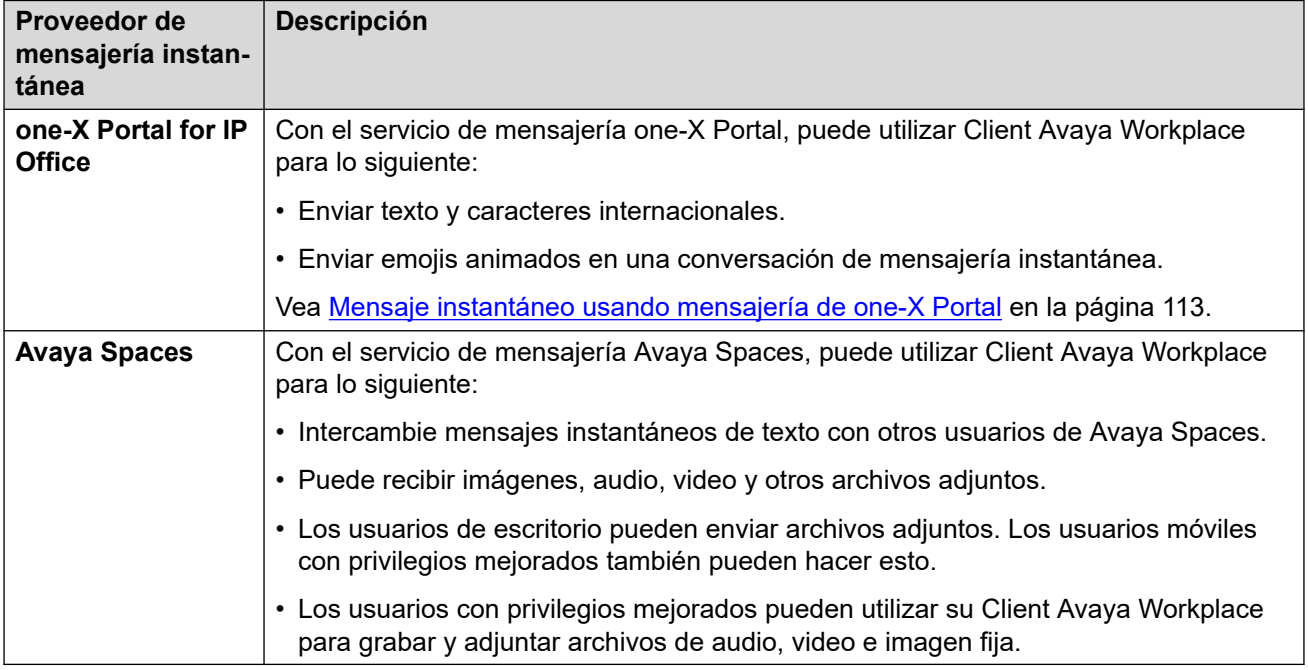

#### **Vínculos relacionados**

Mensajería instantánea usando Avaya Spaces Direct Messaging en la página 108 [Mensaje instantáneo usando mensajería de one-X Portal](#page-112-0) en la página 113

### **Mensajería instantánea usando Avaya Spaces Direct Messaging**

Con Client Avaya Workplace, puede intercambiar mensajes instantáneos con otros usuarios usando Avaya Spaces Direct Messaging. Debe haber iniciado sesión en Avaya Spaces para utilizar la mensajería instantánea en Client Avaya Workplace.

• Cuando configura Avaya Spaces, la pantalla de **Mensajes** recupera las últimas 20 conversaciones activas de Spaces Direct Messaging.
- El Client Avaya Workplace muestra los mensajes no leídos en negrita. Sin embargo, los mensajes instantáneos que se reciben mientras está con la sesión cerrada se marcan como leídos.
- La pantalla **Detalles de contacto** muestra el icono <sub>o</sub>, que se utiliza para iniciar una conversación con Spaces Direct Messaging.
- Solo puede mantener una conversación de Spaces Direct Messaging con miembros de Spaces. No puede invitar a personas que no sean miembros a unirse en Spaces usando Client Avaya Workplace.
- Client Avaya Workplace no admite las siguientes opciones cuando está conectado a Avaya Spaces Direct Messaging:
	- **Editar asunto**
	- **Marcar todo como leído**
	- **Abandonar la conversación**

[Mensajería instantánea](#page-107-0) en la página 108

Iniciar una conversación de mensajería instantánea de Avaya Spaces en la página 109 [Copiar y pegar un mensaje instantáneo](#page-109-0) en la página 110 [Configuración del sonido de notificación para mensajes instantáneos](#page-109-0) en la página 110 [Realizar una llamada de audio o de video desde una tarjeta de mensajería instantánea](#page-110-0) en la página 111 [Agregado de adjuntos a un mensaje instantáneo](#page-110-0) en la página 111

[Visualización de adjuntos](#page-111-0) en la página 112

### **Iniciar una conversación de mensajería instantánea de Avaya Spaces**

#### **Acerca de esta tarea**

Use este procedimiento para comenzar una conversación de mensajería instantánea usando Avaya Spaces Direct Messaging.

#### **Procedimiento**

- 1. En un clientes móvil, vaya a la pantalla **Mensajes**. En clientes de escritorio, esto es opcional.
- 2. Seleccione **Nueva conversación**.
	- En un cliente móvil:
		- a. Seleccione el contacto con quien desea iniciar la conversación.
		- b. Seleccione **Siguiente**.
		- c. Seleccione **Agregar**.
	- En un cliente de escritorio:
		- a. Arrastre y suelte un contacto con quien desea iniciar la conversación.
		- b. Haga clic en el icono **Mensajería instantánea**.
- <span id="page-109-0"></span>3. **(Opcional)** Escriba un tema y seleccione **Listo**.
- 4. En el campo de texto **Ingresar mensaje**, escriba su mensaje.
- 5. Si tiene privilegios ampliados, puede enviar adjuntos genéricos y usar la función de grabación incorporada de Client Avaya Workplace para adjuntar archivos de audio, video o imágenes.
- 6. Seleccione **Enviar** ( $\ll$ ).

[Mensajería instantánea usando Avaya Spaces Direct Messaging](#page-107-0) en la página 108

### **Copiar y pegar un mensaje instantáneo**

#### **Acerca de esta tarea**

Use este procedimiento para copiar y pegar un mensaje instantáneo en la misma conversación o en una conversación diferente.

#### **Antes de empezar**

Debe estar en una conversación activa.

#### **Procedimiento**

- 1. Copie el mensaje instantáneo.
- 2. En el campo **Ingresar mensaje**, pegue el mensaje instantáneo.

#### **Vínculos relacionados**

[Mensajería instantánea usando Avaya Spaces Direct Messaging](#page-107-0) en la página 108

### **Configuración del sonido de notificación para mensajes instantáneos**

#### **Acerca de esta tarea**

Puede configurar el sonido de notificación cuando recibe mensajes instantáneos en Avaya Workplace para Android.

#### **Procedimiento**

- 1. En la configuración de Client Avaya Workplace, toque **Preferencias de usuario**.
- 2. Toque **Notificaciones**.
- 3. Toque **Configuración de notificación de canal**.

Client Avaya Workplace lo lleva a la configuración de notificación para Avaya Workplace para Android en su dispositivo Android.

4. Habilite las notificaciones de mensajes.

#### **Vínculos relacionados**

[Mensajería instantánea usando Avaya Spaces Direct Messaging](#page-107-0) en la página 108

### <span id="page-110-0"></span>**Realizar una llamada de audio o de video desde una tarjeta de mensajería instantánea**

#### **Acerca de esta tarea**

En Client Avaya Workplace, puede realizar una llamada de audio o de video desde una tarjeta de mensajería instantánea desde múltiples dispositivos.

Los iconos Llamada de audio  $\mathcal{D}$  e Llamada de video  $\Box$  se desactivan en los siguientes escenarios:

- La calidad de la red indica 0 barras, no hay red disponible.
- Su contacto no tiene un número de teléfono.

El icono Llamada de video  $\Box$  se desactiva si la configuración de Client Avaya Workplace no tiene capacidad de video.

#### **Procedimiento**

1. Comience a escribir el nombre del contacto o los detalles del contacto que desea buscar en el campo **nombre o número**.

Client Avaya Workplace muestra los contactos que coinciden con el texto de búsqueda. Client Avaya Workplace muestra además los botones de llamada de audio y video en el campo **nombre o número** si ingresó un número.

- 2. Haga clic en el nombre del contacto.
- 3. Haga clic en **Mensajería instantánea**  $\oslash$ .
- 4. Seleccione una de las siguientes opciones:
	- **Llamada de audio**
	- **Llamada de video**

#### **Vínculos relacionados**

[Mensajería instantánea usando Avaya Spaces Direct Messaging](#page-107-0) en la página 108

### **Agregado de adjuntos a un mensaje instantáneo**

#### **Acerca de esta tarea**

Use este procedimiento para agregar adjuntos a un mensaje instantáneo.

Si tiene una llamada VoIP activa, debe esperar a que esta finalice antes de poder usar la función de grabación incorporada de Client Avaya Workplace para adjuntar archivos de audio, video o imagen.

#### **Nota:**

Si está usando una aplicación de terceros y desea compartir un archivo en una conversación de Client Avaya Workplace, puede seleccionar la opción de compartir para ver Client Avaya Workplace. Al seleccionar Client Avaya Workplace, puede agregar el adjunto a una conversación.

#### **Antes de empezar**

Debe estar en una conversación activa.

#### <span id="page-111-0"></span>**Procedimiento**

- 1. Seleccione **Archivo adjunto** (2).
- 2. Seleccione una de las opciones para seleccionar el tipo de adjunto:
	- Grabar y adjuntar un mensaje de audio.
	- Capturar y adjuntar un mensaje de video.
	- Hacer clic y adjuntar una foto.
	- Adjunte un archivo genérico desde la galería, el reproductor de música, las fotos u otras aplicaciones disponibles.
- 3. Seleccione **Enviar**  $(\mathcal{A})$  o presione Intro.

Client Avaya Workplace envía el adjunto al participante.

#### **Vínculos relacionados**

[Mensajería instantánea usando Avaya Spaces Direct Messaging](#page-107-0) en la página 108

### **Visualización de adjuntos**

#### **Acerca de esta tarea**

Utilice este procedimiento para ver los adjuntos que reciba como parte de una conversación. El adjunto podría ser una foto, un video, un archivo de audio o un adjunto genérico. El conteo de notificación de una conversación indica la cantidad de mensajes nuevos y no leídos de dicha conversación.

Para evitar que Client Avaya Workplace descargue malware frecuente, el administrador puede restringir la descarga de adjuntos con extensiones de archivo específicas.

#### **Antes de empezar**

Debe estar en una conversación activa.

#### **Procedimiento**

- 1. Realice una de las siguientes tareas:
	- Para ver una foto, seleccione la foto.
	- Para ver un video, seleccione el video.
	- Para escuchar un archivo de audio, seleccione el archivo de audio.
	- Para ver un adjunto genérico, seleccione el adjunto.
- 2. Seleccione la aplicación que desee usar para ver el archivo.

#### **Vínculos relacionados**

[Mensajería instantánea usando Avaya Spaces Direct Messaging](#page-107-0) en la página 108

#### **Buscar un mensaje instantáneo**

#### **Acerca de esta tarea**

En algunas plataformas Client Avaya Workplace, debe usar la tecla de búsqueda para ver los resultados después de realizar este procedimiento.

#### <span id="page-112-0"></span>**Nota:**

No puede realizar una búsqueda para una conversación de Avaya Spaces Direct Messaging.

#### **Procedimiento**

- 1. Vaya a la pantalla **Mensajes**.
- 2. Filtre los mensajes y seleccione **Buscar todos los mensajes**.
- 3. Comience a escribir los nombres de los participantes o el texto que desea buscar.

Client Avaya Workplace muestra los mensajes de las conversaciones que cumplen con los criterios de búsqueda.

### **Mensaje instantáneo usando mensajería de one-X Portal**

Con Client Avaya Workplace, puede intercambiar mensajes instantáneos con otros usuarios usando el servicio de mensajería de one-X Portal.

Cuando configura one-X Portal, la pantalla de **Mensajes** recupera las últimas conversaciones activas mensajería. Client Avaya Workplace muestra los mensajes no leídos en negrita. Sin embargo, Client Avaya Workplace marca los mensajes instantáneos que se reciben mientras está con la sesión cerrada como leídos.

La pantalla **Detalles de contacto** muestra el icono <sub>O</sub> para iniciar la conversación de mensajería de one-X Portal.

Puede realizar la conversación solo con miembros del one-X Portal. No puede invitar a personas que no sean miembros a unirse en one-X Portal usando Client Avaya Workplace. Recibirá un mensaje de error si su contacto no tiene una dirección de mensajería válida.

Con mensajería de one-X Portal, puede realizar las siguientes acciones:

- Enviar texto y caracteres internacionales.
- Enviar emojis animados en una conversación de mensajería instantánea.

Los emojis son iconos que puede utilizar para expresar una idea o emoción.

- Iniciar una conversación de mensajería instantánea (MI) con un contacto durante una llamada activa o una llamada de conferencia.
- Iniciar conversaciones de mensajería instantánea con múltiples contactos de manera simultánea usando sesiones de MI separadas.
- Iniciar sesión desde varios dispositivos de manera simultánea. Sus mensajes enviados aparecen en clientes hermanados cuando ha iniciado sesión de manera simultánea desde múltiples clientes.
- Cuando inicia sesión en Client Avaya Workplace, puede ver los mensajes de conversación existentes en la ficha **Mensajes**.

El servidor one-X Portal limita el conteo de mensajes de conversaciones existentes a 3200 bytes.

• Enviar un mensaje de hasta 800 caracteres a la vez.

[Mensajería instantánea](#page-107-0) en la página 108 Iniciar una conversación instantánea en la página 114 [Estado de mensajes instantáneos enviados](#page-114-0) en la página 115

### **Iniciar una conversación instantánea**

#### **Acerca de esta tarea**

Use este procedimiento para comenzar una conversación de mensajería instantánea usando mensajería de one-X Portal.

#### **Nota:**

Client Avaya Workplace tiene las siguientes limitaciones cuando está conectado a mensajería de one-X Portal.

• Puede enviar mensajes solo hasta el tamaño máximo admitido por one-X Portal. El icono **Enviar** está desactivado.

La longitud máxima es de 800 caracteres.

- No puede agregar un asunto a un mensaje.
- No puede enviar adjuntos.
- No puede buscar mensajes pero puede ver los mensajes existentes en la ficha **Mensaje**.
- Las conversaciones solo pueden realizarse con un único participante por sesión de mensajería instantánea.

#### **Antes de empezar**

Asegúrese de haber configurado IP Office y Client Avaya Workplace en sus clientes.

Asegúrese de haber iniciado sesión en IP Office y Client Avaya Workplace con sus credenciales.

Asegúrese de que sus clientes tengan instalados los certificados de seguridad correspondientes.

#### **Procedimiento**

1. Comience a escribir el nombre del contacto o los detalles del contacto que desea buscar en el campo **nombre o número**.

Client Avaya Workplace muestra los contactos que coinciden con el texto de búsqueda. Client Avaya Workplace muestra además los botones de llamada de audio y video en el campo **nombre o número** si ingresó un número.

- 2. **(Opcional)** En la configuración de Client Avaya Workplace, haga clic en **Preferencias de usuario** y luego haga clic en **Contactos**.
- 3. Haga clic en el nombre del contacto.
- 4. **(Opcional)** En clientes móviles, en **Enviar un mensaje**, toque **One-X Portal**.
- 5. Haga clic en **Mensajería instantánea** o.

En todos los clientes, haga lo siguiente:

- <span id="page-114-0"></span>6. En el campo de **Ingresar mensaje**, escriba su mensaje.
- 7. Haga clic en **Enviar**  $\mathcal{A}$ .

Client Avaya Workplace inicia una nueva conversación.

#### **Vínculos relacionados**

[Mensaje instantáneo usando mensajería de one-X Portal](#page-112-0) en la página 113

### **Estado de mensajes instantáneos enviados**

Client Avaya Workplace proporciona compatibilidad con las siguientes indicaciones de mensajería instantánea con mensajería one-X Portal para IP Office 11.1.FP1 y posteriores:

- Mensaje entregado desde el servidor al cliente receptor
- Mensaje leído en el cliente receptor

El conteo de notificación de una cliente receptor indica la cantidad de mensajes nuevos y no leídos de dicha conversación.

Para los mensajes instantáneos que envía en una conversación, Client Avaya Workplace muestra los siguientes estados:

- Entregado: Client Avaya Workplace muestra este estado si el mensaje se entrega.
- Leído: Client Avaya Workplace muestra este estado junto con la marca de tiempo cuando el destinatario lee su mensaje. Client Avaya Workplace marca el estado de mensaje como Leído únicamente después de que el destinatario abre la conversación y lee su mensaje.

#### **Nota:**

- Client Avaya Workplace no muestra el estado Entregado para los mensajes entregados cuando Client Avaya Workplace está desconectado.
- Client Avaya Workplace no muestra el estado Leído para los mensajes entregados cuando el destinatario Client Avaya Workplace está desconectado sin leer mensajes.

#### **Vínculos relacionados**

[Mensaje instantáneo usando mensajería de one-X Portal](#page-112-0) en la página 113

# <span id="page-115-0"></span>**Capítulo 19: Descripción general de Avaya Spaces**

Avaya Spaces es una aplicación de reunión y colaboración en equipo basada en la nube. Integra completamente voz, video, tareas, uso compartido, y más en un navegador o en la aplicación Spaces.

Puede usar el área de Spaces en el panel para comenzar una nueva conversación. De hecho, la primera vez que comienza a usar Avaya Spaces, puede ver la opción para crear su propio Space. Puede invitar a participantes a su Space ingresando sus direcciones de correo electrónico. Puede configurar diferentes permisos para cada participante según el tipo de acciones que desea que puedan realizar dentro de su Space. Si tiene varios Spaces, puede categorizar los más usados como favoritos.

Puede compartir documentos de forma privada y hasta escalar su chat con audio o video. El área de Publicaciones incluye todos los documentos y archivos que compartieron usted o sus compañeros de equipo. Puede hacer clic en cualquiera de las publicaciones para hacer comentarios, descargar el archivo o adjuntar más elementos, quizá una versión revisada si está editando un documento.

Puede asignar tareas a otros miembros de su espacio. Las tareas son simplemente cosas que deben hacerse. También puede establecer fechas de vencimiento y publicar comentarios adicionales.

Avaya Spaces se integra con Client Avaya Workplace. Puede utilizar Client Avaya Workplace:

- Para intercambiar mensajes instantáneos con otros usuarios usando Avaya Spaces Direct Messaging. Puede intercambiar mensajes instantáneos con personas y grupos.
	- **Nota:**

No puede iniciar una conversación de mensajería directa de grupo de Avaya Spaces usando Client Avaya Workplace. Sin embargo, si hay una conversación de mensajería directa de grupo de Avaya Spaces existente, puede recibir la conversación en Client Avaya Workplace. Luego, puede responder a la conversación para que su mensaje se envíe a todos los participantes.

- Para unirse a una reunión de Spaces.
- Para abrir su panel de Spaces.

#### **Vínculos relacionados**

[Registro para Avaya Spaces desde Client Avaya Workplace](#page-116-0) en la página 117 [Inicio de sesión en Avaya Spaces](#page-116-0) en la página 117 [Abrir Avaya Spaces desde Client Avaya Workplace](#page-117-0) en la página 118 [Deshabilitar la mensajería de Avaya Spaces desde Client Avaya Workplace](#page-117-0) en la página 118

### <span id="page-116-0"></span>**Registro para Avaya Spaces desde Client Avaya Workplace**

#### **Antes de empezar**

Activar Servicios Avaya Cloud.

#### **Procedimiento**

1. En la pantalla **Elementos destacados**, en el área de **Reuniones de Workplace**, seleccione **Inicio de sesión / Registro en Spaces**.

Se abre la URL de Spaces en el navegador predeterminado.

2. Ingrese su dirección de correo electrónico laboral.

De manera alternativa, si tiene una cuenta en Google, Office365, Salesforce o Avaya, puede seleccionar el ícono correspondiente para iniciar sesión en Spaces con sus credenciales de cuenta.

3. Seleccione **Sí, ¡quiero inscribirme!**.

Recibirá un correo electrónico para confirmar su dirección de correo electrónico.

4. Siga los pasos que se indican en el correo electrónico para completar su cuenta.

#### **Vínculos relacionados**

[Descripción general de Avaya Spaces](#page-115-0) en la página 116

### **Inicio de sesión en Avaya Spaces**

#### **Acerca de esta tarea**

Use este procedimiento para iniciar sesión en Spaces desde Client Avaya Workplace.

#### **Antes de empezar**

Asegúrese de tener una cuenta en Spaces.

#### **Procedimiento**

1. En la pantalla **Elementos destacados**, en el área de **Reuniones de Workplace**, seleccione **Inicio de sesión / Registro en Spaces**.

Se abre la URL de Spaces en el navegador predeterminado.

2. Introduzca su dirección de correo electrónico.

De manera alternativa, si tiene una cuenta en Google, Office365, Salesforce o Avaya, puede seleccionar el ícono correspondiente para iniciar sesión en Spaces con sus credenciales de cuenta.

- 3. En el campo **Contraseña**, escriba su contraseña.
- 4. **(Opcional)** Para permitir que la aplicación o el navegador almacene sus credenciales de inicio de sesión, seleccione **No cerrar sesión**.

<span id="page-117-0"></span>Si el historial de su navegador se elimina automáticamente cuando cierra su navegador, debe ingresar manualmente sus credenciales de inicio de sesión la próxima vez que use Spaces.

5. Seleccione **Inicio de sesión**.

#### **Vínculos relacionados**

[Descripción general de Avaya Spaces](#page-115-0) en la página 116

### **Abrir Avaya Spaces desde Client Avaya Workplace**

#### **Antes de empezar**

Iniciar sesión en Servicios Avaya Cloud.

#### **Procedimiento**

En la pantalla **Elementos destacados**, en el área de **Reuniones de Workplace**, seleccione **Panel de Spaces**.

El panel se abre en una de las siguientes opciones:

- La aplicación Spaces, si la aplicación está instalada en su dispositivo móvil.
- El navegador predeterminado, si la aplicación no está instalada.
	- Si el navegador ya está abierto, el panel se abre en una nueva ventana.

#### **Vínculos relacionados**

[Descripción general de Avaya Spaces](#page-115-0) en la página 116

### **Deshabilitar la mensajería de Avaya Spaces desde Client Avaya Workplace**

Avaya Spaces se integra con Client Avaya Workplace. Puede utilizar Client Avaya Workplace para intercambiar mensajes instantáneos con otros usuarios usando Avaya Spaces Direct Messaging.

Si el administrador deshabilita la mensajería de Avaya Spaces a través del parámetro de configuración automática:

- No puede enviar ni recibir mensajes de Avaya Spaces.
- No puede utilizar los servicios de mensajería de Spaces como enviar mensajes, asistir a reuniones y compartir documentos.
- La pantalla **Elementos destacados** en el área **Reuniones de Workplace** muestra **Panel de Spaces**, pero no se cargan mensajes de Avaya Spaces.
- **Avaya Cloud Services** sigue conectado.

#### **Vínculos relacionados**

[Descripción general de Avaya Spaces](#page-115-0) en la página 116

# **Parte 6:  Otras herramientas**

## <span id="page-119-0"></span>**Capítulo 20: Descripción general de Avaya Calling para Microsoft Teams**

Avaya Calling para Microsoft Teams es una aplicación que se integra perfectamente con Avaya Calling para Microsoft Teams para el control de llamadas y la identificación de llamadas.

Puede ver el **Contactos Office 365** en la ficha **Contactos Avaya** de la aplicación Avaya Calling para Microsoft Teams.

Puede realizar las siguientes acciones desde la ficha **Contactos Avaya**:

- Realizar una llamada de audio o video con Client Avaya Workplace. Debe instalar, configurar e iniciar sesión en Client Avaya Workplace para realizar llamadas.
- Enviar un correo electrónico con la aplicación nativa.
- Redactar un mensaje con Microsoft Teams.

#### **Vínculos relacionados**

[Instalación de la aplicación Avaya Calling para Microsoft Teams](#page-120-0) en la página 121 [Inicio de sesión en la aplicación Avaya Calling para Microsoft Teams](#page-121-0) en la página 122 [Búsqueda de un contacto en las aplicaciones Avaya Calling para Microsoft Teams](#page-121-0) en la página 122

[Realización de una llamada de audio o video a un contacto en la aplicación Avaya Calling para](#page-122-0) [Microsoft Teams](#page-122-0) en la página 123

[Realizar una llamada de audio o video usando el teclado de marcación de la aplicación Avaya](#page-123-0)  [Calling para Microsoft Teams](#page-123-0) en la página 124

[Envío de un correo electrónico a un contacto en la aplicación Avaya Calling para Microsoft](#page-123-0) [Teams](#page-123-0) en la página 124

[Redacción de un mensaje para un contacto en la aplicación Avaya Calling para Microsoft](#page-124-0)  [Teams](#page-124-0) en la página 125

[Enviar registros a soporte técnico](#page-124-0) en la página 125

[Cerrar sesión de la aplicación Avaya Calling para Microsoft Teams](#page-125-0) en la página 126 [Desinstalación de la aplicación Avaya Calling para Microsoft Teams](#page-125-0) en la página 126

### <span id="page-120-0"></span>**Instalación de la aplicación Avaya Calling para Microsoft Teams**

#### **Acerca de esta tarea**

Siga este procedimiento para instalar la aplicación Avaya Calling para Microsoft Teams en plataformas de escritorio.

En las plataformas móviles, la aplicación Avaya Calling para Microsoft Teams se instala y se completa automáticamente después de instalarla en las plataformas de escritorio.

#### **Antes de empezar**

- Descargue e instale Microsoft Teams para plataformas móviles y de escritorio desde <https://www.microsoft.com/en-in/microsoft-teams/download-app>.
- Inicie sesión en Microsoft Teams.
- Descargue el archivo de manifiesto Avaya Calling para Microsoft Teams en su dispositivo de escritorio. Puede obtener la ubicación del archivo de manifiesto de su administrador.

#### **Procedimiento**

En plataformas de escritorio, si no tiene un archivo de manifiesto, entonces realice lo siguiente

- 1. Abra Microsoft Teams.
- 2. Vaya a **Aplicaciones** > **Cargar una aplicación personalizada** y seleccione el archivo de manifiesto descargado.

En plataformas de escritorio si ya tiene un archivo de manifiesto, entonces realice lo siguiente

- 3. Abra Microsoft Teams.
- 4. Vaya a **Aplicaciones** > **Creado para su org**.

#### **Nota:**

Si no se muestra esta opción, consulte al administrador del sistema. Avaya Calling para Microsoft Teams solo es compatible con implementaciones con licencia de Microsoft Teams. No es compatible con la versión gratuita de Microsoft Teams.

- 5. Haga clic en **Llamada de Avaya**.
- 6. Haga clic en **Agregar**.

En el panel izquierdo de Microsoft Teams, puede ver el icono de la aplicación Avaya Calling para Microsoft Teams.

#### **Sugerencia:**

Para acceder rápidamente, haga clic con el botón secundario en el icono de la aplicación Avaya Calling para Microsoft Teams y haga clic en **Anclar**.

En plataformas móviles:

- 7. Abra Microsoft Teams.
- 8. Seleccione **Más** > **Llamada de Avaya**.

<span id="page-121-0"></span>[Descripción general de Avaya Calling para Microsoft Teams](#page-119-0) en la página 120

### **Inicio de sesión en la aplicación Avaya Calling para Microsoft Teams**

#### **Antes de empezar**

Este proceso solo es compatible con implementaciones con licencia de Microsoft Teams. Si no está seguro, consulte con el administrador del sistema. No es compatible con la versión gratuita de Microsoft Teams.

- Inicie sesión en Microsoft Teams.
- Instale la aplicación Avaya Calling para Microsoft Teams.

#### **Procedimiento**

- 1. Seleccione el icono de la aplicación Avaya Calling para Microsoft Teams.
- 2. Elija su entorno y seleccione **Siguiente**.
- 3. Elija el tipo de autorización:
	- En una implementación en la que se requiere autorización para recuperar la configuración y en la que OAuth está habilitado, en la página de credenciales de OAuth, ingrese sus credenciales de inicio de sesión y seleccione **Enviar**.
	- En una implementación en la que se requiere autorización para recuperar la configuración y en la que OAuth está deshabilitado, en la página de credenciales de Avaya Calling para Microsoft Teams, ingrese sus credenciales de inicio de sesión y seleccione **Iniciar sesión**.
	- En una implementación en la que no se requiere la autorización para recuperar la configuración, se lo conecta a la aplicación Avaya Calling para Microsoft Teams.

#### **Vínculos relacionados**

[Descripción general de Avaya Calling para Microsoft Teams](#page-119-0) en la página 120

### **Búsqueda de un contacto en las aplicaciones Avaya Calling para Microsoft Teams**

#### **Acerca de esta tarea**

Siga este procedimiento para buscar un contacto en su lista de contactos. No puede realizar una búsqueda de contactos empresariales.

#### **Antes de empezar**

Inicie sesión en Client Avaya Workplace y en la aplicación Avaya Calling para Microsoft Teams.

<span id="page-122-0"></span>Realización de una llamada de audio o video a un contacto en la aplicación Avaya Calling para Microsoft Teams

#### **Procedimiento**

- 1. En la aplicación Avaya Calling para Microsoft Teams, vaya a la ficha **Contactos Avaya**.
- 2. En clientes móviles, seleccione
- 3. Seleccione **Contactos Office 365**.
- 4. En el campo **nombre o número**, escriba el nombre de visualización o número del contacto que desea buscar.

#### **Resultado**

La aplicación Avaya Calling para Microsoft Teams muestra los contactos que coinciden con los criterios de búsqueda.

#### **Vínculos relacionados**

[Descripción general de Avaya Calling para Microsoft Teams](#page-119-0) en la página 120

### **Realización de una llamada de audio o video a un contacto en la aplicación Avaya Calling para Microsoft Teams**

#### **Antes de empezar**

- Inicie sesión en Client Avaya Workplace y en la aplicación Avaya Calling para Microsoft Teams.
- Si está usando un dispositivo Android o iOS, asegúrese de que Client Avaya Workplace esté abierto y de haber iniciado sesión.

#### **Procedimiento**

- 1. En la aplicación Avaya Calling para Microsoft Teams, vaya a la ficha **Contactos Avaya**.
- 2. En clientes móviles, seleccione
- 3. Seleccione **Contactos Office 365**.
- 4. Ubique el contacto al que desea llamar.
- 5. **(Opcional)** En clientes móviles, abra la tarjeta de contacto para el contacto.
- 6. Seleccione una de las siguientes opciones:
	- **Llamada de audio**
	- **Llamada de video**

#### **Resultado**

La aplicación Avaya Calling para Microsoft Teams utiliza Client Avaya Workplace para iniciar una llamada al contacto.

#### **Vínculos relacionados**

[Descripción general de Avaya Calling para Microsoft Teams](#page-119-0) en la página 120

### <span id="page-123-0"></span>**Realizar una llamada de audio o video usando el teclado de marcación de la aplicación Avaya Calling para Microsoft Teams**

#### **Antes de empezar**

- Inicie sesión en Client Avaya Workplace y en la aplicación Avaya Calling para Microsoft **Teams**
- Si está usando un dispositivo Android o iOS, asegúrese de que Client Avaya Workplace esté abierto e inicie sesión.

#### **Procedimiento**

- 1. En la aplicación Avaya Calling para Microsoft Teams, vaya a la ficha **Contactos Avaya**.
- 2. **(Opcional)** En clientes móviles, seleccione ...
- 3. En el campo **número** del área **Teclado**, ingrese el número al que desea llamar.

 está activo solo si un número que ingresó anteriormente está almacenado en la memoria cache y disponible.

- 4. Seleccione una de las siguientes opciones:
	- $\cdot$   $\vartheta$
	- $\bullet$   $\Box$

La aplicación Avaya Calling para Microsoft Teams utiliza Client Avaya Workplace para iniciar una llamada al número.

#### **Vínculos relacionados**

[Descripción general de Avaya Calling para Microsoft Teams](#page-119-0) en la página 120

### **Envío de un correo electrónico a un contacto en la aplicación Avaya Calling para Microsoft Teams**

#### **Antes de empezar**

Inicie sesión en Client Avaya Workplace y en la aplicación Avaya Calling para Microsoft Teams.

#### **Procedimiento**

- 1. En la aplicación Avaya Calling para Microsoft Teams, vaya a la ficha **Contactos Avaya**.
- 2. En clientes móviles, seleccione
- 3. Seleccione **Contactos Office 365**.
- 4. Ubique el contacto al que desea enviarle un correo electrónico.
- <span id="page-124-0"></span>5. **(Opcional)** En clientes móviles, abra la tarjeta de contacto para el contacto.
- 6. Seleccione  $\Box$ .
- 7. **(Opcional)** Seleccione la aplicación nativa que desea utilizar y continúe.

La aplicación que selecciona muestra la dirección de correo electrónico del contacto en el campo **Para**.

8. Ingrese los detalles en el asunto, el cuerpo del correo electrónico y envíe el correo electrónico.

#### **Vínculos relacionados**

[Descripción general de Avaya Calling para Microsoft Teams](#page-119-0) en la página 120

### **Redacción de un mensaje para un contacto en la aplicación Avaya Calling para Microsoft Teams**

#### **Antes de empezar**

Inicie sesión en Client Avaya Workplace y en la aplicación Avaya Calling para Microsoft Teams.

#### **Procedimiento**

- 1. En la aplicación Avaya Calling para Microsoft Teams, vaya a la ficha **Contactos Avaya**.
- 2. En clientes móviles, seleccione
- 3. Seleccione **Contactos Office 365**.
- 4. Ubique el contacto para redactar un mensaje.
- 5. **(Opcional)** En clientes móviles, abra la tarjeta de contacto para el contacto.
- 6. Seleccione  $\Box$ .

#### **Resultado**

Microsoft Teams abre una nueva ventana de chat con el contacto seleccionado.

#### **Vínculos relacionados**

[Descripción general de Avaya Calling para Microsoft Teams](#page-119-0) en la página 120

### **Enviar registros a soporte técnico**

#### **Acerca de esta tarea**

Si tiene un problema con la aplicación Avaya Calling para Microsoft Teams, es posible que deba enviar los registros al Soporte Técnico de Avaya para la resolución del problema.

#### **Antes de empezar**

Obtenga la dirección de correo electrónico de soporte técnico del administrador.

#### <span id="page-125-0"></span>**Procedimiento**

- 1. En la aplicación Avaya Calling para Microsoft Teams, seleccione  $\ddot{\mathbf{x}}$ .
- 2. Seleccione **Informar problema**.
- 3. Seleccione **Copiar registros al portapapeles**.

La aplicación Avaya Calling para Microsoft Teams muestra un mensaje después de que los registros se copian correctamente en el portapapeles.

4. Seleccione **Enviar correo electrónico**.

Su cliente de correo electrónico nativo se abre y muestra una nueva ventana de correo electrónico.

- 5. En el cuerpo del correo electrónico, haga clic con el botón secundario y seleccione Pegar para que los registros que copió en el paso 3 se peguen como contenido de correo electrónico.
- 6. Ingrese los detalles en los campos Para y Asunto.
- 7. Seleccione **Enviar**.

#### **Vínculos relacionados**

[Descripción general de Avaya Calling para Microsoft Teams](#page-119-0) en la página 120

### **Cerrar sesión de la aplicación Avaya Calling para Microsoft Teams**

#### **Procedimiento**

- 1. En la aplicación Avava Calling para Microsoft Teams, seleccione **3.**
- 2. Seleccione **Cerrar sesión**.

Se ha cerrado la sesión de la aplicación Avaya Calling para Microsoft Teams.

#### **Vínculos relacionados**

[Descripción general de Avaya Calling para Microsoft Teams](#page-119-0) en la página 120

### **Desinstalación de la aplicación Avaya Calling para Microsoft Teams**

#### **Acerca de esta tarea**

Siga este procedimiento para desinstalar la aplicación Avaya Calling para Microsoft Teams de las plataformas de escritorio.

En las plataformas móviles, la aplicación Avaya Calling para Microsoft Teams se desinstala automáticamente después de desinstalarla de las plataformas de escritorio.

#### **Procedimiento**

- 1. En el panel izquierdo de Microsoft Teams, haga clic con el botón secundario en el ícono de la aplicación Avaya Calling para Microsoft Teams y haga clic en **Desinstalar**.
- 2. En el cuadro de diálogo de confirmación, haga clic en **Desinstalar**.
- 3. Cierre sesión de Microsoft Teams para completar el proceso de limpieza.

#### **Vínculos relacionados**

[Descripción general de Avaya Calling para Microsoft Teams](#page-119-0) en la página 120

# <span id="page-127-0"></span>**Capítulo 21: Complemento de Client Avaya Workplace para Outlook**

Client Avaya Workplace ofrece un complemento de Microsoft Outlook para Windows que incluye las siguientes funciones:

- Añadir detalles de la reunión a una cita.
- Unirse a conferencias Punto de encuentro desde su calendario.
- Iniciar una llamada desde Outlook a un contacto usando Client Avaya Workplace.
- La integración opcional de Microsoft Windows IM Provider permite la función hacer clic en MI y presencia en Outlook para contactos de Client Avaya Workplace.

#### **Nota:**

El complemento de Microsoft Outlook para correo web no admite delegación de calendario, proveedor de MI y múltiples puentes de conferencia.

#### **Outlook e integración de Avaya Equinox® Conferencing**

El complemento de Outlook Client Avaya Workplace incluye soporte técnico para Avaya Equinox® Conferencing.

- $\bullet\,$  Se puede autoconfigurar la información de reuniones de Avaya Equinox $^\circledast$  Conferencing.
- $\cdot$  Las plantillas de invitación a reuniones de Avaya Equinox® Conferencing se recuperan desde el sistema de conferencia.

#### **Outlook e integración de Avaya Spaces**

El complemento de Outlook Client Avaya Workplace incluye soporte técnico para Avaya Spaces. Además de las capacidades existentes, el complemento de Outlook integra el flujo de trabajo del complemento de Outlook existente de Avaya Spaces.

- Debe iniciar sesión en Avaya Workplace para Windows para habilitar Avaya Spaces en el complemento de Outlook.
- Al integrarse con Avaya Spaces, puede utilizar la función Buscar para buscar una reunión si están configuradas varias reuniones.

#### **Vínculos relacionados**

[Requerimientos de Microsoft Outlook](#page-128-0) en la página 129

[Instalación del complemento de Avaya Workplace para Windows para Microsoft Outlook](#page-128-0) en la página 129

[Unirse a una reunión usando el complemento de Client Avaya Workplace para Outlook](#page-128-0) en la página 129

[Unirse a una reunión usando Microsoft OWA](#page-129-0) en la página 130

<span id="page-128-0"></span>[Realizar una llamada de Client Avaya Workplace desde Microsoft Outlook](#page-129-0) en la página 130 [Realizar una llamada de Client Avaya Workplace desde un navegador](#page-130-0) en la página 131

### **Requerimientos de Microsoft Outlook**

- Exchange Server 2010 SP1 y las versiones posteriores, incluido Office 365, admiten el complemento de Microsoft Outlook para Windows.
- Exchange Server 2013 y las versiones posteriores, incluido Office 365, admiten el complemento de Microsoft Outlook para Mac y correo web.
- El acceso a Internet debe estar disponible ya que porciones del complemento están alojadas en la Internet como parte de la nueva arquitectura del complemento de Client Avaya Workplace para Microsoft Outlook.
- Para utilizar la función Delegado, debe recibir acceso delegado a los calendarios a los que desea acceder. Póngase en contacto con el departamento de TI para solicitar asistencia.

#### **Vínculos relacionados**

[Complemento de Client Avaya Workplace para Outlook](#page-127-0) en la página 128

### **Instalación del complemento de Avaya Workplace para Windows para Microsoft Outlook**

El complemento de Outlook se instala de manera predeterminada durante la instalación de Client Avaya Workplace.

Para evitar la instalación predeterminada en Avaya Workplace para Windows, seleccione el tipo de configuración de **Personalizar** y habilite la instalación del complemento de Outlook. El complemento también está activado de manera predeterminada para usuarios que no son invitados.

#### **Vínculos relacionados**

[Complemento de Client Avaya Workplace para Outlook](#page-127-0) en la página 128

### **Unirse a una reunión usando el complemento de Client Avaya Workplace para Outlook**

#### **Acerca de esta tarea**

Use este procedimiento para unirse a una reunión de conferencia de Client Avaya Workplace o Spaces.

#### **Procedimiento**

1. En Microsoft Outlook, abra la cita o la reunión programada para ese momento.

- <span id="page-129-0"></span>2. En el área **Cinta**, haga clic en una de las siguientes opciones:
	- **Unirse**: para unirse a la conferencia.

[Complemento de Client Avaya Workplace para Outlook](#page-127-0) en la página 128

### **Unirse a una reunión usando Microsoft OWA**

#### **Acerca de esta tarea**

Use este procedimiento para unirse a una reunión de Client Avaya Workplace o Spaces.

#### **Procedimiento**

- 1. En Microsoft OWA, abra la cita o la reunión programada para ese momento.
- 2. En el área **Cinta**, haga clic en **Unirse**.

#### **Vínculos relacionados**

[Complemento de Client Avaya Workplace para Outlook](#page-127-0) en la página 128

### **Realizar una llamada de Client Avaya Workplace desde Microsoft Outlook**

#### **Antes de empezar**

Habilite la configuración **Permitir llamadas de contactos de Outlook**.

#### **Procedimiento**

- 1. En Microsoft Outlook, abra la pantalla **Contactos**.
- 2. Haga clic con el botón secundario del mouse o haga doble clic en una tarjeta de contacto, y seleccione **Llamar al contacto**.
- 3. Seleccione el número al que desea llamar.

#### **Nota:**

Los números que se muestran en la vista de Microsoft Outlook y la opción de Llamar a contacto pueden ser diferentes. Por ejemplo, si utiliza este procedimiento, es posible que pueda visualizar solo un número. Sin embargo, si mueve el cursor sobre la dirección de correo electrónico o la entrada del contacto, es posible que vea números de teléfono adicionales. Estos números de teléfono pueden recuperarse desde Lync o Skype para Negocios. Esta es una funcionalidad conocida.

#### **Vínculos relacionados**

[Complemento de Client Avaya Workplace para Outlook](#page-127-0) en la página 128

### <span id="page-130-0"></span>**Realizar una llamada de Client Avaya Workplace desde un navegador**

#### **Acerca de esta tarea**

Utilice este procedimiento para realizar llamadas desde los números resaltados en los navegadores Google Chrome y Microsoft Edge Chromium.

#### **Procedimiento**

- 1. Desplace el cursor sobre el número resaltado al que desea llamar.
- 2. Haga clic en el número.

#### **Vínculos relacionados**

[Complemento de Client Avaya Workplace para Outlook](#page-127-0) en la página 128

# **Parte 7:  Instalación y configuración**

# <span id="page-132-0"></span>**Capítulo 22: Configuración Manual**

La mayor parte de la configuración de Client Avaya Workplace es automática, se realiza usando la configuración en archivos solicitados por el cliente cuando se conecta por primera vez al sistema IP Office. Los siguientes procesos se utilizan para cambiar la configuración manualmente.

#### **Vínculos relacionados**

Configuración manual de los ajustes de Client Avaya Workplace en la página 133 [Pantalla Elementos destacados de Client Avaya Workplace](#page-133-0) en la página 134 [Configuración de las preferencias de pantalla en los clientes de escritorio](#page-135-0) en la página 136 [Ajuste de la configuración de búsqueda de contactos en Avaya Workplace para Android](#page-136-0) en la página 137 [Ajuste de la configuración de búsqueda de contactos en clientes de escritorio](#page-136-0) en la página 137 [Cómo modificar la configuración de contactos](#page-137-0) en la página 138 [Modificar la configuración de audio y video en clientes móviles](#page-138-0) en la página 139 [Modificar la configuración de audio y video en clientes de escritorio](#page-140-0) en la página 141 [Configuración de la resolución de video](#page-141-0) en la página 142 [Administración de certificados](#page-142-0) en la página 143 [Configuración de servicios](#page-145-0) en la página 146 [Configuración manual de reglas de marcación](#page-147-0) en la página 148 [Pausar iTunes durante las llamadas](#page-148-0) en la página 149 [Visualización de la información de concesión de licencias](#page-148-0) en la página 149 [Inicio y cierre de sesión en el servicio de telefonía de Client Avaya Workplace](#page-149-0) en la página 150 [Maximización de la vida útil de la batería del dispositivo](#page-149-0) en la página 150 [Ajuste de la configuración para iniciar sesión e iniciar Client Avaya Workplace](#page-150-0) [automáticamente](#page-150-0) en la página 151 [Configuración de los ajustes del complemento de Client Avaya Workplace para Microsoft](#page-150-0) [Outlook](#page-150-0) en la página 151

### **Configuración manual de los ajustes de Client Avaya Workplace**

Debe configurar los ajustes de Client Avaya Workplace en la pantalla **Servicios** manualmente si no está utilizando la configuración automática. Para obtener más información, consulte [Configuración de servicios](#page-145-0) en la página 146.

<span id="page-133-0"></span>Las siguientes secciones describen cómo configurar manualmente y actualizar todos los ajustes de clientes. Es posible que deba reiniciar Client Avaya Workplace después de que configura manualmente o actualiza los ajustes de clientes.

### **Pantalla Elementos destacados de Client Avaya Workplace**

Client Avaya Workplace muestra la pantalla **Elementos destacados** como la pantalla principal. Combina un resumen de información de otras pantallas.

#### **Vínculos relacionados**

[Configuración Manual](#page-132-0) en la página 133 Configurar el diseño de la pantalla de elementos destacados en la página 134 [Usar la pantalla de elementos destacados](#page-134-0) en la página 135

### **Configurar el diseño de la pantalla de elementos destacados**

#### **Acerca de esta tarea**

Use este procedimiento para configurar lo que desea ver en la pantalla **Elementos destacados**. Por ejemplo, podría elegir ver el calendario de reuniones y los detalles de la sala de reuniones, pero ocultar el historial de llamadas y los mensajes.

#### **Procedimiento**

- 1. En la pantalla **Elementos destacados**, seleccione el filtro **Elementos destacados**.
- 2. **(Opcional)** Si el comando Elementos destacados está en estado deshabilitado, seleccione **Elementos destacados**. De lo contrario, avance al paso siguiente.
- 3. Compruebe lo siguiente:
	- Para ocultar información sobre la reunión, en el área **Próximas reuniones**, seleccione **Ocultar**.
	- Para configurar la cantidad de reuniones que se muestran en la pantalla **Elementos destacados**, seleccione **Automático** o **Día completo**.

Si selecciona **Automático**, la cantidad de reuniones que se muestran depende de la lógica de Client Avaya Workplace. Si selecciona **Día completo**, Client Avaya Workplace muestra las reuniones para el día en curso.

- Para configurar los calendarios que desea mostrar, seleccione **Calendarios para mostrar** y seleccione la opción para la cuenta correspondiente.
- Para ocultar sus mensajes, en el área **Mensajes**, seleccione **Ocultar**.
- Para ocultar su historial de llamadas, en el área **Historia**, seleccione **Ocultar**.
- Para ocultar datos de la sala de reuniones, en el área **Reuniones de Workplace**, seleccione **Ocultar**.
- Para ver el diseño predeterminado en la pantalla **Elementos destacados**, seleccione **Restablecer el diseño predeterminado**.

<span id="page-134-0"></span>[Pantalla Elementos destacados de Client Avaya Workplace](#page-133-0) en la página 134

#### **Usar la pantalla de elementos destacados**

#### **Acerca de esta tarea**

Use este procedimiento para realizar la mayoría de sus actividades diarias en la empresa.

• Comience a escribir el nombre del contacto o los detalles del contacto que desea buscar en el campo **nombre o número**.

Client Avaya Workplace muestra los contactos que coinciden con el texto de búsqueda. Client Avaya Workplace muestra además los botones de llamada de audio y video en el campo **nombre o número** si ingresó un número.

- En el área **Próximas reuniones**, puede seleccionar lo siguiente:
	- $\rightarrow$ : para ver reuniones adicionales.
	- Una reunión: para ver más información sobre la reunión.
	- $\mathcal{O}$  o  $\Box$ : para unirse a la reunión de Client Avava Workplace.

Para visualizar las opciones de audio y de video para una entrada de reunión, en dispositivos Android, debe mantener presionada una entrada de reunión. Si está en un dispositivo iOS, debe deslizarse hacia la derecha en una entrada de reunión.

Puede unirse a una reunión usando esta opción solamente si el número de puente de la conferencia tiene el formato Tel.: URL. Por ejemplo, tel.:+16135959132. Debe incluir este formato en el campo Ubicación o el área Cuerpo del correo electrónico.

-  $\triangle$ : para unirse a la reunión de Spaces usando la aplicación de Spaces solo en dispositivos móviles o a través del navegador predeterminado.

Para una mejor experiencia, el navegador predeterminado debe cumplir con WebRTC.

- $\cdot$   $\circ$ : para unirse a la reunión de conferencia de terceros. Client Avaya Workplace admite los siguientes puentes de conferencia de terceros:
	- BlueJeans
	- Cisco Webex
	- Google Meet
	- GoTo
	- Microsoft Teams
	- Zoom
	- Pexip

Client Avaya Workplace admite cualquier URL de reunión de conferencia de terceros siempre que la URL de reunión esté disponible en el campo Ubicación de la reunión del calendario.

- En el área **Mensajes**, puede seleccionar lo siguiente:
	- $\rightarrow$ : para ver todas sus conversaciones activas.
- <span id="page-135-0"></span>- Una conversación: para ver más información sobre la conversación.
- En el área **Historia**, puede seleccionar lo siguiente:
	- $\rightarrow$ : para ver el historial de llamadas completo.
	- Una llamada: para ver más información sobre la llamada.
	- $\mathcal{D}$  o  $\Box$ : para llamar al número.
- En el área **Reuniones de Workplace**, puede seleccionar lo siguiente:
	- **Iniciar Mi reunión**: para iniciar la reunión.
	- **Reuniones de Workplace**: para unirse a una reunión. De manera predeterminada, Client Avaya Workplace guarda los detalles sobre la última reunión.
	- **Panel de Spaces**: para abrir el panel de Spaces.

Si no inició sesión en Avaya Cloud Services, debe iniciar sesión en Spaces. Si no tiene una cuenta, debe registrarse en Spaces.

- **Ir al portal de Mi reunión**: para ver el portal donde puede configurar la sala virtual y otros ajustes.

#### **Vínculos relacionados**

[Pantalla Elementos destacados de Client Avaya Workplace](#page-133-0) en la página 134

### **Configuración de las preferencias de pantalla en los clientes de escritorio**

#### **Acerca de esta tarea**

Siga este procedimiento para configurar la funcionalidad de la ventana principal Client Avaya Workplace cuando hace clic en X en la ventana principal. Puede elegir minimizar la aplicación o salir y apagar la aplicación.

Puede configurar Avaya Workplace para Windows para que se muestre siempre en la parte superior en otras aplicaciones. Esta funcionalidad es útil si utiliza Client Avaya Workplace como aplicación principal.

#### **Procedimiento**

- 1. En la configuración de Client Avaya Workplace, haga clic en **Preferencias de usuario**.
- 2. Haga clic en **Pantalla**.
- 3. **(Opcional)** En Avaya Workplace para Windows, haga clic en **Mostrar siempre la ventana principal en la parte superior**.
- 4. En **Comportamiento de X en la ventana principal**, haga clic para seleccionar uno de los siguientes elementos:
	- **Minimizar a la barra de tareas**
	- **Salir de la aplicación**
	- **Minimizar al área de notificaciones**: solo en Avaya Workplace para Windows

5. Guarde los cambios.

#### <span id="page-136-0"></span>**Vínculos relacionados**

[Configuración Manual](#page-132-0) en la página 133

### **Ajuste de la configuración de búsqueda de contactos en Avaya Workplace para Android**

#### **Acerca de esta tarea**

Utilice este procedimiento solo en Avaya Workplace para Android. Para iOS, debe usar la configuración del OS local.

Puede ajustar la configuración de búsqueda de contactos para que Client Avaya Workplace disponga la lista de nombres y la muestre por nombre o apellido.

#### **Procedimiento**

- 1. En la configuración de Client Avaya Workplace, toque **Preferencias de usuario**.
- 2. Toque **Contactos**.
- 3. En el área **Preferencias de visualización**, toque **Preferencias de visualización de nombre**.
- 4. Toque una de las siguientes opciones:
	- **Nombre primero**
	- **Apellido primero**
- 5. En el área **Preferencias de visualización**, toque **Preferencias de orden de nombre**.
- 6. Toque una de las siguientes opciones:
	- **Nombre**
	- **Apellido**
- 7. Guarde los cambios.

Client Avaya Workplace mostrará los resultados de la búsqueda de contactos según los criterios seleccionados la próxima vez que realice una búsqueda.

#### **Vínculos relacionados**

[Configuración Manual](#page-132-0) en la página 133

### **Ajuste de la configuración de búsqueda de contactos en clientes de escritorio**

#### **Acerca de esta tarea**

Puede ajustar la configuración de búsqueda de contactos para que Client Avaya Workplace disponga la lista de nombres y la muestre por nombre o apellido. También puede configurar Avaya Workplace para Windows para que muestre el segundo nombre de un contacto local.

#### <span id="page-137-0"></span>**Nota:**

Client Avaya Workplace no ordena los contactos en la pantalla **Favoritos** de acuerdo con su configuración en el área **Preferencias de orden de nombre**. Sin embargo, puede disponer de sus contactos favoritos arrastrando y soltando los contactos de acuerdo con su preferencia.

#### **Procedimiento**

- 1. En la configuración de Client Avaya Workplace, haga clic en **Preferencias de usuario**.
- 2. Haga clic en **Contactos**.
- 3. En el área **Preferencias de visualización de nombre**, haga clic en una de las siguientes opciones:
	- **Nombre, Apellido**
	- **Apellido, Nombre**
- 4. En el área **Preferencias de orden de nombre**, haga clic en una de las siguientes opciones:
	- **Nombre**
	- **Apellido**
- 5. Para ver los contactos locales, haga clic en **Mostrar contactos locales**.
- 6. En Avaya Workplace para Windows, para ver el segundo nombre de un contacto local, haga clic en **Segundo nombre de los contactos locales**.
- 7. Guarde los cambios.

Client Avaya Workplace mostrará los resultados de la búsqueda de contactos según los criterios seleccionados la próxima vez que realice una búsqueda.

#### **Vínculos relacionados**

[Configuración Manual](#page-132-0) en la página 133

### **Cómo modificar la configuración de contactos**

#### **Acerca de esta tarea**

Siga este procedimiento para habilitar Client Avaya Workplace para acceder a su lista de contactos.

#### **Nota:**

Avaya reúne los datos a fines de mejorar la calidad. No se registra ninguna información de identidad personal.

#### **Procedimiento**

- 1. En la configuración de Client Avaya Workplace, seleccione **Preferencias de usuario**.
- 2. **(Opcional)** Si está disponible en la plataforma Client Avaya Workplace, seleccione **Contactos**. De lo contrario, avance al paso siguiente.
- 3. Seleccione **Validación de direcciones de mensajería**.

4. Guarde los cambios.

#### <span id="page-138-0"></span>**Vínculos relacionados**

[Configuración Manual](#page-132-0) en la página 133

### **Modificar la configuración de audio y video en clientes móviles**

#### **Acerca de esta tarea**

Use este procedimiento solo en clientes móviles.

#### **Nota:**

- Actualmente, no existe opción en Avaya Workplace para iOS para cambiar el tono de timbre predeterminado para las llamadas entrantes.
- En dispositivos Android, durante una llamada de video, puede alternar la ruta de audio entre el altavoz y el auricular si no hay disponibles dispositivos de audio externos. Avaya Workplace para iOS tiene una limitación que la opción de auricular no está disponible durante llamadas de video. iOS reduce la cantidad de rutas de audio permitidas a aquellas que son adecuadas para las aplicaciones de videochat. Cualquier dispositivo de audio externo adjunto al dispositivo iOS se agrega a la lista de salida enrutable para que pueda alternar la ruta de audio.

#### **Procedimiento**

1. En la configuración de Client Avaya Workplace, toque **Preferencias de usuario** > **Audio/Video**.

Client Avaya Workplace muestra la configuración de audio y video.

En Avaya Workplace para Android, realice las siguientes acciones:

- 2. Toque **Tono de timbre**.
- 3. Toque el nuevo tono de timbre y guarde los cambios.

En todos los clientes móviles, haga lo siguiente:

- 4. Toque **Usar VoIP para llamadas** y, a continuación, toque una de las siguientes opciones:
	- **Nunca**: Client Avaya Workplace quita la opción VoIP de la pantalla **Llamadas salientes**.
	- **Wi-Fi de preferencia**: puede ver la opción VoIP en la pantalla **Llamadas salientes**  si inicia sesión en el servicio de VoIP. Esta es la opción predeterminada.
	- **Solo Wi-Fi**: si está usando Wi-Fi e inicia sesión en el servicio de VoIP, Client Avaya Workplace muestra la opción VoIP en la pantalla **Llamadas salientes**. De lo contrario, Client Avaya Workplace quita la opción VoIP de la pantalla **Llamadas salientes**.
	- **Datos celulares de preferencia**: puede ver la opción VoIP en la pantalla **Llamadas salientes** si inicia sesión en el servicio de VoIP.
- 5. **(Opcional)** Para tener video en una llamada, toque **Llamada de video**.
- 6. **(Opcional)** Para tener video en una llamada solo sobre la red de datos móviles, toque **Llamada de video por celular**.

No puede ver la llamada de video a través de la opción celular si el administrador configura el parámetro de llamadas VoIP con valor de solo Wi-Fi.

- 7. **(Opcional)** Para configurar los ajustes de micrófono y cámara cuando se une a una reunión de Avaya Equinox® Conferencing, haga lo siguiente:
	- Para silenciar el micrófono, toque **Silenciar mi micrófono al unirme a la reunión**.
	- Para bloquear su cámara, toque **Bloquear mi cámara al unirme a la reunión**.

Si el administrador oculta o bloquea uno de estos ajustes o ambos, no podrá cambiar la configuración del micrófono y de la cámara.

8. Guarde los cambios.

#### **Vínculos relacionados**

[Configuración Manual](#page-132-0) en la página 133 Llamadas VoIP en la página 140

### **Llamadas VoIP**

Client Avaya Workplace mantiene una variable interna para representar las preferencias de usuario para la configuración **Usar VoIP para llamadas**:

- 0: Nunca
- 1: Wi-Fi de preferencia
- 2: Solo Wi-Fi
- 3: Datos celulares de preferencia

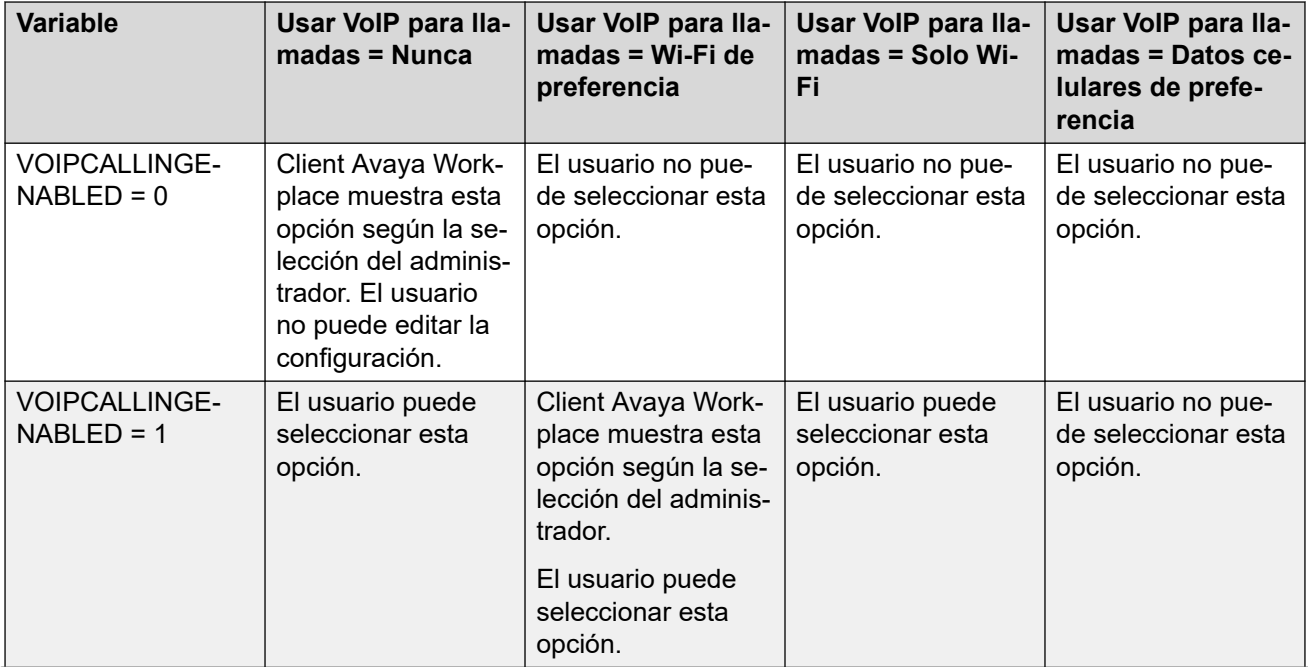

*La tabla continúa…*

<span id="page-140-0"></span>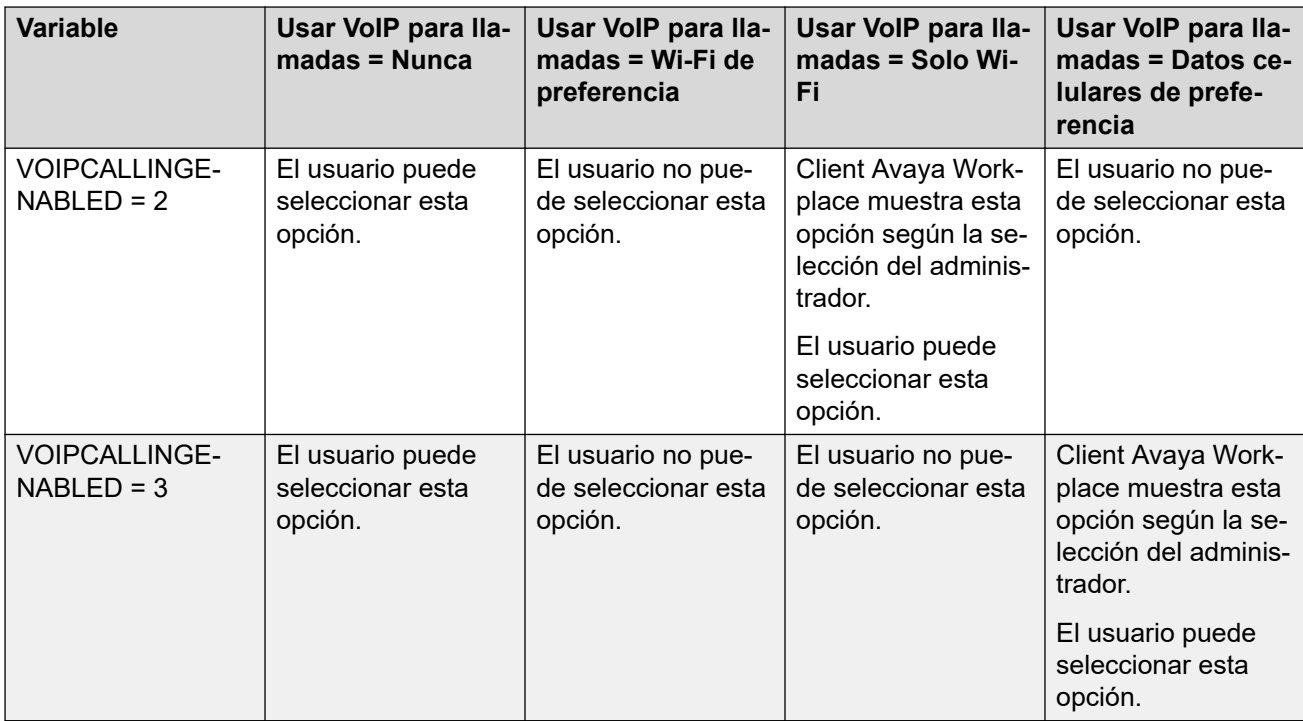

[Modificar la configuración de audio y video en clientes móviles](#page-138-0) en la página 139

### **Modificar la configuración de audio y video en clientes de escritorio**

#### **Acerca de esta tarea**

Use este procedimiento solo en clientes de escritorio.

#### **Precaución:**

Es probable que tenga problemas de audio con algunos auriculares Bluetooth si no selecciona el micrófono y el altavoz correctos.

#### **Procedimiento**

1. En la configuración de Client Avaya Workplace, haga clic en **Preferencias de usuario** > **Audio/Video**.

Client Avaya Workplace muestra la configuración de audio y video.

- 2. Compruebe lo siguiente:
	- Haga clic en el micrófono, el altavoz y la cámara que desee usar.
	- Para disminuir o aumentar el volumen de los altavoces, mueva los controles deslizantes hacia la izquierda o la derecha.

Puede ver el medidor de nivel de energía para el volumen del micrófono, que muestra dinámicamente la entrada del micrófono. Avaya Workplace para Mac <span id="page-141-0"></span>garantiza que los volúmenes de altavoz, micrófono y timbre estén sincronizados con su sistema operativo Mac.

#### **Nota:**

En la versión 3.26, Avaya Workplace para Windows agregó la función que sincroniza los volúmenes de altavoz, micrófono y timbre con su sistema operativo Windows. En la versión 3.28, Avaya Workplace para Windows ha eliminado esta función.

- Para tener un video en una llamada, haga clic en **Llamada de video**.
- Para silenciar su micrófono cuando se une a una conferencia de Avaya Equinox<sup>®</sup> Conferencing, haga clic en **Silenciar mi micrófono al unirme a la reunión**.

Si el administrador oculta o bloquea estos ajustes, usted no podrá cambiar la configuración del micrófono.

• Para bloquear una cámara cuando se une a una conferencia de Avaya Equinox $^{\circledast}$ Conferencing, haga clic en **Bloquear mi cámara al unirme a la reunión**.

Si el administrador oculta o bloquea estos ajustes, usted no podrá cambiar la configuración de la cámara.

- 3. En clientes de Windows, puede cambiar el fondo virtual durante llamadas de video. En el campo **Fondo virtual**, haga clic en una de las siguientes opciones:
	- **Desactivado**: Client Avaya Workplace muestra el fondo real durante las llamadas de video.
	- **Desenfocado**: Client Avaya Workplace muestra un fondo borroso durante las llamadas de video.
	- **Imagen**: Client Avaya Workplace muestra un fondo virtual durante las llamadas de video si el administrador configura una imagen de fondo virtual. Client Avaya Workplace desenfoca el fondo durante las llamadas de video si hace clic en esta opción y la imagen de fondo virtual no está disponible.

#### **Sugerencia:**

Si está en una llamada de video, también para cambiar su fondo virtual desde el campo **Fondo virtual** puede hacer clic en .

Si el administrador oculta o bloquea esta configuración, no puede cambiar la configuración de fondo virtual.

4. Guarde los cambios.

#### **Vínculos relacionados**

[Configuración Manual](#page-132-0) en la página 133

### **Configuración de la resolución de video**

#### **Acerca de esta tarea**

Use este procedimiento solo en clientes de escritorio para configurar la resolución de video.

#### <span id="page-142-0"></span>**Procedimiento**

- 1. En la configuración de Client Avaya Workplace, haga clic en **Avanzada**.
- 2. En el campo **Resolución máxima de video**, haga clic en una de las siguientes opciones:
	- **Automático**: Avaya recomienda el uso de esta opción para configurar automáticamente la resolución de video.
	- **720p**
	- **480p**
	- **360p**
	- **240p**
	- **180p**
- 3. Guarde los cambios.
- 4. Reinicie Client Avaya Workplace.

#### **Vínculos relacionados**

[Configuración Manual](#page-132-0) en la página 133

### **Administración de certificados**

Cambie la configuración de esta ficha solo si se lo recomienda su administrador de sistema.

#### **Vínculos relacionados**

[Configuración Manual](#page-132-0) en la página 133

Visualización de los certificados que utiliza Client Avaya Workplace en la página 143 [Instalación de un certificado de identidad de cliente del almacén de certificados del sistema](#page-143-0) en la página 144

[Instalación de un certificado de identidad de cliente desde un archivo](#page-143-0) en la página 144 [Eliminación de un certificado de identidad de cliente](#page-144-0) en la página 145

### **Visualización de los certificados que utiliza Client Avaya Workplace**

#### **Acerca de esta tarea**

Si está usando credenciales de confianza privadas, puede ver una lista de los certificados que utiliza Client Avaya Workplace.

#### **Procedimiento**

- 1. En la configuración de Client Avaya Workplace, toque **Avanzada**.
- 2. **(Opcional)** En Avaya Workplace para Windows, para utilizar la plataforma y el almacén privado de sitios de confianza, seleccione **Utilizar almacenamiento de confianza fusionado**.
- <span id="page-143-0"></span>3. Siga una de estas opciones:
	- En clientes móviles y Avaya Workplace para Windows: seleccione **Certificados**.
	- En Avaya Workplace para Mac: seleccione **Certificados SSL**.
- 4. Para ver los detalles de un certificado en particular, seleccione ese certificado.

[Administración de certificados](#page-142-0) en la página 143

### **Instalación de un certificado de identidad de cliente del almacén de certificados del sistema**

#### **Acerca de esta tarea**

Use este procedimiento solo en Client Avaya Workplace en plataformas de escritorio.

#### **Antes de empezar**

Importe el certificado de identidad de cliente en el almacén de usuario actual o en el almacén de la máquina local.

#### **Procedimiento**

- 1. En la configuración de Client Avaya Workplace, haga clic en **Avanzada**.
- 2. Haga clic en **Certificado de identidad**.
- 3. En el área **Instalar nuevo certificado**, realice una de las siguientes acciones:
	- En Avaya Workplace para Mac: en el campo **Seleccione de la cadena de claves**, haga clic en un certificado.
	- En Avaya Workplace para Windows: en el campo **Seleccionar del almacén de certificados del sistema**, haga clic en un certificado.
- 4. En el cuadro de diálogo de confirmación, confirme la acción.

En el área **Certificado instalado**, Client Avaya Workplace muestra el certificado de identidad de cliente que ha instalado.

- 5. Guarde los cambios.
- 6. Reinicie Client Avaya Workplace.

#### **Vínculos relacionados**

[Administración de certificados](#page-142-0) en la página 143

### **Instalación de un certificado de identidad de cliente desde un archivo**

#### **Acerca de esta tarea**

Use este procedimiento solo en Avaya Workplace para Android y plataformas de escritorio.

#### **RB** Nota:

Algunas versiones de Android requieren que el archivo de certificado tenga la extensión .p12 como parte del nombre de archivo.
#### <span id="page-144-0"></span>**Antes de empezar**

Asegúrese de que el certificado de identidad del cliente esté disponible en su dispositivo.

#### **Procedimiento**

- 1. En la configuración de Client Avaya Workplace, seleccione **Avanzada**.
- 2. Realice una de las siguientes tareas:
	- En Avaya Workplace para Android: seleccione **Certificado de cliente** > **Otras opciones**.
	- En clientes de escritorio: seleccione **Certificado de identidad**.
- 3. Seleccione **seleccionar de archivo**.
- 4. Seleccione el archivo de certificado que desea instalar.
- 5. En el cuadro de diálogo de confirmación, confirme la acción.
- 6. En el cuadro de diálogo de aviso de contraseña, escriba la contraseña del certificado y después seleccione **Siguiente**.

En el área **Certificado instalado**, Client Avaya Workplace muestra el certificado de identidad de cliente que ha instalado.

7. Guarde los cambios.

En clientes de escritorio, haga lo siguiente:

8. Reinicie Client Avaya Workplace.

#### **Vínculos relacionados**

[Administración de certificados](#page-142-0) en la página 143

## **Eliminación de un certificado de identidad de cliente**

#### **Procedimiento**

1. En la configuración de Client Avaya Workplace, seleccione **Avanzada**.

En Avaya Workplace para Android y plataformas de escritorio:

- 2. Realice una de las siguientes tareas:
	- En Avaya Workplace para Android: seleccione **Certificado de cliente**.
	- En clientes de escritorio: seleccione **Certificado de identidad**.

En todos los clientes:

- 3. Realice una de las siguientes tareas:
	- En Avaya Workplace para Android: en el área **Certificado instalado**, toque el ícono X ubicado junto al certificado.
	- En Avaya Workplace para iOS: seleccione **Eliminar certificado de cliente**.
	- En clientes de escritorio: en el área **Certificado instalado**, seleccione **Quitar certificado**.
- 4. En el cuadro de diálogo de confirmación, confirme la acción.

Client Avaya Workplace elimina el certificado de identidad del cliente seleccionado.

- <span id="page-145-0"></span>5. Guarde los cambios.
- En clientes de escritorio, haga lo siguiente:
- 6. Reinicie Client Avaya Workplace.

#### **Vínculos relacionados**

[Administración de certificados](#page-142-0) en la página 143

# **Configuración de servicios**

Puede ajustar manualmente la configuración para los siguientes servicios en Client Avaya Workplace si no está utilizando la configuración automática:

- VoIP
- Avaya Cloud Services
- Calendario Exchange
- Correo de voz
- Reuniones

#### **Vínculos relacionados**

[Configuración Manual](#page-132-0) en la página 133 Cómo modificar la configuración de VoIP en la página 146 [Modificar la configuración de Avaya Cloud Services](#page-146-0) en la página 147 [Modificar la configuración del calendario Exchange o del servicio de calendario](#page-146-0) en la página 147

## **Cómo modificar la configuración de VoIP**

#### **Acerca de esta tarea**

Use este procedimiento para permitir la interoperabilidad de VoIP de IP Office con Client Avaya Workplace.

#### **Procedimiento**

- 1. En la configuración de Client Avaya Workplace, seleccione **Servicios**.
- 2. **(Opcional)** Siga una de estas opciones:
	- En clientes móviles: seleccione **Detalles de servicio**.
	- En clientes de escritorio: seleccione **Mostrar detalles**.
- 3. Seleccione **Servicio telefónico**.
- 4. **(Opcional)** Si el conmutador del servicio de telefonía está deshabilitado, seleccione **Servicio telefónico**. De lo contrario, avance al paso siguiente.
- 5. En el campo **Dirección del servidor**, escriba la dirección IP o el FQDN del servidor VoIP.
- 6. En el campo **Puerto del servidor**, escriba el número de puerto del servidor VoIP.
- <span id="page-146-0"></span>7. En el campo **Dominio**, escriba el dominio SIP en el cual Client Avaya Workplace debe registrarse.
- 8. Para usar una conexión segura con el servidor VoIP, seleccione **Utilizar TLS**.

De manera predeterminada, Client Avaya Workplace admite TLS y el número de puerto para este es 5061. Si borra esta configuración, el valor de puerto predeterminado cambia a 5060. También puede configurar manualmente el valor del puerto.

- 9. En el campo **Dirección de la conferencia ad hoc**, escriba la URL que define el recurso de conferencia adhoc que utilizará la terminal.
- 10. Guarde los cambios.

#### **Vínculos relacionados**

[Configuración de servicios](#page-145-0) en la página 146

## **Modificar la configuración de Avaya Cloud Services**

#### **Acerca de esta tarea**

Use este procedimiento para permitir la interoperabilidad de Avaya Cloud Services con Client Avaya Workplace. Si habilita Avaya Cloud Services, Avaya Spaces se integra con Client Avaya Workplace.

#### **Procedimiento**

- 1. En la configuración de Client Avaya Workplace, seleccione **Servicios**.
- 2. **(Opcional)** Realice una de las siguientes tareas:
	- En clientes móviles: seleccione **Detalles de servicio**.
	- En clientes de escritorio: seleccione **Mostrar detalles**.
- 3. Seleccione **Avaya Cloud Services**.
- 4. **(Opcional)** Si el comando de Avaya Cloud Services está deshabilitado, seleccione **Avaya Cloud Services**.
- 5. Guarde los cambios.

#### **Vínculos relacionados**

[Configuración de servicios](#page-145-0) en la página 146

## **Modificar la configuración del calendario Exchange o del servicio de calendario**

#### **Acerca de esta tarea**

Use este procedimiento para habilitar la interoperabilidad del Calendario de Microsoft Exchange con Client Avaya Workplace. Esto solo se aplica si usted obtiene información del calendario Exchange a través de Exchange Web Services. En dispositivos iOS y Android, puede acceder a la información del calendario Exchange en Client Avaya Workplace con la compatibilidad con el calendario nativo del dispositivo. Si el servidor Exchange se configuró para evitar el acceso móvil, no puede acceder a la información del calendario de Exchange.

En Windows, también puede activar el calendario de Google. Sin embargo, puede activar el calendario de Google o Microsoft Exchange, pero no ambos simultáneamente.

- <span id="page-147-0"></span>1. En la configuración de Client Avaya Workplace, seleccione **Servicios**.
- 2. **(Opcional)** Realice una de las siguientes tareas:
	- En clientes móviles: seleccione **Detalles de servicio**.
	- En clientes de escritorio: seleccione **Mostrar detalles**.
- 3. **(Opcional)** Realice una de las siguientes tareas:
	- En clientes móviles y Mac: seleccione **Calendario Exchange**.
	- En Windows: seleccione **Calendario de servicio**.
- 4. Si el conmutador del Calendario Exchange está en estado deshabilitado, seleccione **Calendario Exchange**. De lo contrario, avance al paso siguiente.
- 5. En el campo **Dominio**, escriba el dominio del servidor Exchange en el cual Client Avaya Workplace debe registrarse.

Por ejemplo, avaya.com.

6. En el campo **Dirección del servidor**, escriba la dirección IP o el FQDN del servidor Exchange.

Por ejemplo, usmail.avaya.com.

- 7. Para acceder al calendario de Google en Windows, seleccione **Calendario de Google**.
- 8. Guarde los cambios.

#### **Vínculos relacionados**

[Configuración de servicios](#page-145-0) en la página 146

# **Configuración manual de reglas de marcación**

#### **Acerca de esta tarea**

Client Avaya Workplace rellena las siguientes reglas de marcación cuando usted utiliza la configuración automática:

- El número que se debe marcar para acceder a una línea externa.
- Código de su país.
- Código de su área o ciudad.
- El prefijo principal de la PBX.
- El número que se debe marcar para llamadas de larga distancia.
- El número que se debe marcar para llamadas internacionales.
- La longitud de las extensiones internas.
- La longitud de los números telefónicos nacionales.
- La opción de quitar el código de área o ciudad en llamadas locales.
- La opción de aplicar reglas de marcación a números con el signo más (+).

<span id="page-148-0"></span>Utilice este procedimiento para configurar manualmente o actualizar las reglas de marcación con los valores correctos después de consultar con el administrador.

#### **Procedimiento**

- 1. En la configuración de Client Avaya Workplace, toque **Avanzada**.
- 2. Seleccione **Reglas de marcación**.
- 3. Si el conmutador de **Reglas de marcación** está en estado deshabilitado, seleccione **Reglas de marcación**.
- 4. Ajuste o actualice la configuración de reglas de marcación requerida.
- 5. Guarde los cambios.

#### **Vínculos relacionados**

[Configuración Manual](#page-132-0) en la página 133

# **Pausar iTunes durante las llamadas**

#### **Acerca de esta tarea**

Utilice este procedimiento solo en Avaya Workplace para Mac.

#### **Procedimiento**

- 1. En la configuración de Client Avaya Workplace, seleccione **Preferencias de usuario**.
- 2. Seleccione **General** > **Pausar iTunes cuando se esté realizando/recibiendo una llamada**.

#### **Vínculos relacionados**

[Configuración Manual](#page-132-0) en la página 133

# **Visualizar la información de edición y versión**

#### **Procedimiento**

En la configuración de Client Avaya Workplace, seleccione **Soporte técnico** > **Acerca de**.

# **Visualización de la información de concesión de licencias**

#### **Procedimiento**

- 1. En la configuración de Client Avaya Workplace, seleccione **Soporte técnico**.
- 2. Seleccione **Legal**.
- <span id="page-149-0"></span>3. Seleccione una de las siguientes opciones:
	- **CLUF**
	- **Licencia de tercero**

#### **Vínculos relacionados**

[Configuración Manual](#page-132-0) en la página 133

# **Inicio y cierre de sesión en el servicio de telefonía de Client Avaya Workplace**

#### **Acerca de esta tarea**

Utilice este procedimiento para iniciar y cerrar sesión del servicio de telefonía de IP Office en Client Avaya Workplace.

**Nota:**

• No debe utilizar contraseñas que incluyan símbolos diacríticos.

#### **Procedimiento**

1. En la configuración de Client Avaya Workplace, seleccione **Cuentas**.

Client Avaya Workplace muestra la pantalla **Cuentas**.

- 2. Inicie sesión en IP Office **Servicio telefónico** con sus credenciales.
- 3. Siga una de estas opciones:
	- En clientes móviles: seleccione **Conectar**.
	- En clientes de escritorio: seleccione **Listo**.
- 4. Para cerrar sesión del servicio de telefonía en Client Avaya Workplace, seleccione **Cerrar sesión**.

También puede cerrar sesión en Client Avaya Workplace seleccionando el indicador del estado de presencia y luego seleccionando **Cerrar sesión**.

#### **Vínculos relacionados**

[Configuración Manual](#page-132-0) en la página 133

# **Maximización de la vida útil de la batería del dispositivo**

#### **Acerca de esta tarea**

Utilice este procedimiento solo en Avaya Workplace para Android.

Si utiliza un servicio, como VoIP, el consumo de la batería en el dispositivo aumenta. Si no utiliza Client Avaya Workplace fuera del horario comercial, puede salir de Client Avaya Workplace para maximizar la vida útil de la batería.

<span id="page-150-0"></span>Vaya al menú de Client Avaya Workplace y luego seleccione **Salir**.

Se cierra su sesión en Client Avaya Workplace y se cierra la ventana de la aplicación Client Avaya Workplace.

#### **Vínculos relacionados**

[Configuración Manual](#page-132-0) en la página 133

# **Ajuste de la configuración para iniciar sesión e iniciar Client Avaya Workplace automáticamente**

#### **Acerca de esta tarea**

Use este procedimiento para ajustar la configuración para que Client Avaya Workplace se inicie de manera predeterminada cuando se inicie el sistema operativo y usted inicie sesión automáticamente.

#### **Nota:**

No puede usar este procedimiento en Avaya Workplace para iOS.

#### **Antes de empezar**

En la pantalla **Cuentas**, realice una de las siguientes acciones:

- En clientes móviles: seleccione **Recordar contraseñas**.
- En clientes de escritorio: seleccione **Recordar contraseña**.

#### **Procedimiento**

- 1. En la configuración de Client Avaya Workplace, seleccione **Preferencias de usuario**.
- 2. Seleccione **General** > **Inicio automático/inicio de sesión**.
- 3. Guarde los cambios.

#### **Vínculos relacionados**

[Configuración Manual](#page-132-0) en la página 133

# **Configuración de los ajustes del complemento de Client Avaya Workplace para Microsoft Outlook**

#### **Acerca de esta tarea**

Use este procedimiento solo en Client Avaya Workplace en plataformas de escritorio para ajustar la configuración del complemento de Microsoft Outlook.

#### **Antes de empezar**

Inicie sesión como usuario de UC o usuario con nombre de OTT.

- 1. En la configuración de Client Avaya Workplace, haga clic en **Integración con el escritorio**.
- 2. Seleccione **Complemento de Outlook**.
- 3. Seleccione **Habilitar el complemento de Outlook**.
- 4. **(Opcional)** En Avaya Workplace para Windows, para permitir llamadas de contactos de Microsoft Outlook, seleccione **Permitir llamadas de contactos de Outlook**.
- 5. Guarde los cambios.
- 6. Reinicie Client Avaya Workplace.
- 7. Reinicie Microsoft Outlook.

#### **Vínculos relacionados**

[Configuración Manual](#page-132-0) en la página 133

# <span id="page-152-0"></span>**Capítulo 23: Desinstalar Workplace**

Los siguientes procesos cubren la desinstalación del Client Avaya Workplace

#### **Vínculos relacionados**

Eliminación de datos de clientes móviles en la página 153 Desinstalación de Client Avaya Workplace de dispositivos móviles en la página 153 [Eliminación de datos de clientes de escritorio](#page-153-0) en la página 154 [Desinstalación de Client Avaya Workplace en dispositivos de escritorio](#page-153-0) en la página 154

# **Eliminación de datos de clientes móviles**

#### **Acerca de esta tarea**

Siga este procedimiento en clientes móviles para eliminar de forma permanente información de Client Avaya Workplace, como información de la cuenta, configuración y datos de la aplicación.

Si el administrador estableció una contraseña, no puede restablecer Client Avaya Workplace sin ingresar la contraseña.

#### **Procedimiento**

- 1. En la configuración de Client Avaya Workplace, toque **Soporte técnico**.
- 2. Toque **Restablecer aplicación**.
- 3. **(Opcional)** Si recibe un aviso para ingresar la contraseña, ingrese la contraseña del administrador.
- 4. En el cuadro de diálogo de confirmación, confirme el cambio.

#### **Vínculos relacionados**

Desinstalar Workplace en la página 153

# **Desinstalación de Client Avaya Workplace de dispositivos móviles**

#### **Antes de empezar**

Asegúrese de que Client Avaya Workplace no se esté ejecutando.

<span id="page-153-0"></span>Realice una de las siguientes tareas:

- En dispositivos Android: vaya a la configuración de la aplicación en el dispositivo y pulse **Desinstalar** para Client Avaya Workplace.
- En dispositivos iOS: pulse y mantenga presionado el ícono de Client Avaya Workplace, pulse el ícono de X en la esquina superior izquierda del ícono de Client Avaya Workplace y pulse **Eliminar**.

#### **Vínculos relacionados**

[Desinstalar Workplace](#page-152-0) en la página 153

# **Eliminación de datos de clientes de escritorio**

#### **Acerca de esta tarea**

Siga este procedimiento en escritorios para eliminar de forma permanente información de Client Avaya Workplace, como información de la cuenta, configuración y datos de la aplicación.

#### **Procedimiento**

- 1. En la configuración de Client Avaya Workplace, haga clic en **Soporte técnico**.
- 2. Haga clic en **Restablecer aplicación**.
- 3. En el cuadro de diálogo de confirmación, confirme el cambio.

#### **Vínculos relacionados**

[Desinstalar Workplace](#page-152-0) en la página 153

# **Desinstalación de Client Avaya Workplace en dispositivos de escritorio**

#### **Antes de empezar**

Asegúrese de que Client Avaya Workplace no se esté ejecutando.

- En los escritorios de Windows, abra el panel de control y haga lo siguiente:
	- 1. Haga clic en **Desinstalar un programa**.
	- 2. En la ventana **Desinstalar o cambiar un programa**, seleccione Client Avaya Workplace.
	- 3. Haga clic en **Desinstalar**.
	- 4. En el cuadro de diálogo **Programas y funciones**, haga clic en **Sí**.

Aparecerá un cuadro de mensaje que muestra el estado de la operación de desinstalación. Una vez que el software esté desinstalado, el sistema cierra el cuadro de diálogo. Client Avaya Workplace ya no aparece más en la ventana **Desinstalar o cambiar un programa**.

- En escritorios de Mac, haga lo siguiente:
	- 1. Haga doble clic en el archivo Avaya Workplace–XX.dmg.
	- 2. Haga doble clic en **Desinstalar**.
	- 3. En el cuadro de diálogo de confirmación, haga clic en **Sí**.

Una vez que Client Avaya Workplace esté desinstalado, el sistema muestra un mensaje.

#### **Vínculos relacionados**

[Desinstalar Workplace](#page-152-0) en la página 153

# **Parte 8:  Ayuda adicional**

# <span id="page-156-0"></span>**Capítulo 24: Ayuda y documentación adicionales**

Las siguientes páginas proporcionan fuentes de ayuda adicional.

#### **Vínculos relacionados**

Se olvidó la contraseña en la página 157 Obteniendo ayuda en la página 157 [Documentación adicional](#page-157-0) en la página 158

# **Se olvidó la contraseña**

Algunas funciones de IP Office requieren que ingrese información como su nombre de usuario, contraseña, código de inicio de sesión (PIN de seguridad), código de correo de voz (contraseña del buzón).

Avaya no puede restablecer los valores para sus contraseñas y códigos. Sin embargo, el administrador del sistema puede restablecer los valores si es necesario, ya sea haciéndolo él mismo o a través de una solicitud al socio comercial Avaya.

El administrador del sistema también establece las reglas que utiliza el sistema IP Office para las contraseñas y los códigos permitidos. Las mismas reglas se aplican a todos los usuarios.

#### **Vínculos relacionados**

Ayuda y documentación adicionales en la página 157

## **Obteniendo ayuda**

Avaya vende IP Office a través de socios comerciales acreditados. Esos socios comerciales proporcionan soporte técnico directo a sus clientes y escalan problemas a Avaya si es necesario.

Si necesita soporte técnico adicional, primero debe comunicarse con su propio administrador del sistema. Pueden acceder a la configuración completa del sistema IP Office, ya sea por sí mismos o a través de una solicitud al socio comercial Avaya de su sistema.

Si bien el revendedor/administrador del sistema no puede ver sus contraseñas existentes, puede restablecerlas para permitirle iniciar sesión nuevamente y luego cambiar el valor.

#### **Vínculos relacionados**

Ayuda y documentación adicionales en la página 157

# <span id="page-157-0"></span>**Documentación adicional**

El sitio web de Avaya [Centro de Documentación](https://documentation.avaya.com) contiene guías de usuario y manuales para productos Avaya. Los enlaces a continuación cubren las guías del usuario que pueden resultarle útiles.

#### **Guías de usuario para teléfonos**

- [Guía del usuario para teléfonos de la serie IP Office](https://documentation.avaya.com/bundle/IPOfficeJ100User/page/Introduction.html) J100 | [Guía de referencia rápida de](https://documentation.avaya.com/bundle/IPOfficeJ100QRG/page/Introduction.html)  [la serie IP Office](https://documentation.avaya.com/bundle/IPOfficeJ100QRG/page/Introduction.html) J100
- [Guía del usuario para teléfonos de la serie IP Office](https://documentation.avaya.com/bundle/IPOffice9600User/page/Introduction.html) 9600 | [Guía de referencia rápida de](https://documentation.avaya.com/bundle/IPOffice9600QRG/page/Introduction9600.html) [la serie IP Office](https://documentation.avaya.com/bundle/IPOffice9600QRG/page/Introduction9600.html) 9600
- [Guía de usuario para teléfonos analógicos IP Office](https://documentation.avaya.com/bundle/IPOfficeAnalogPhoneUser/page/Introduction.html)

#### **Guías de aplicaciones**

- [Uso de Client Avaya Workplace](https://documentation.avaya.com/bundle/UsingAvayaWorkplaceClientForIPOfficeR11_1/page/Avaya_Equinox_overview.html) para IP Office
- [Uso del portal de usuario IP Office](https://documentation.avaya.com/bundle/IPOfficeUserPortal/page/Using_Self_Administration.html)
- [Uso de one-X Portal para IP Office](https://ipofficekb.avaya.com/businesspartner/ipoffice/user/oneXportaluser/index.htm)
- [Uso de IP Office](https://documentation.avaya.com/bundle/IPOfficeSoftConsole/page/Overview.html) SoftConsole

#### **Guía de usuario del buzón de correo de voz**

- [Uso de un buzón en modo Voicemail Pro](https://documentation.avaya.com/bundle/IPOfficeIPOfficeMailbox/page/Introduction.html) IP Office
- [Uso de un buzón en modo Voicemail Pro](https://documentation.avaya.com/bundle/IPOfficeIntuityMailbox/page/Introduction.html) Intuity
- [Uso del modo IP Office](https://documentation.avaya.com/bundle/IPOfficeEVMIntuityUser/page/Embedded_voicemail.html) Embedded Voicemail Intuity
- [Uso del modo IP Office](https://documentation.avaya.com/bundle/IPOfficeEVMIPOfficeUser/page/Embedded_voicemail_overview.html) Embedded Voicemail IP Office

#### **Vínculos relacionados**

[Ayuda y documentación adicionales](#page-156-0) en la página 157

# **Índice**

## **A**

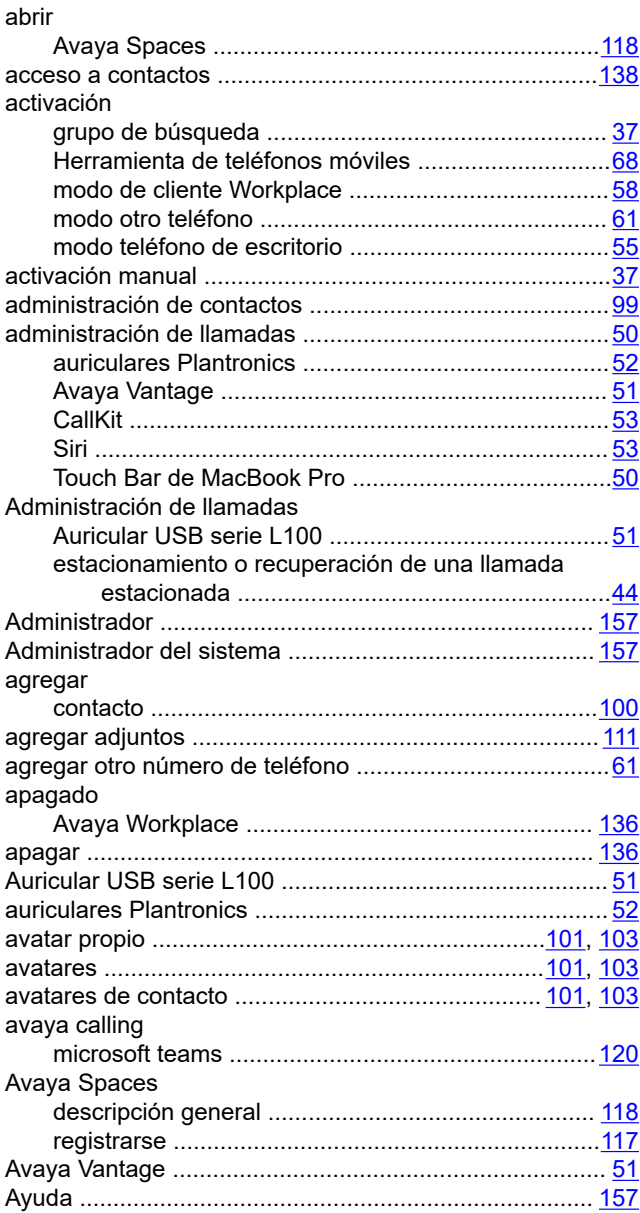

### **B**

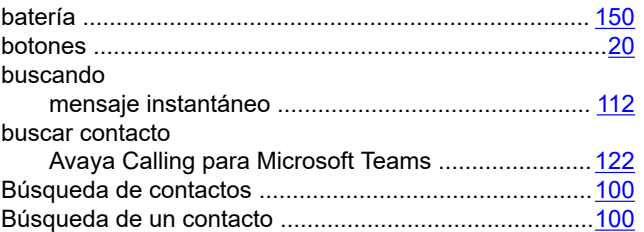

## **C**

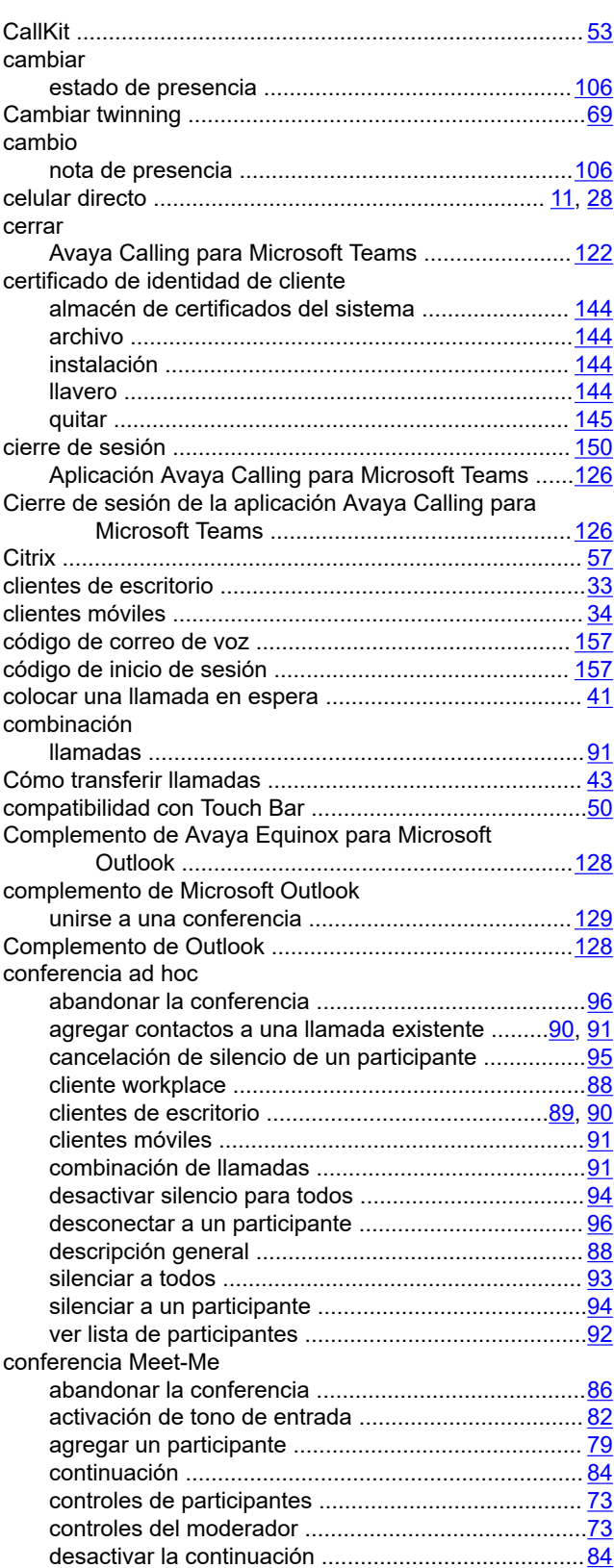

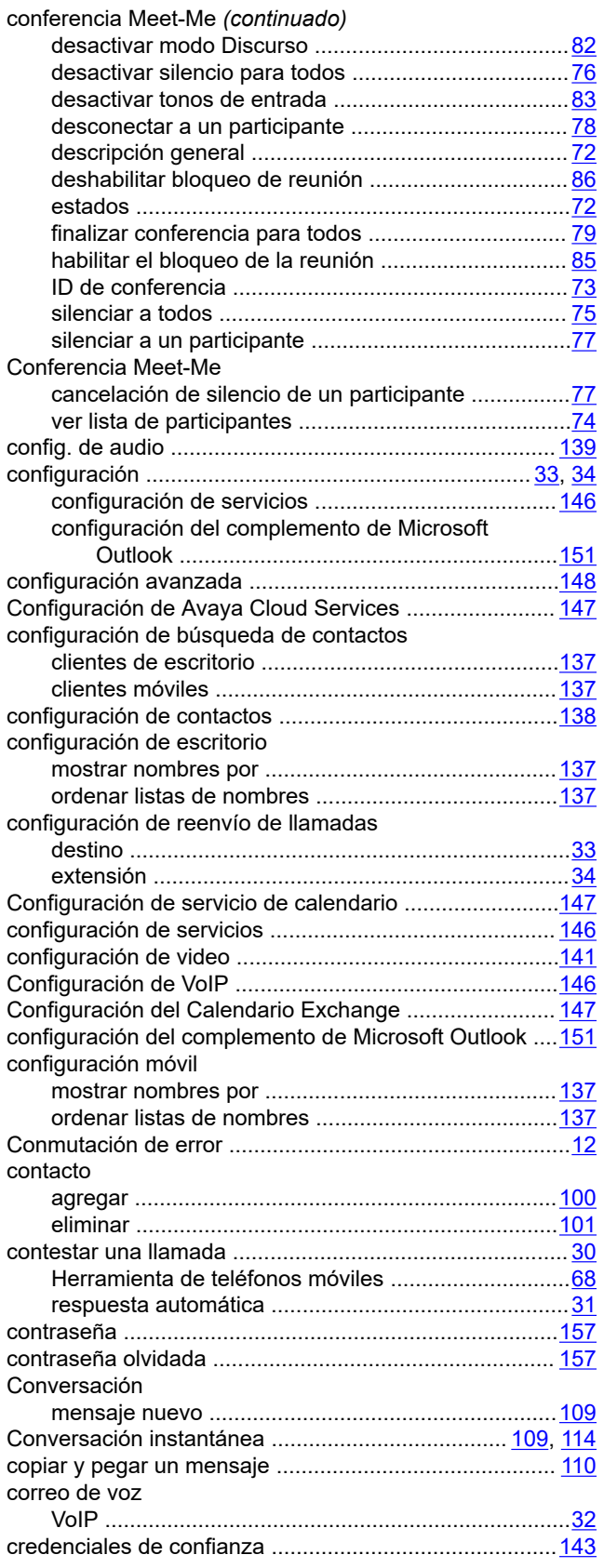

#### desactivación *(continuado)* grupo de búsqueda ................................................... [37](#page-36-0) modo otro teléfono .................................................... [62](#page-61-0) desactivación manual .......................................................[37](#page-36-0) desactivar silencio de llamada .........................................[.41](#page-40-0) descripción general Configuración del cliente de Avaya Workplace ....... [133](#page-132-0) Modo independiente ..................................................[12](#page-11-0) Modo simultáneo .......................................................[12](#page-11-0) Descripción general de Avaya Spaces ........................... [116](#page-115-0) descripción general del modo otro teléfono ......... [60](#page-59-0), [62](#page-61-0), [63](#page-62-0) desinstalación .................................................................[153](#page-152-0) Aplicación Avaya Calling para Microsoft Teams ...... 126 desinstalación de la aplicación .......................................[154](#page-153-0) Desinstalación de la aplicación Avaya Calling para Microsoft Teams ...............................................[126](#page-125-0) desinstalar ...................................................................... [153](#page-152-0) detener la transmisión de video .......................................[.42](#page-41-0) Diseño de Elementos destacados ...................................[134](#page-133-0) Dispositivo simultáneo Mover ........................................................................ [66](#page-65-0) Recuperar llamada ....................................................[66](#page-65-0) Transferencia ............................................................ [66](#page-65-0) distribución elementos destacados ............................................ [134](#page-133-0) Distribuidor ..................................................................... [157](#page-156-0) Documentación ..............................................................[.158](#page-157-0)

#### **E**

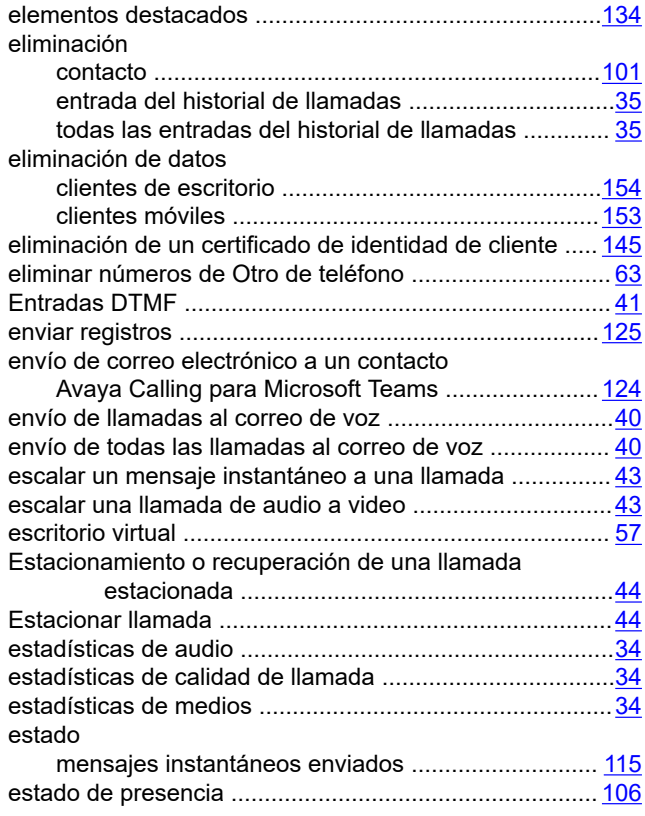

#### **D**

desactivación

## **F**

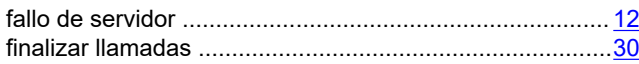

## **G**

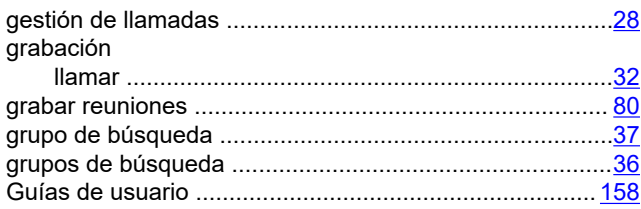

## **H**

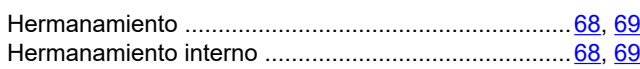

## **I**

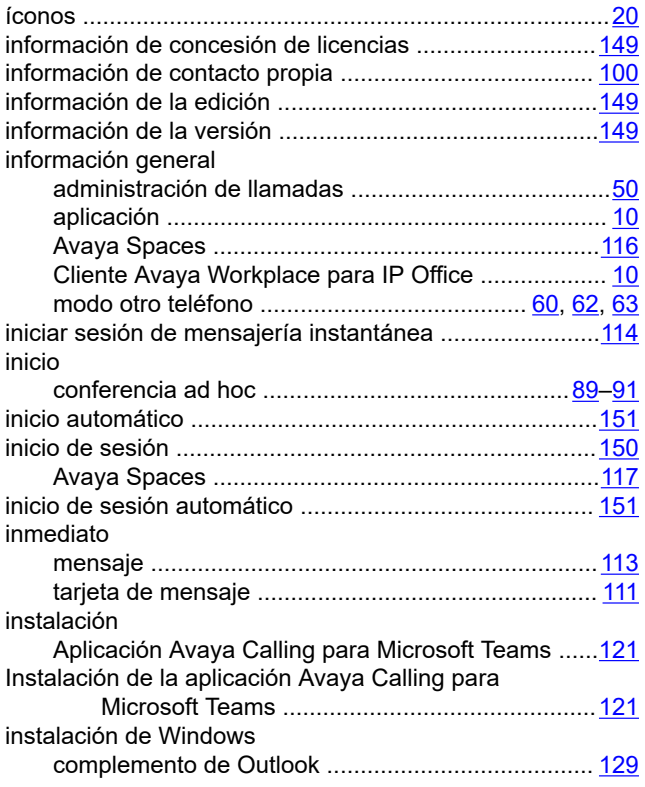

### **L**

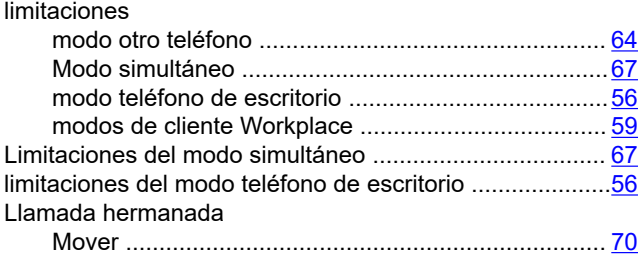

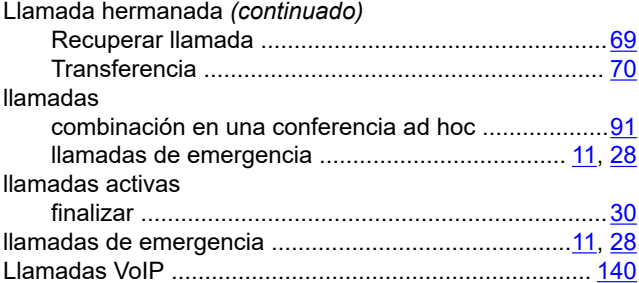

#### **M**

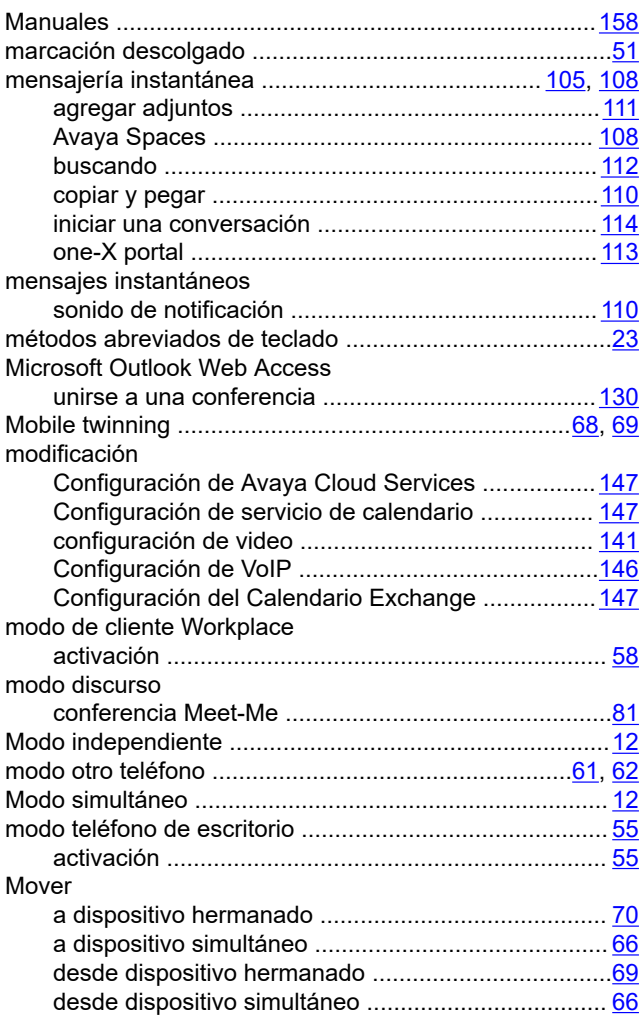

#### **N**

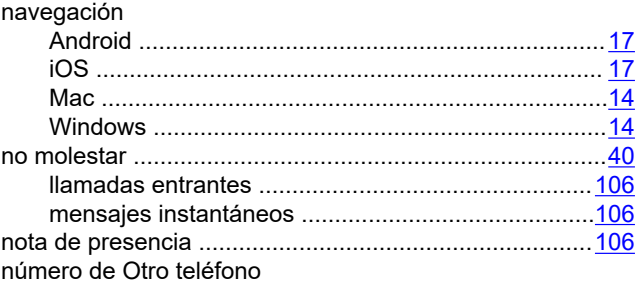

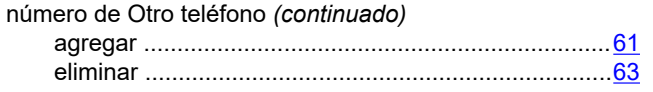

## **O**

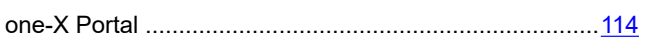

## **P**

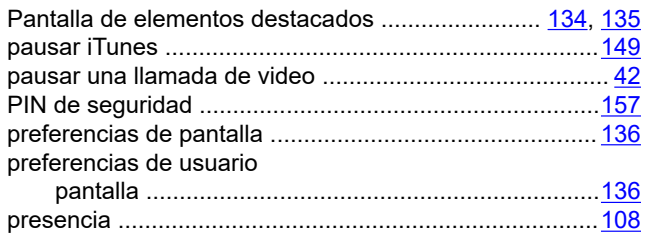

## **R**

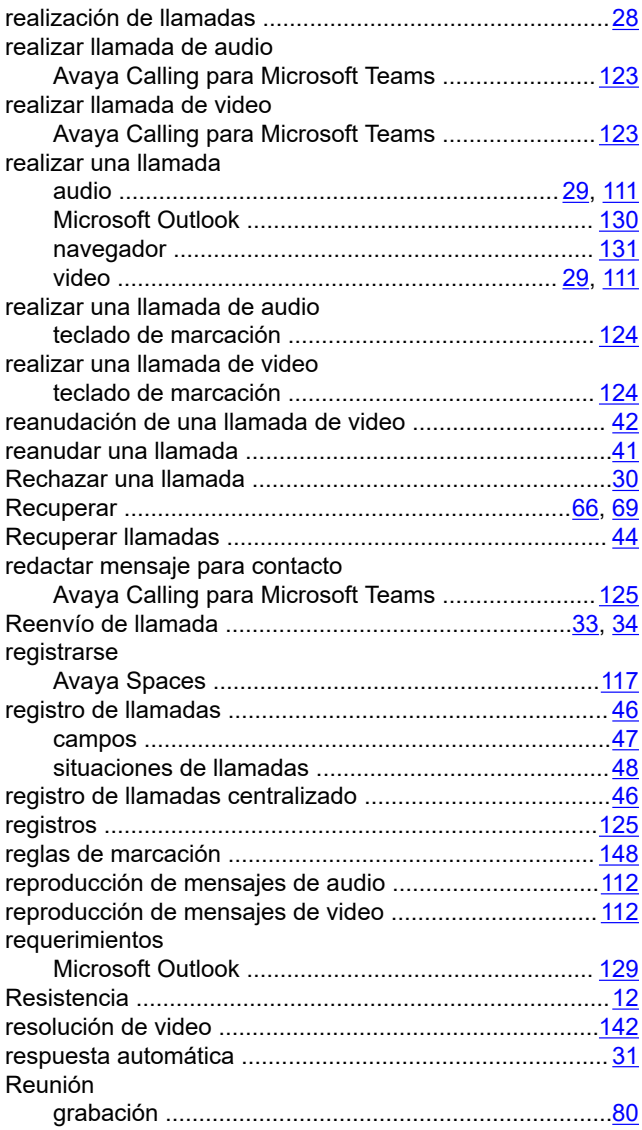

## **S**

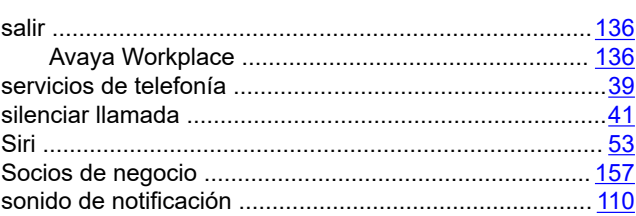

## **T**

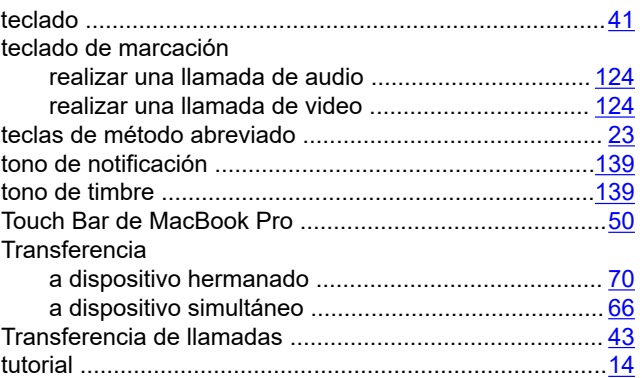

### **U**

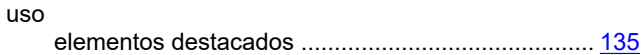

### **V**

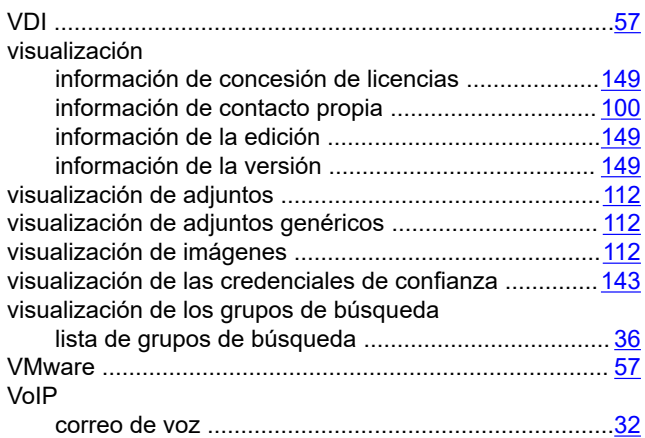

## **X**

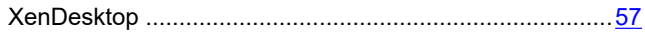